【スマホ・タブレット版】

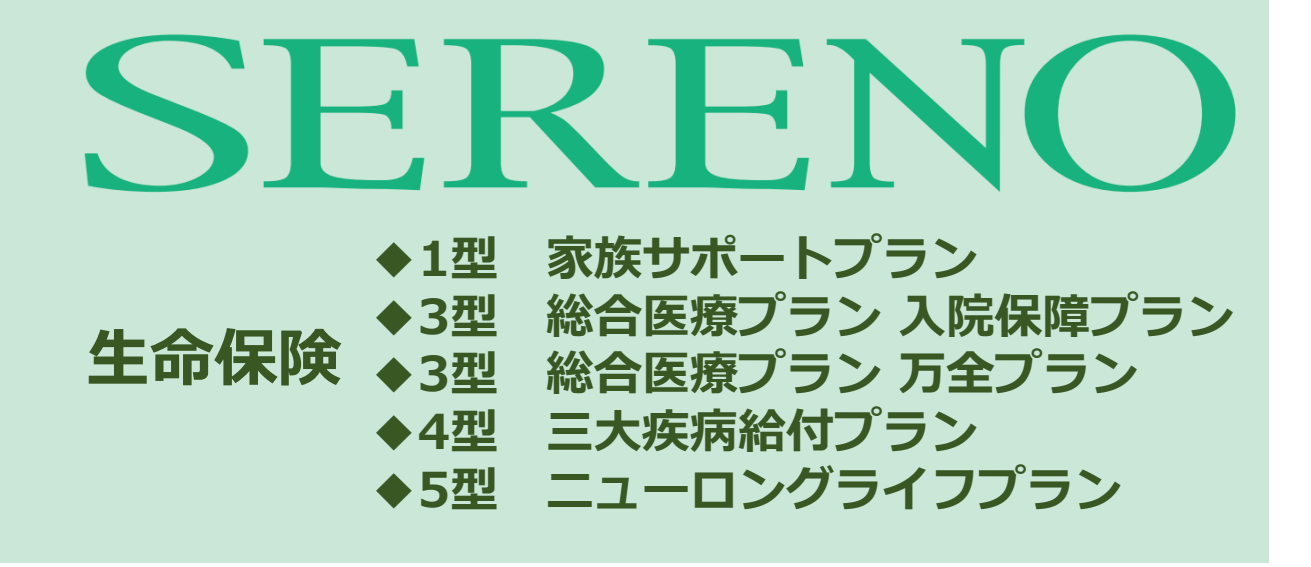

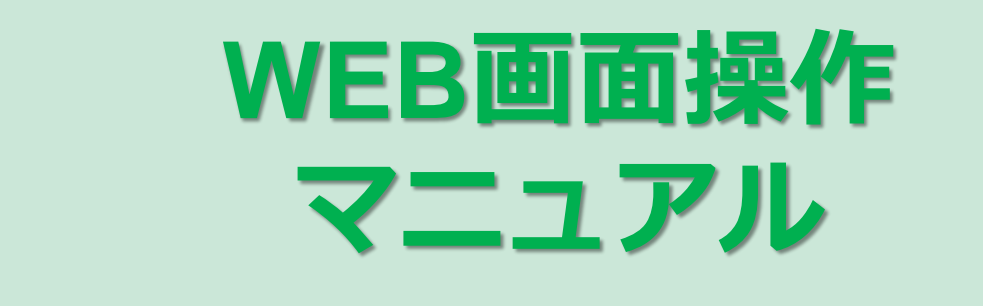

#### **募集期間 2024年3月13日 ~ 4月19日**

#### **◆WEB操作に関する問い合わせ先**

#### **明治安田生命保険相互会社 総合法人第二部**

電話:03-6259-0014 フリーダイヤル:0120-220-325 受付時間:9:00~17:00 ※土日祝日を除く

# 【スマホ・タブレット版】

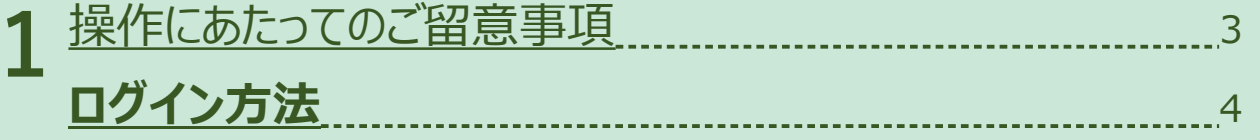

# **加入手続き 2**

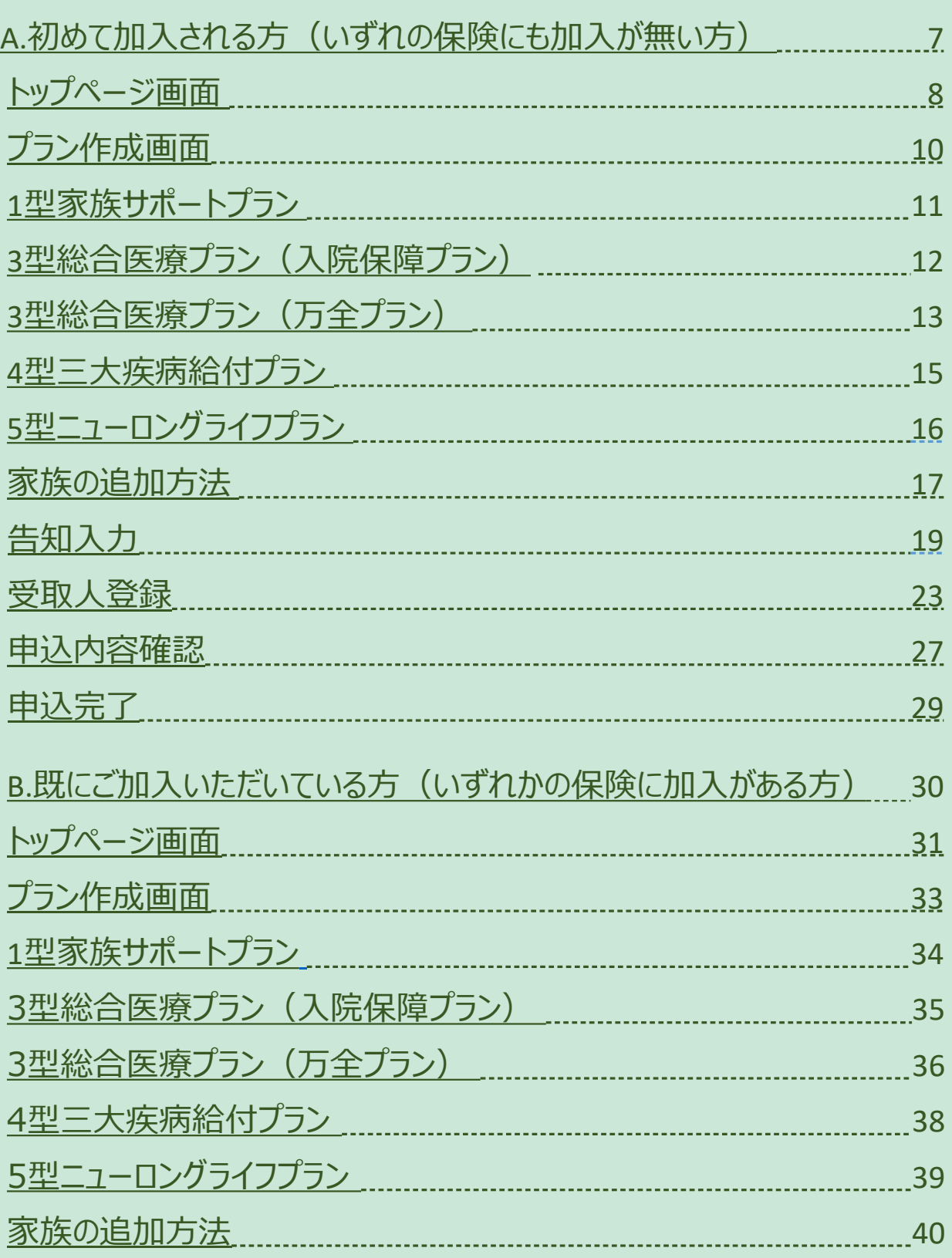

ľ

# 【スマホ・タブレット版】

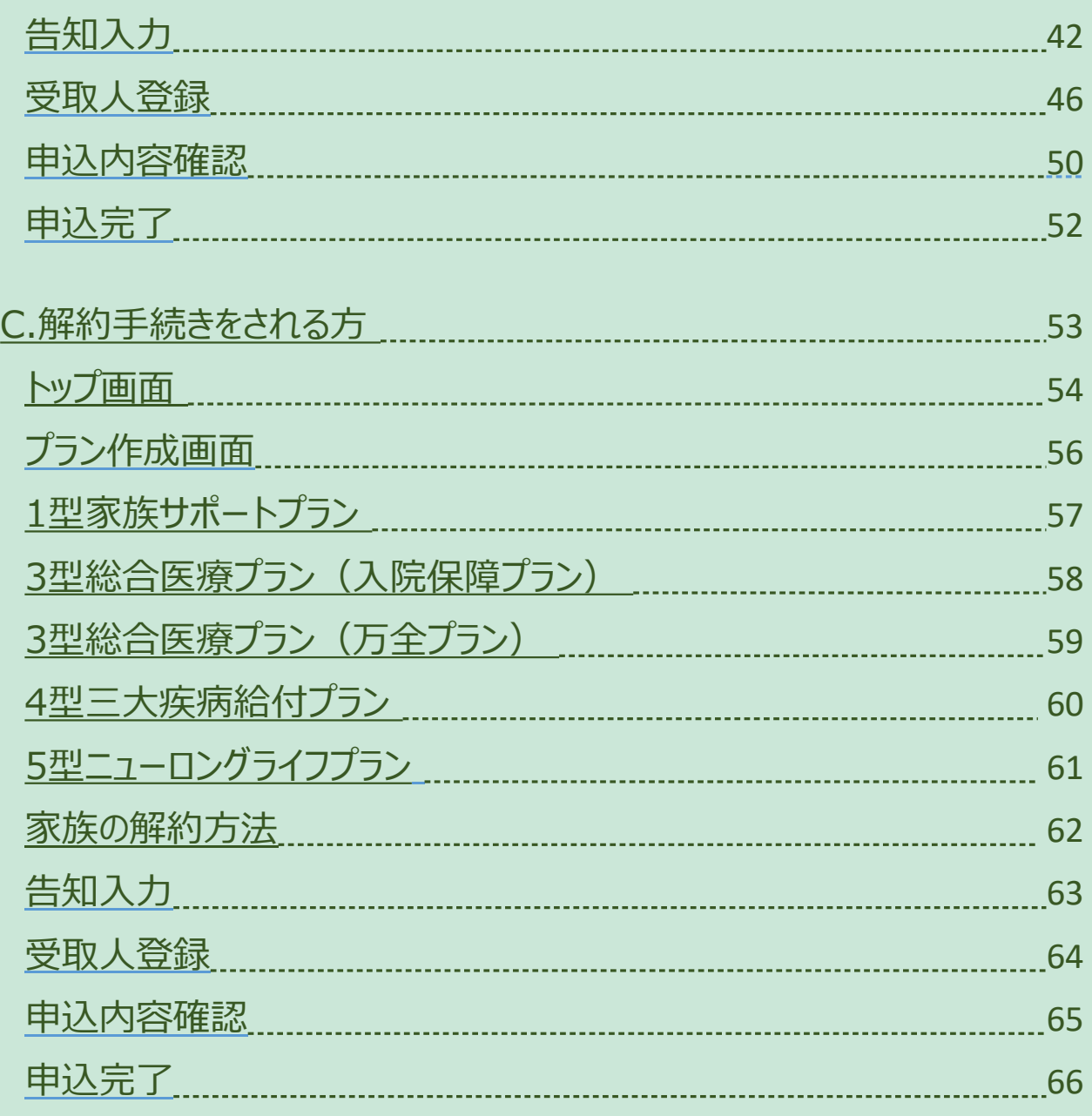

**目次**

 $\overline{\phantom{a}}$ 

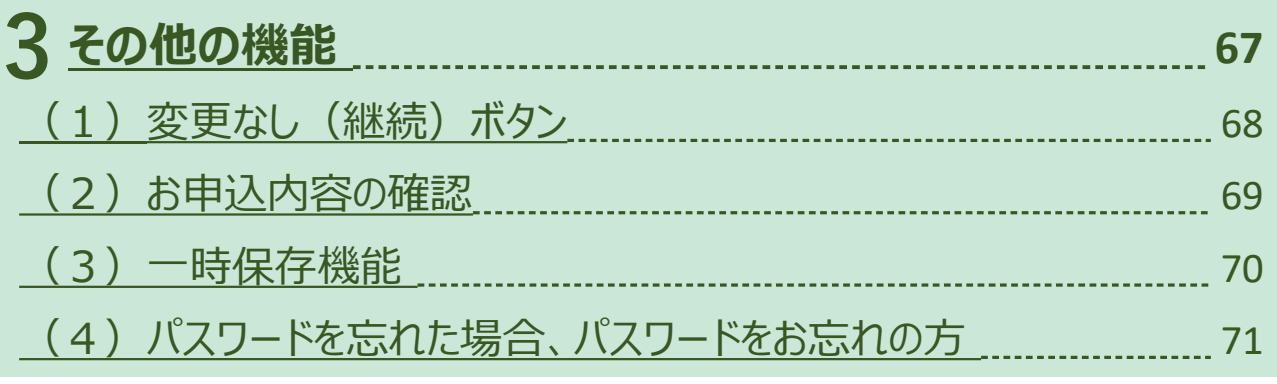

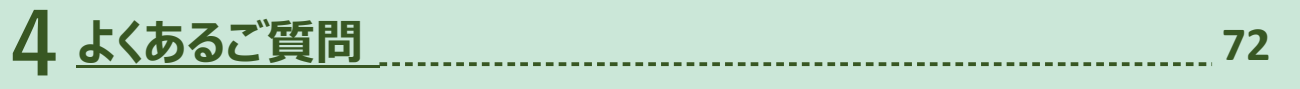

<span id="page-3-0"></span>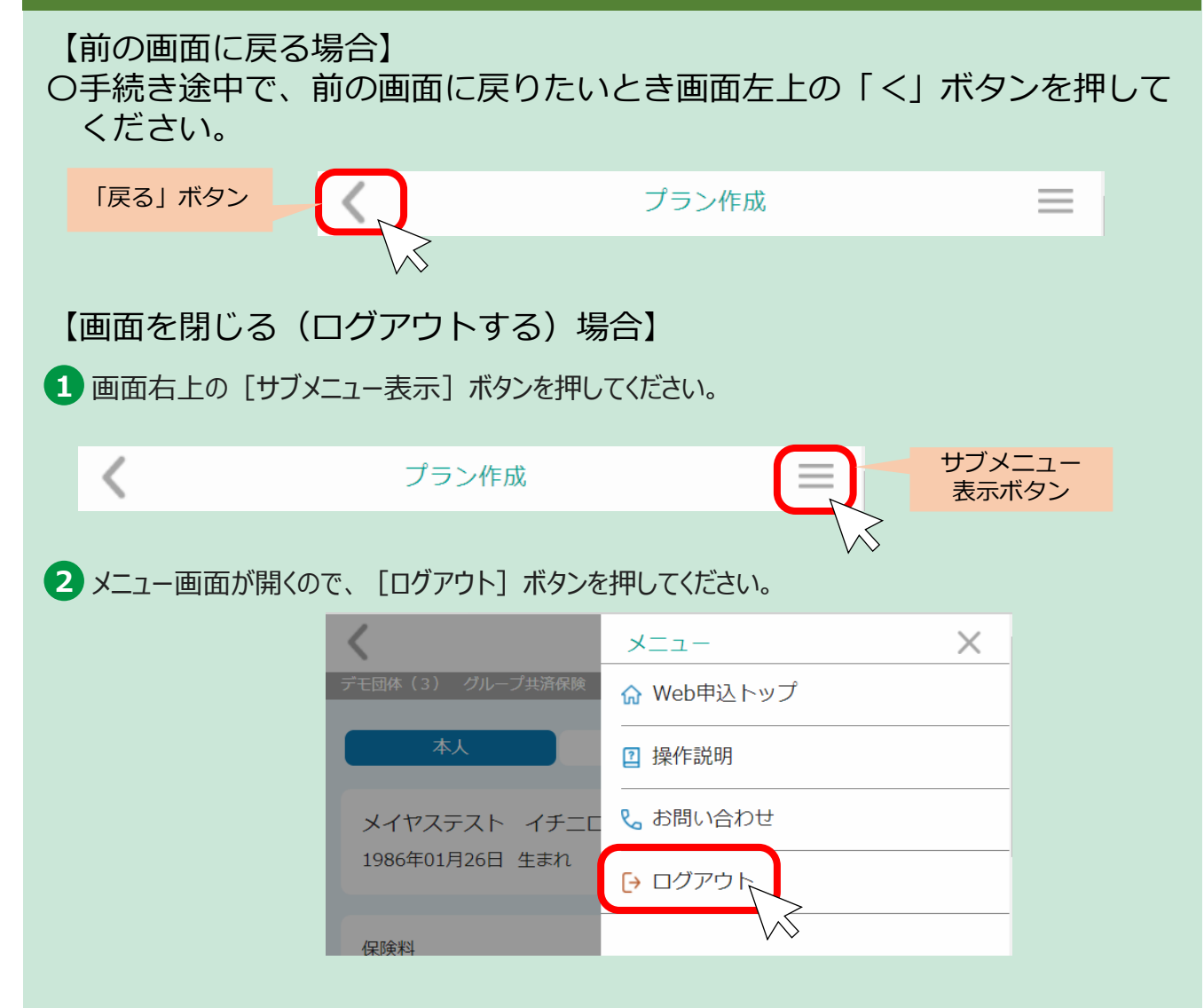

[ログアウト]ボタンを押さずに画面を閉じた場合、再度ログインするため には20分程度の保留時間が発生しますので、ご注意ください。

<span id="page-4-0"></span>〇手続き途中で、前の画面に戻りたいとき画面左上の「<」ボタンを押して ください。 ⇒**詳細はp.3へ**

○画面を閉じるときは画面右上のサブメニュー画面を開き [ログアウト] ボ タンを押してください。 ⇒**詳細はp.3へ**

「ログアウト]ボタンを押さずに画面を閉じた場合、再度ログインするため には20分程度の保留時間が発生しますので、ご注意ください。

#### **ログイン方法**

**1 ログイン方法**

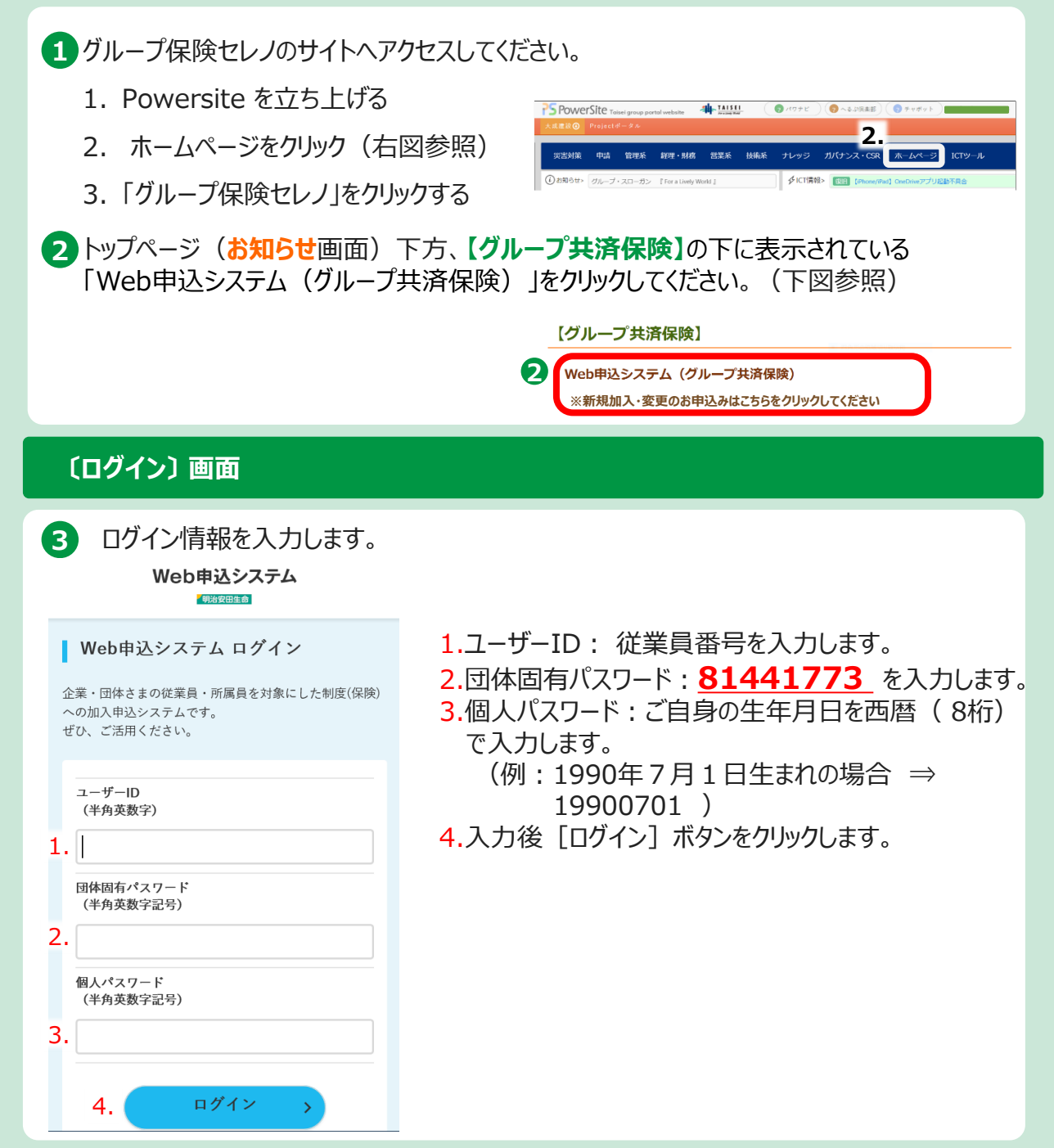

〇手続き途中で、前の画面に戻りたいとき画面左上の「<」ボタンを押して ください。 ⇒**詳細はp.3へ**

○画面を閉じるときは画面右上のサブメニュー画面を開き [ログアウト]ボ タンを押してください。 ⇒**詳細はp.3へ**

[ログアウト]ボタンを押さずに画面を閉じた場合、再度ログインするため には20分程度の保留時間が発生しますので、ご注意ください。

#### **ログイン方法**

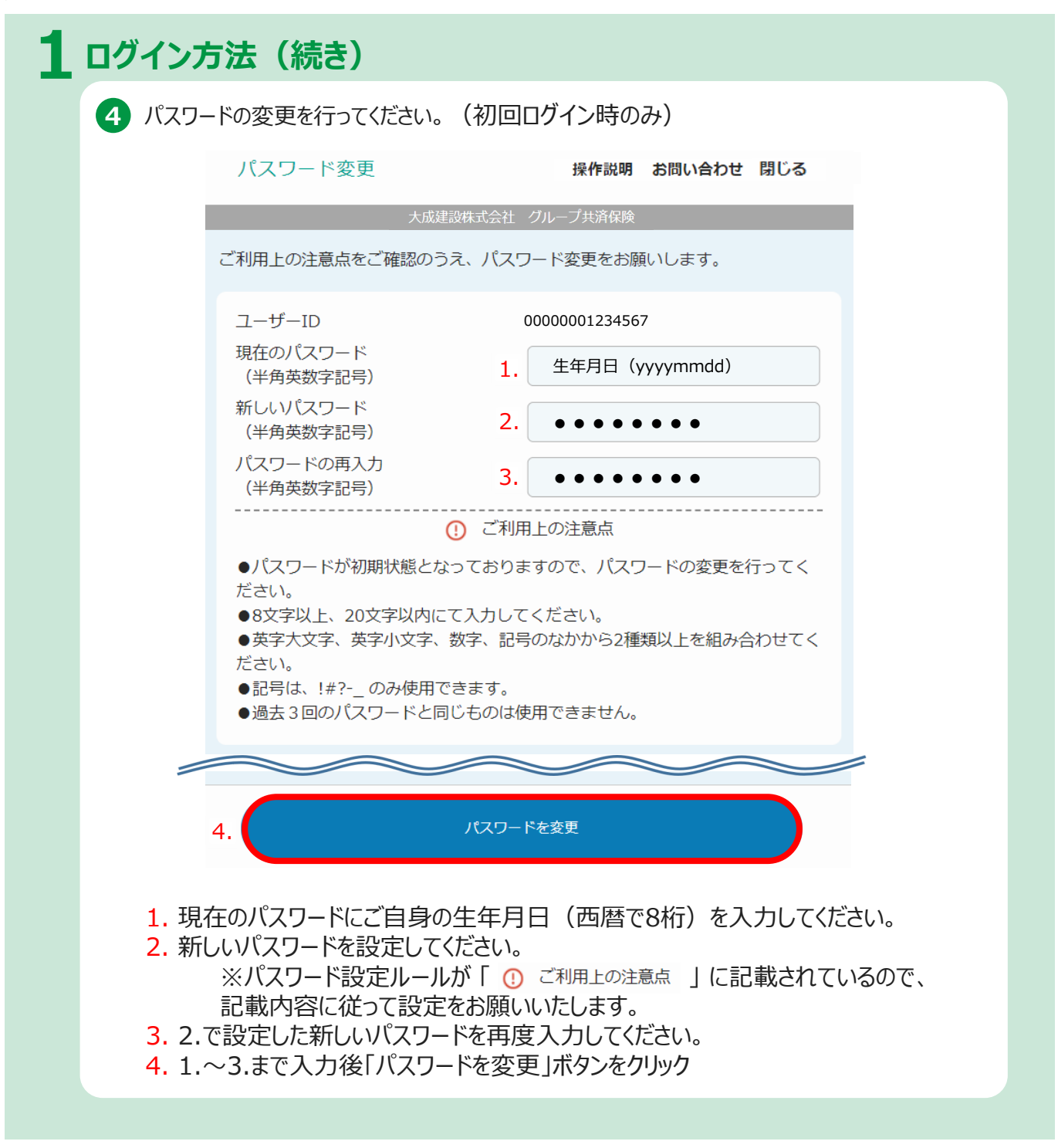

〇手続き途中で、前の画面に戻りたいとき画面左上の「<」ボタンを押して ください。 ⇒**詳細はp.3へ**

○画面を閉じるときは画面右上のサブメニュー画面を開き [ログアウト]ボ タンを押してください。 ⇒**詳細はp.3へ**

[ログアウト]ボタンを押さずに画面を閉じた場合、再度ログインするため には20分程度の保留時間が発生しますので、ご注意ください。

#### **ログイン方法**

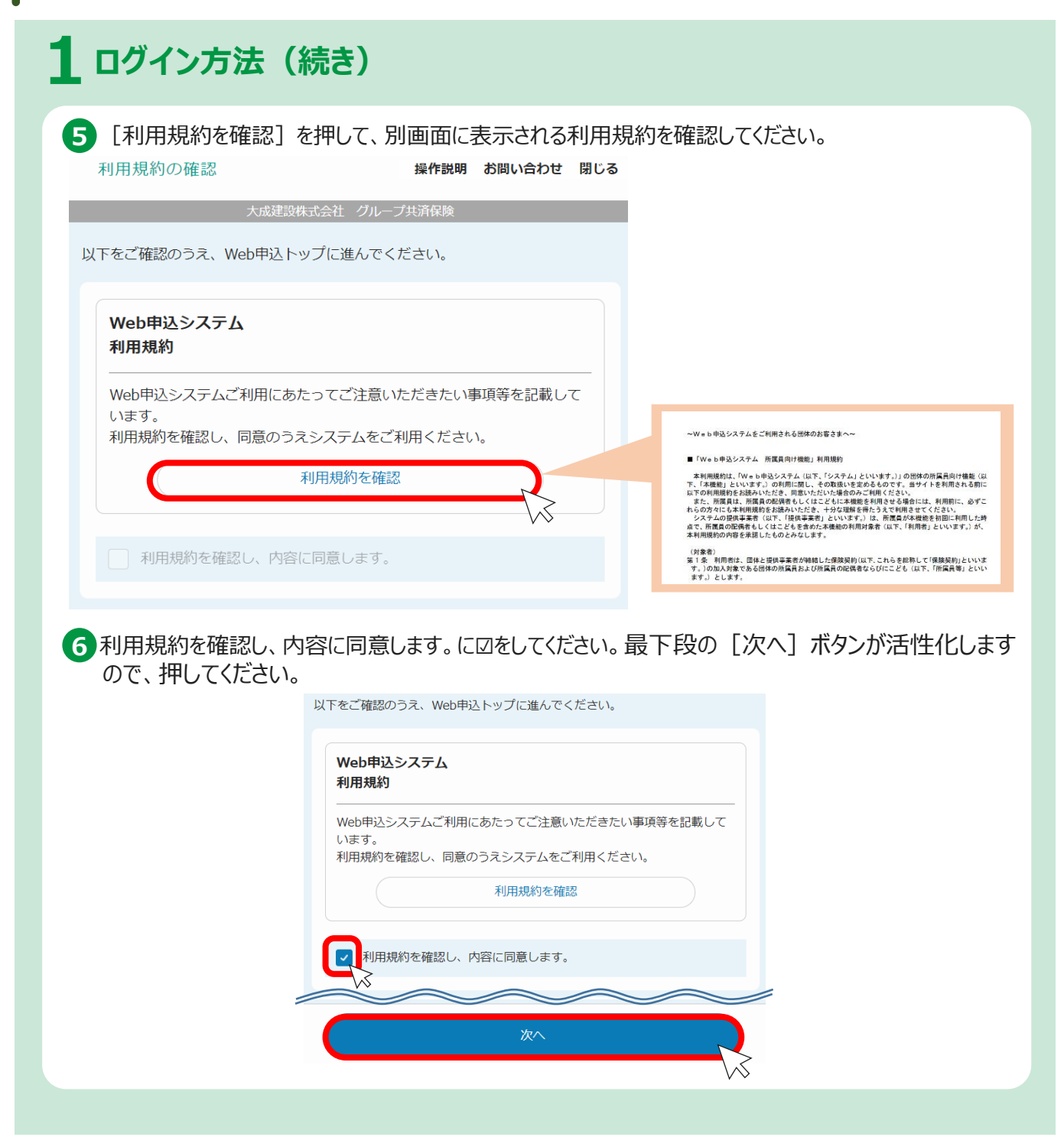

# <span id="page-7-0"></span>**2.加入手続き**

# **A.初めて加入される方** (いずれの保険にも加入が無い方)

<span id="page-8-0"></span>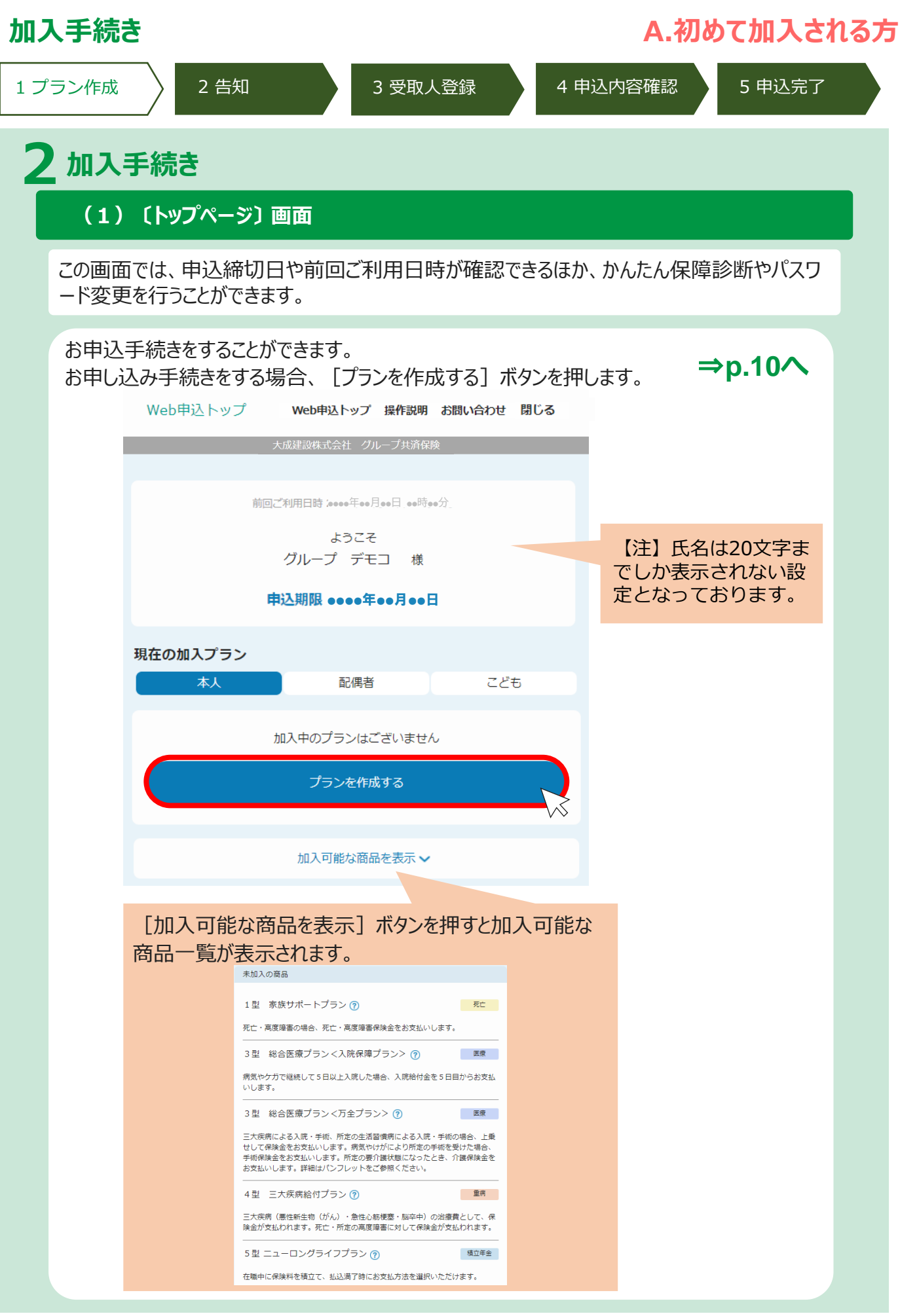

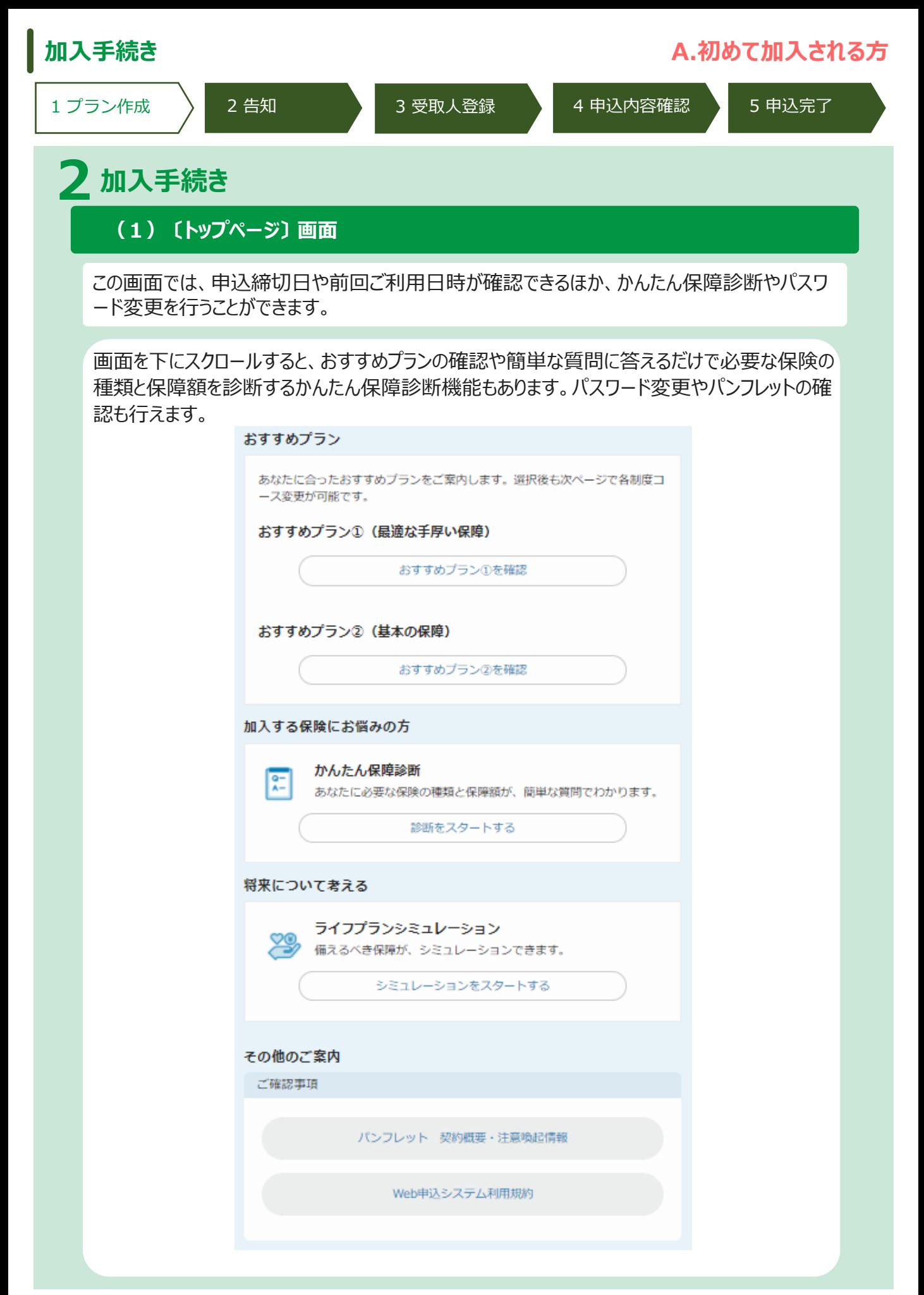

<span id="page-10-0"></span>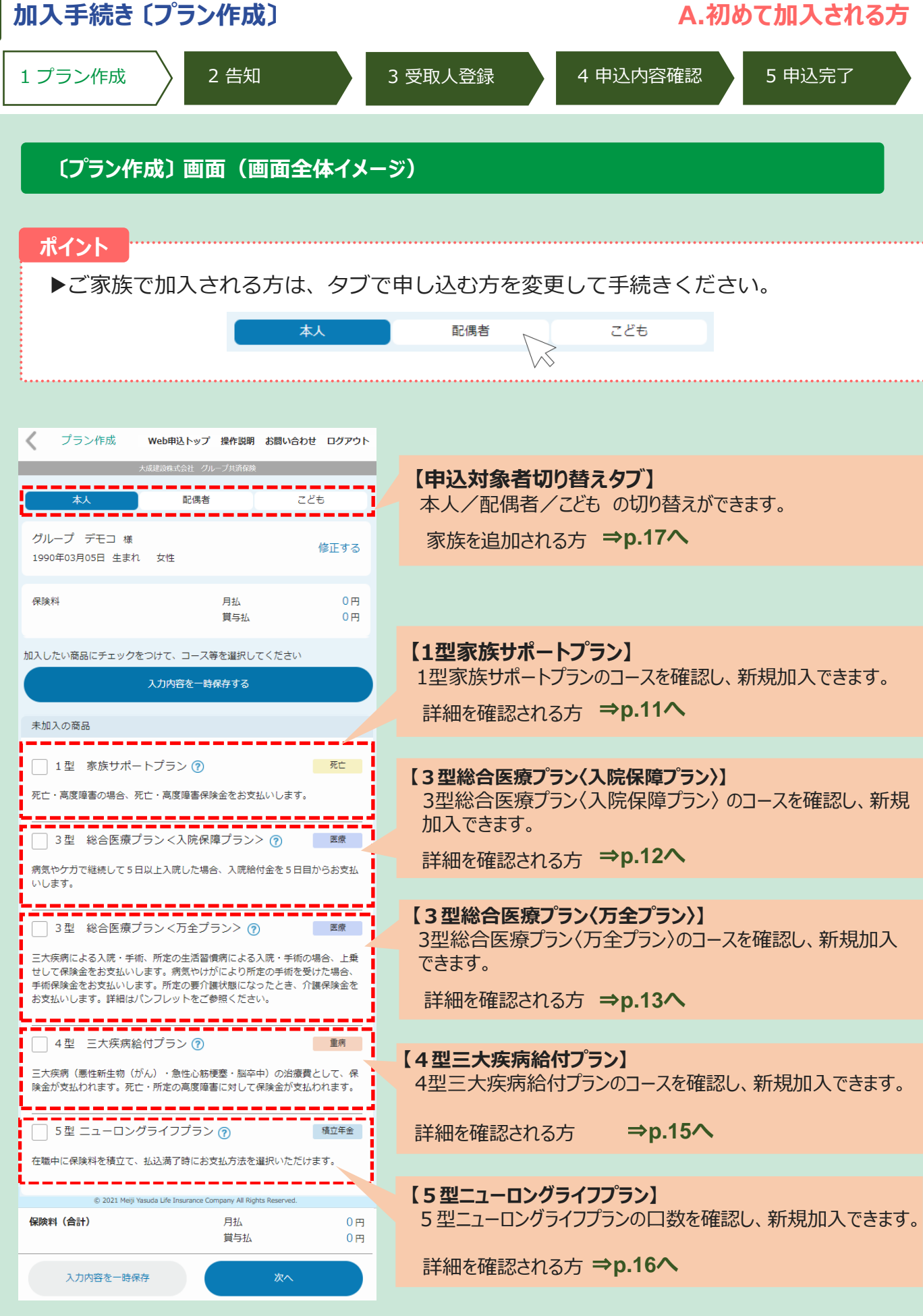

<span id="page-11-0"></span>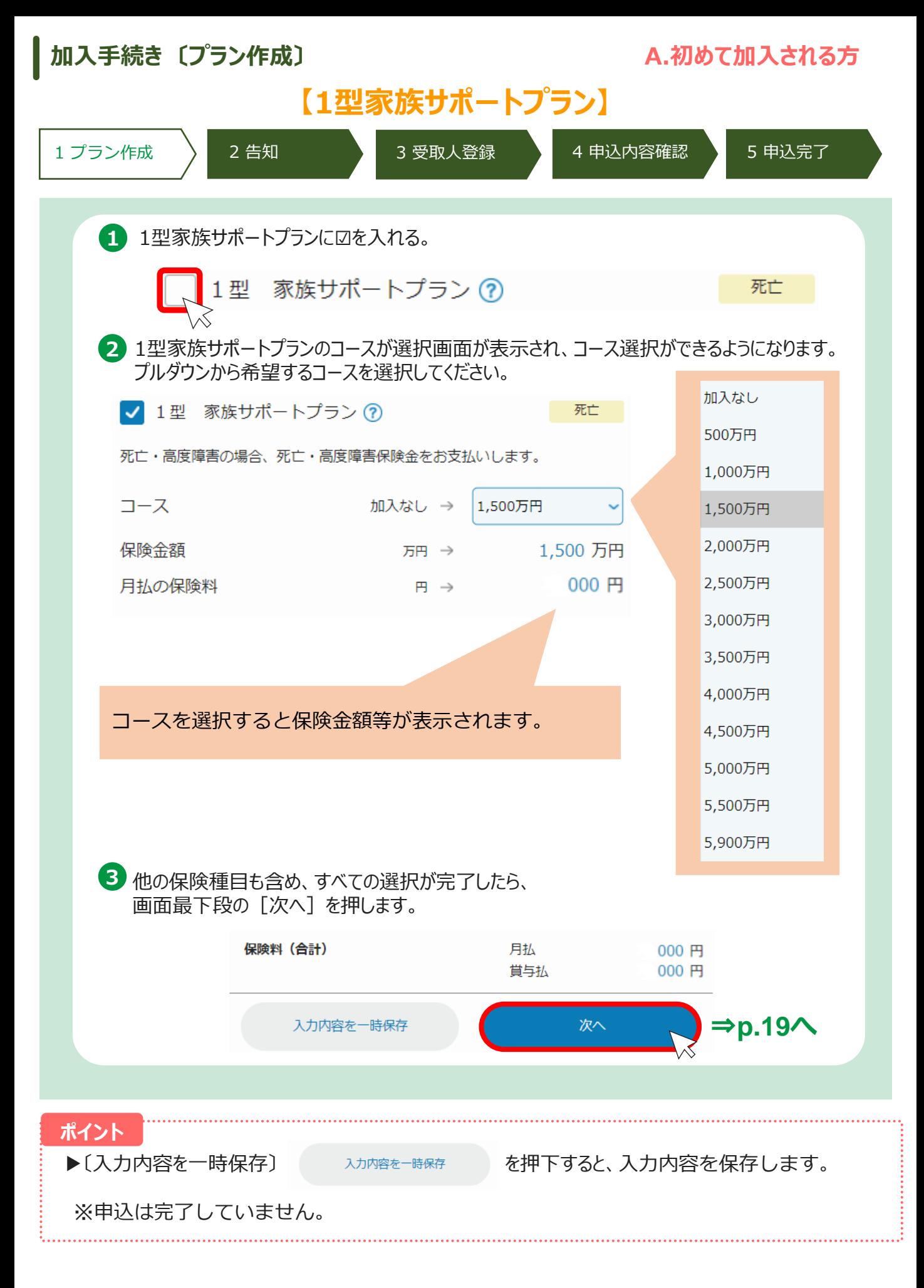

<span id="page-12-0"></span>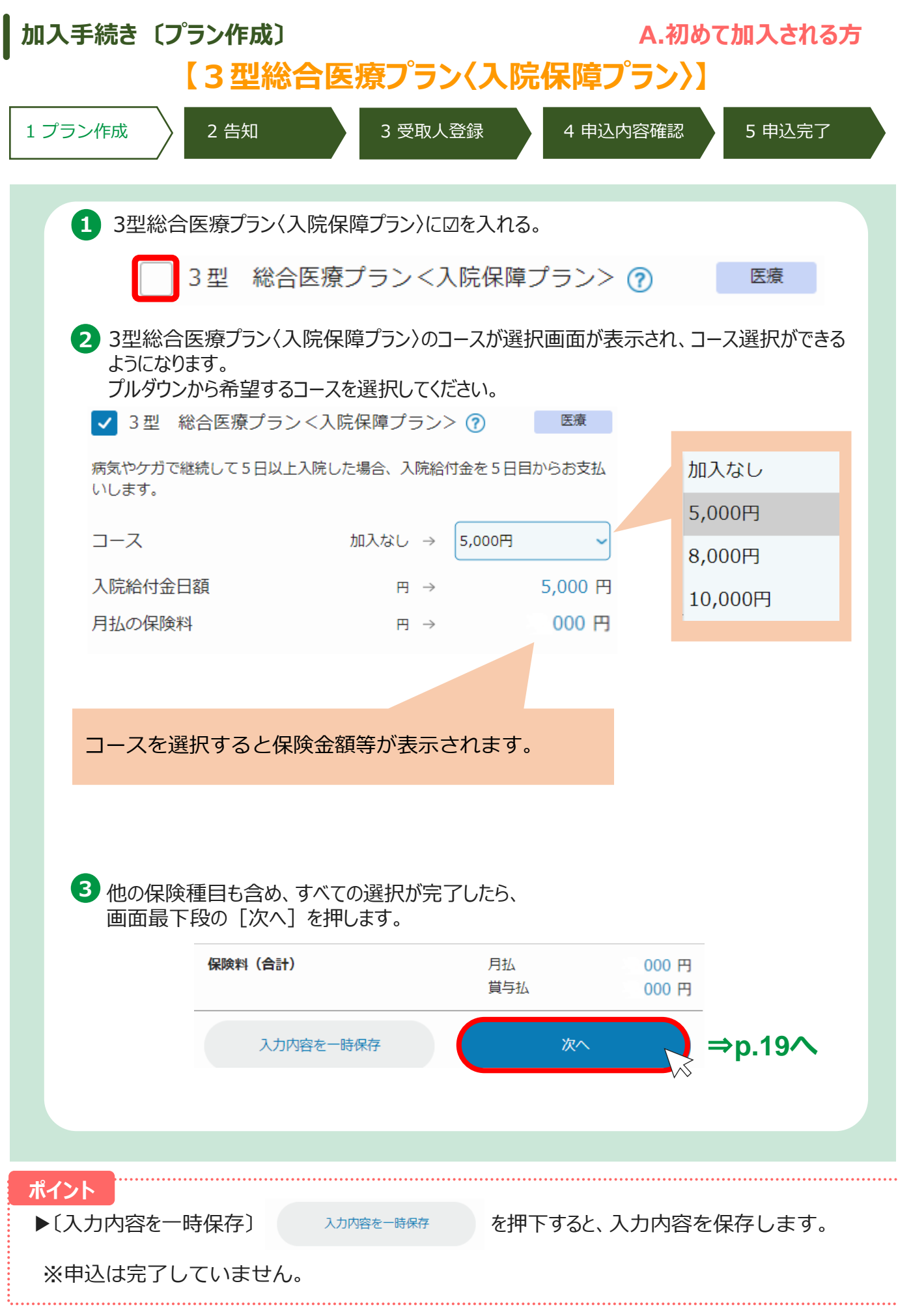

12

<span id="page-13-0"></span>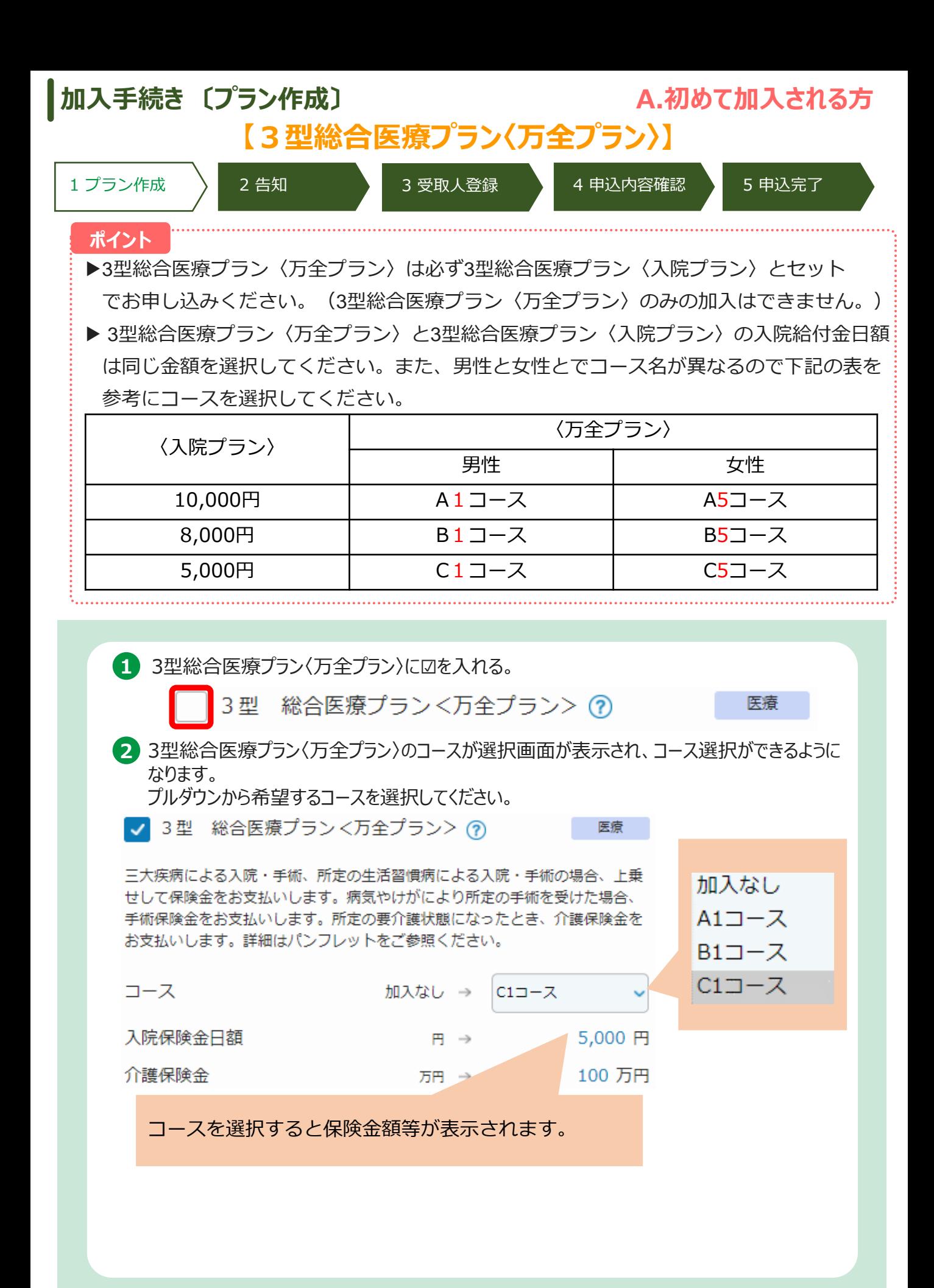

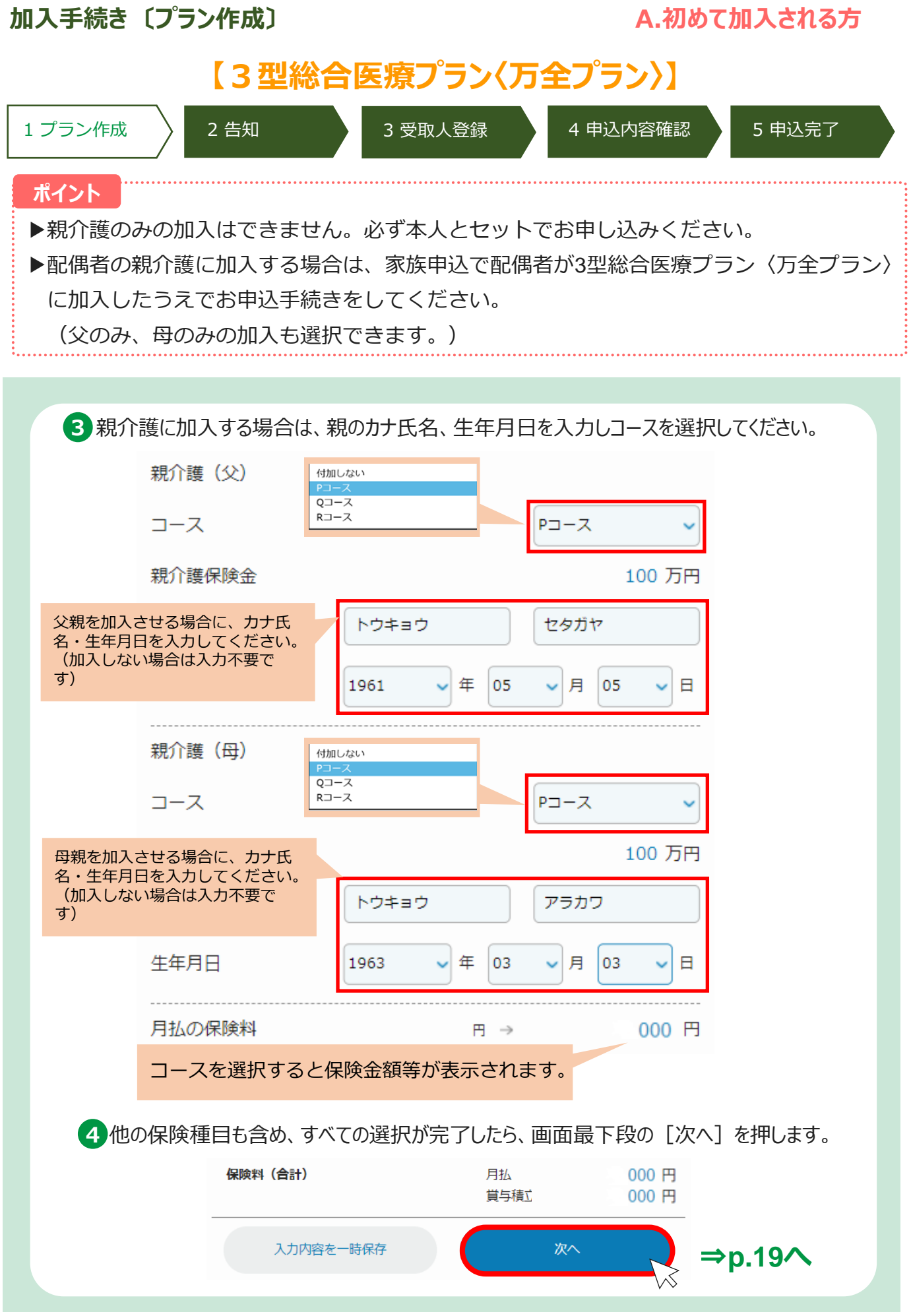

#### <span id="page-15-0"></span>**加入手続き 〔プラン作成〕 A.初めて加入される方 【4型三大疾病給付プラン】** 1 プラン作成 トート 2 告知 スポーツ 3 受取人登録 トート 4 申込内容確認 トート 5 申込完了 **1** 4型三大疾病給付プランに☑を入れる。 4型三大疾病給付プラン ? 重病 **2** 4型三大疾病給付プランのコースが選択画面が表示され、コース選択ができるようになります。 プルダウンから希望するコースを選択してください。 √ 4型三大疾病給付プラン ? 重病 三大疾病(がん・急性心筋梗塞・脳卒中)の治療費としてまとまった保険金を 加入なし お支払いします。 200万円 コース 加入なし → 500万円 300万円 保険金額 500 万円 万円 → 500万円 月払の保険料 000円 円→ コースを選択すると保険金額等が表示されます。 **3** 他の保険種目も含め、すべての選択が完了したら、 画面最下段の[次へ]を押します。 保険料 (合計) 月払 000円 000円 賞与払

⇒**p.19へ** 次へ 入力内容を一時保存 **ポイント**▶〔入力内容を一時保存〕 みカ内容を一時保存 を押下すると、入力内容を保存します。 ※申込は完了していません。

<span id="page-16-0"></span>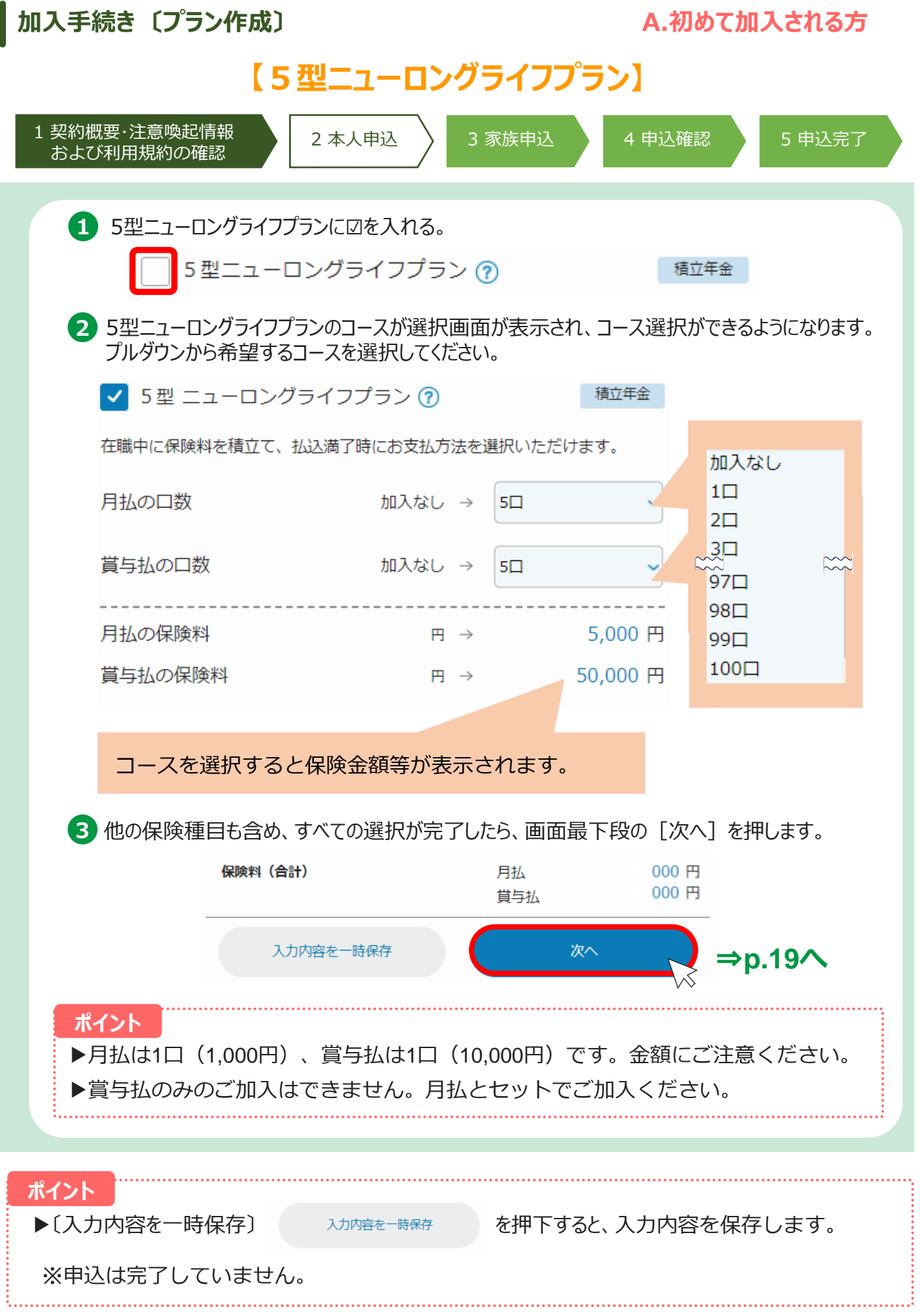

<span id="page-17-0"></span>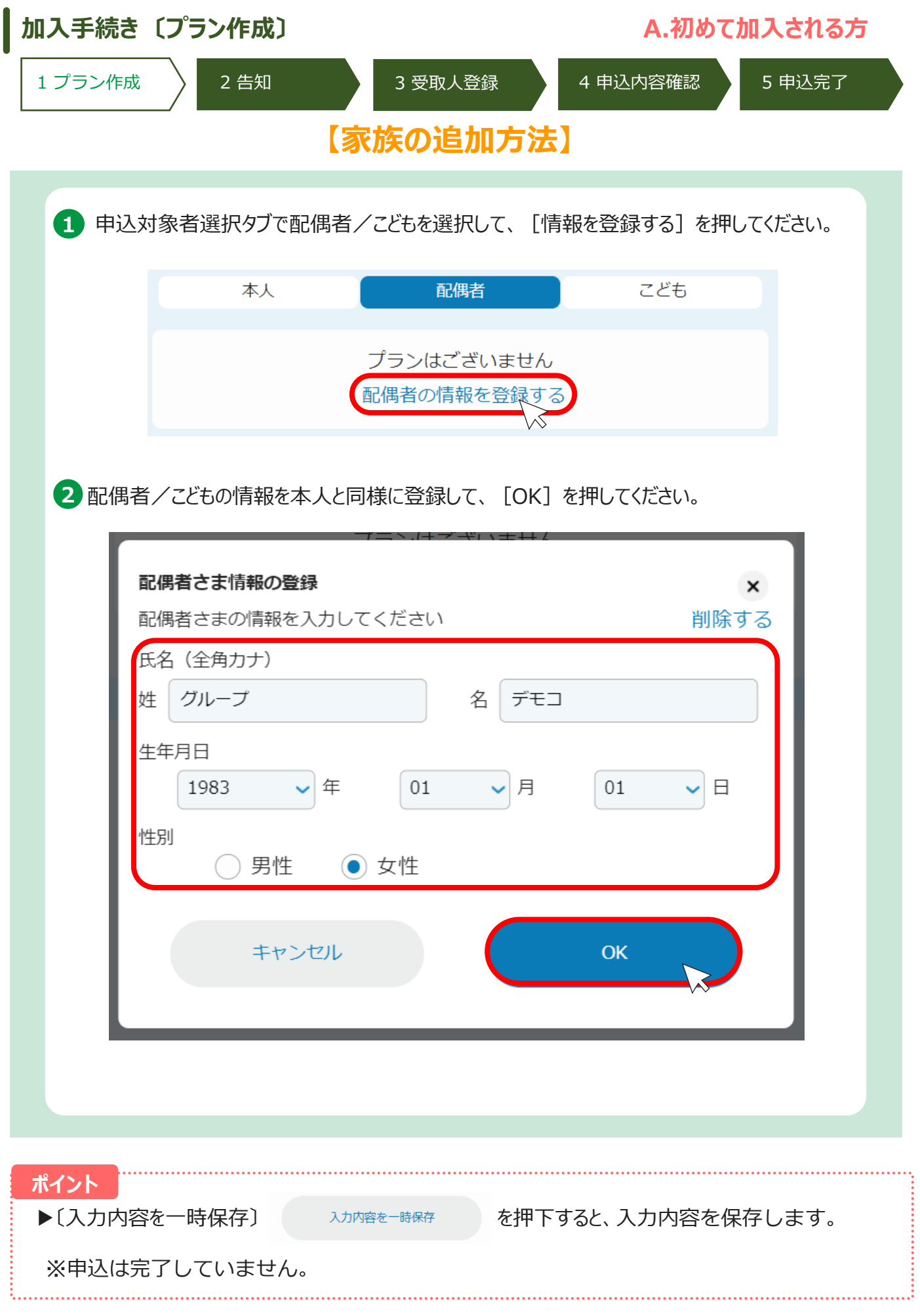

#### **加入手続き 〔プラン作成〕 A.初めて加入される方**

#### 1 プラン作成 シンコ 告知 シンコ 3 受取人登録 シンコ 4 申込内容確認 シンコ 5 申込完了

ľ

### **【家族の追加方法】**

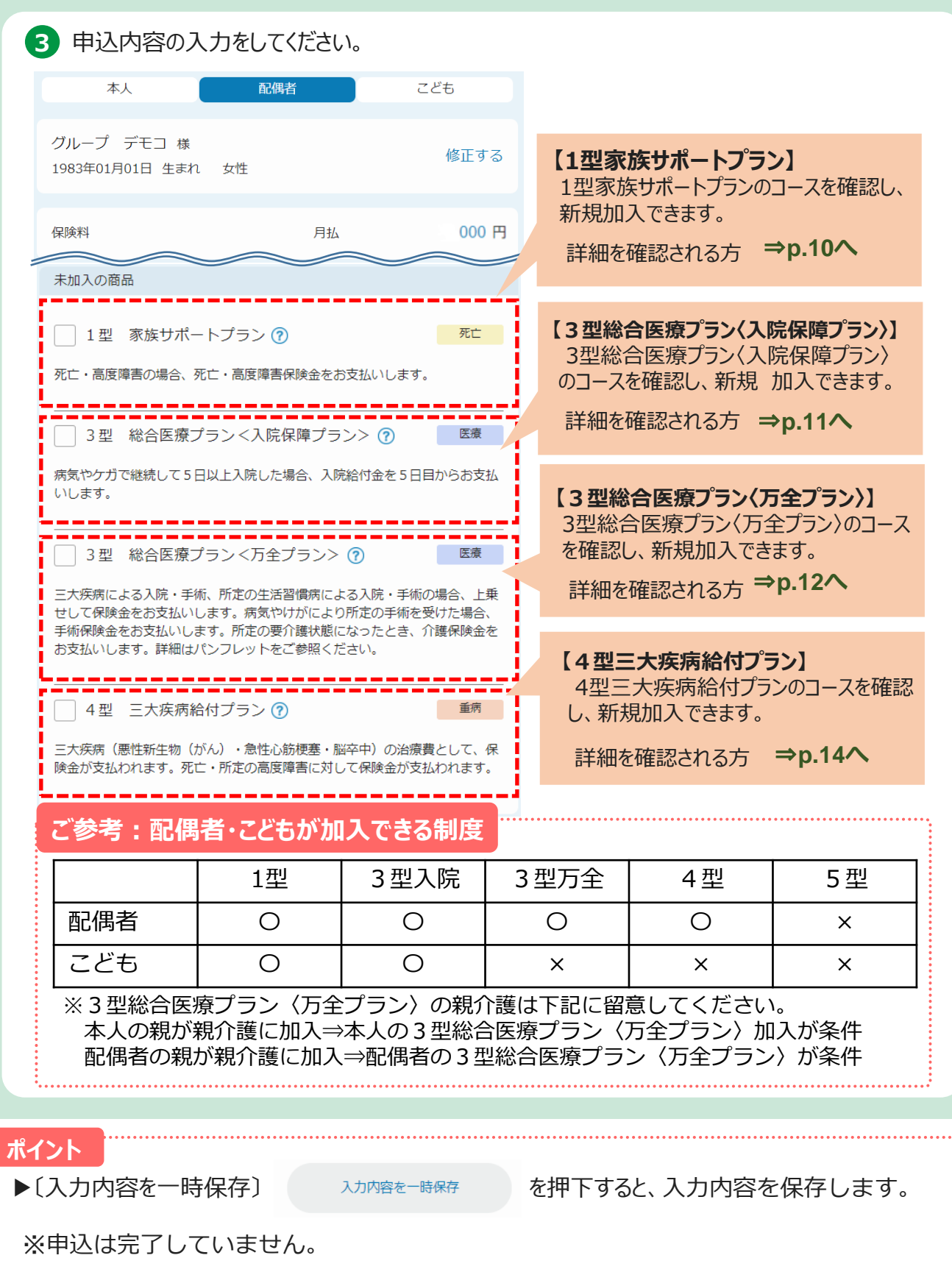

<span id="page-19-0"></span>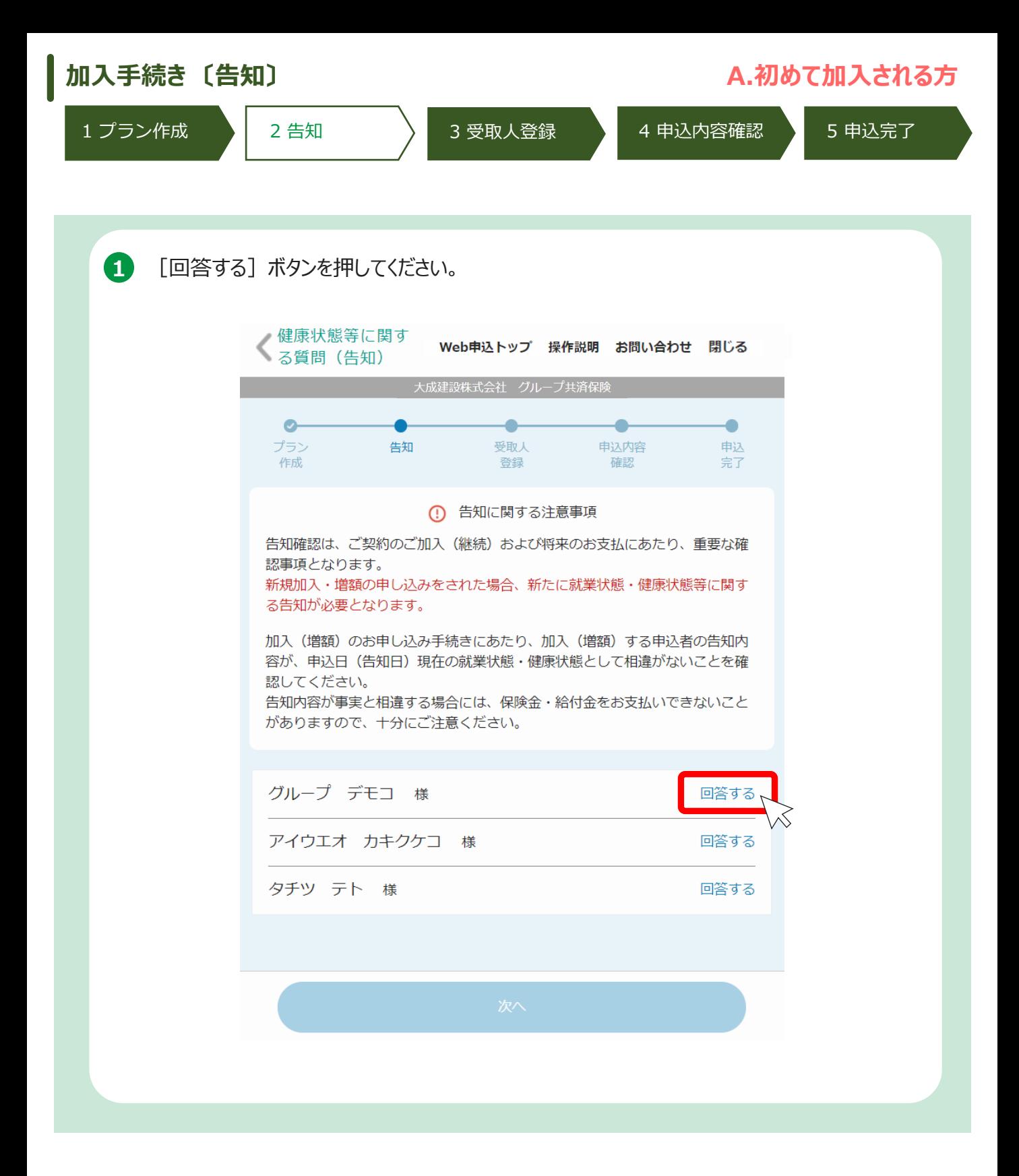

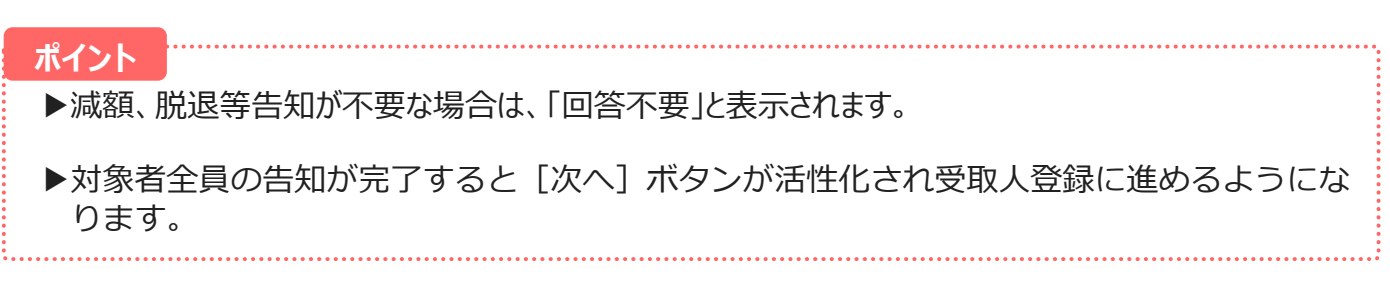

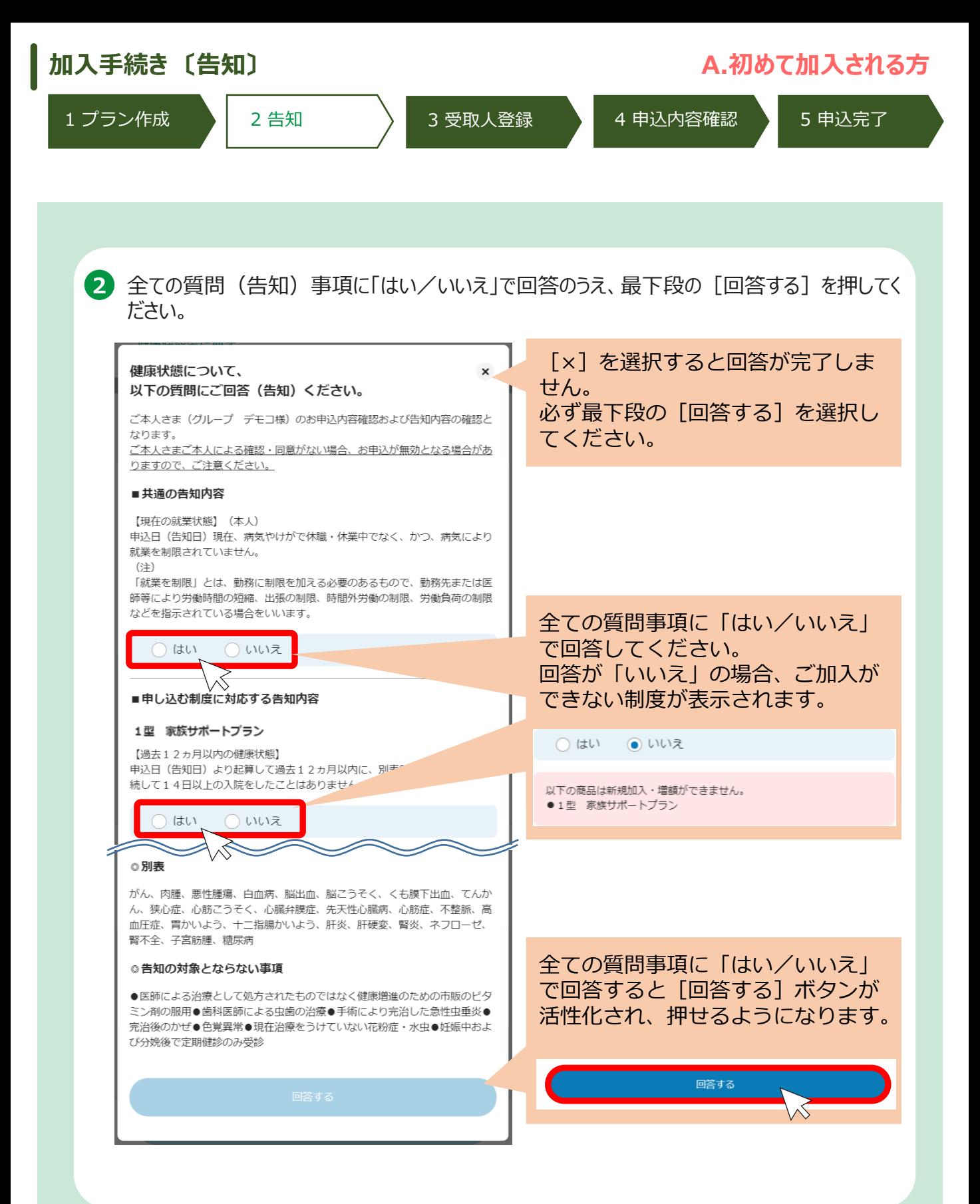

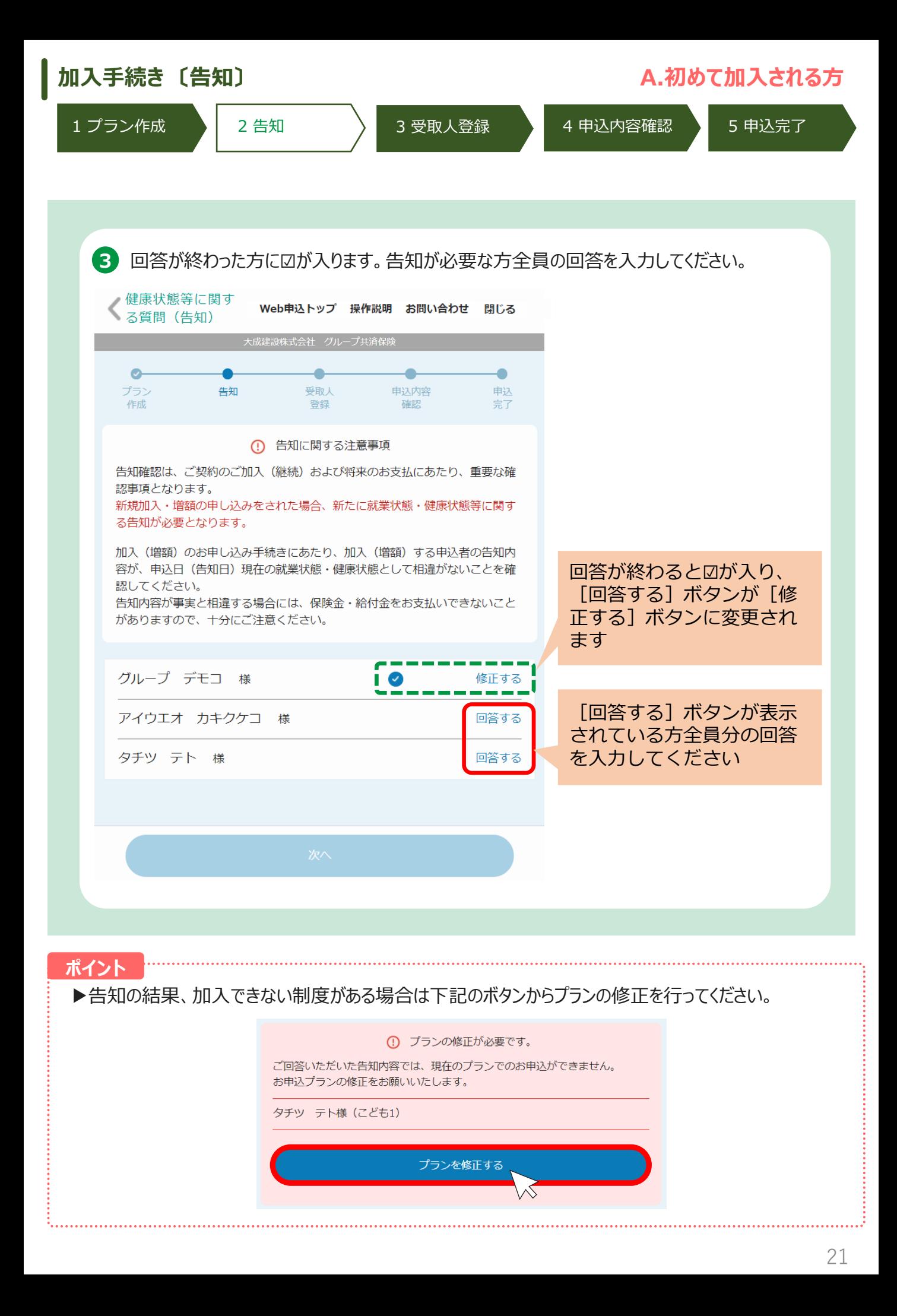

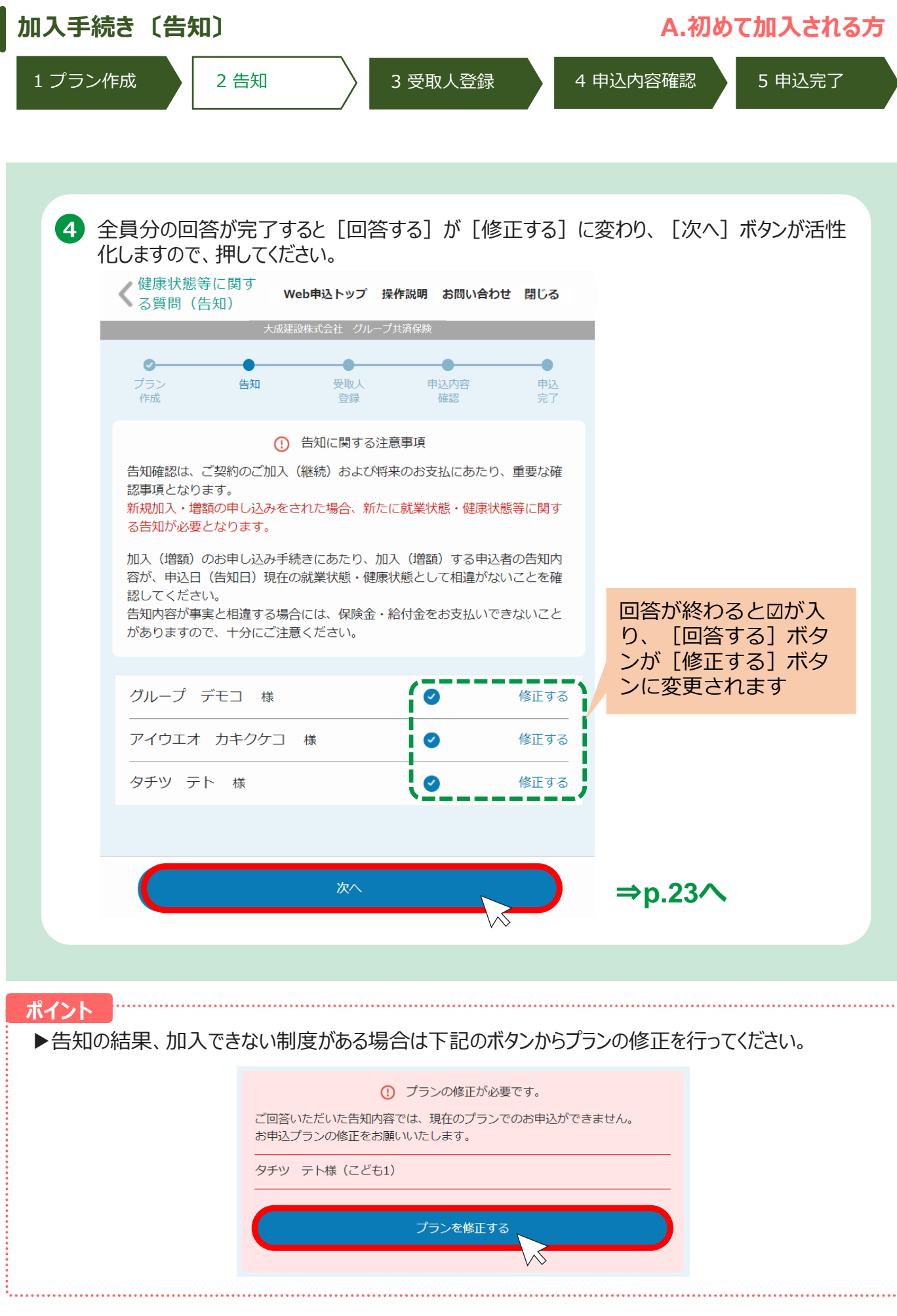

22

<span id="page-23-0"></span>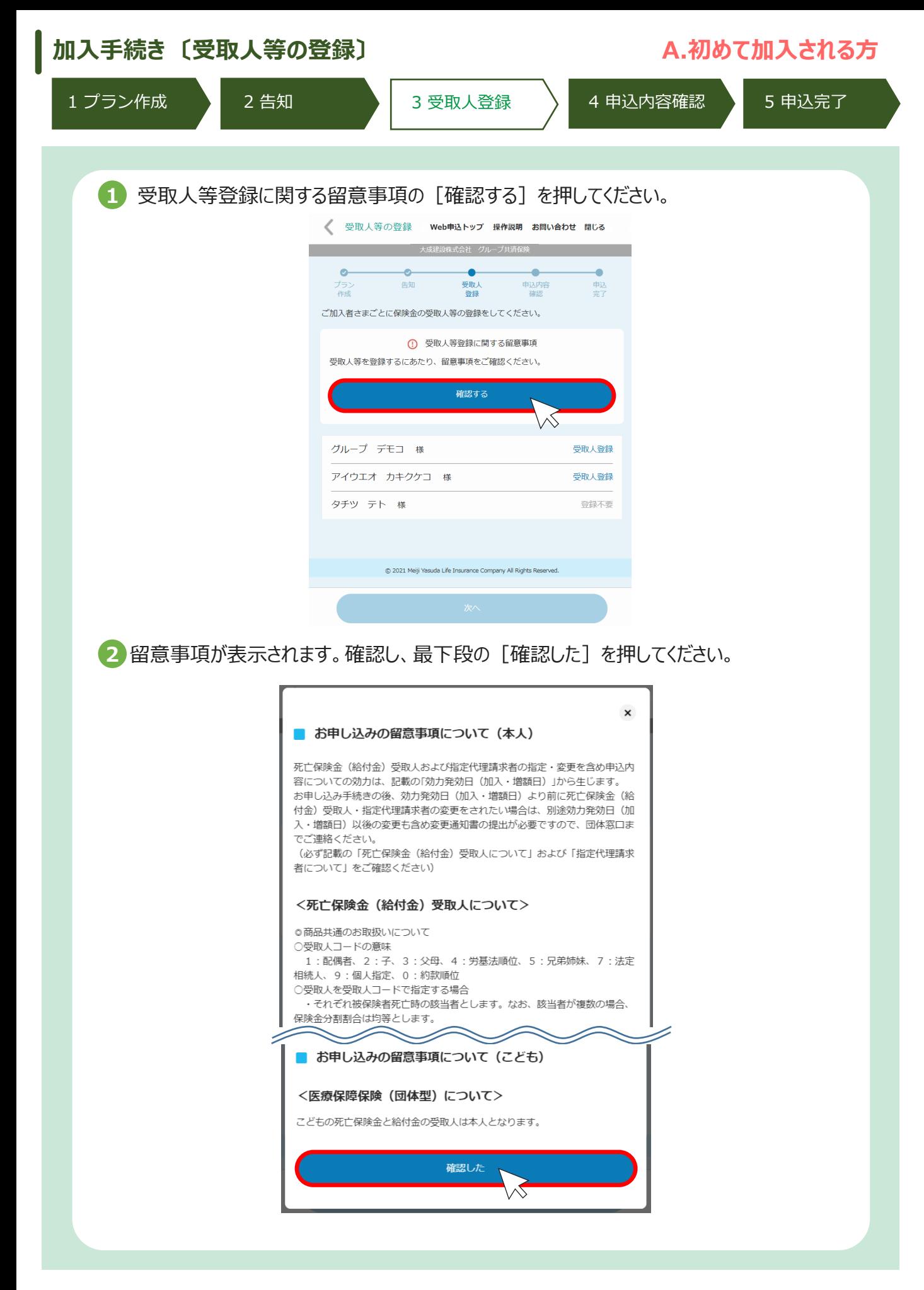

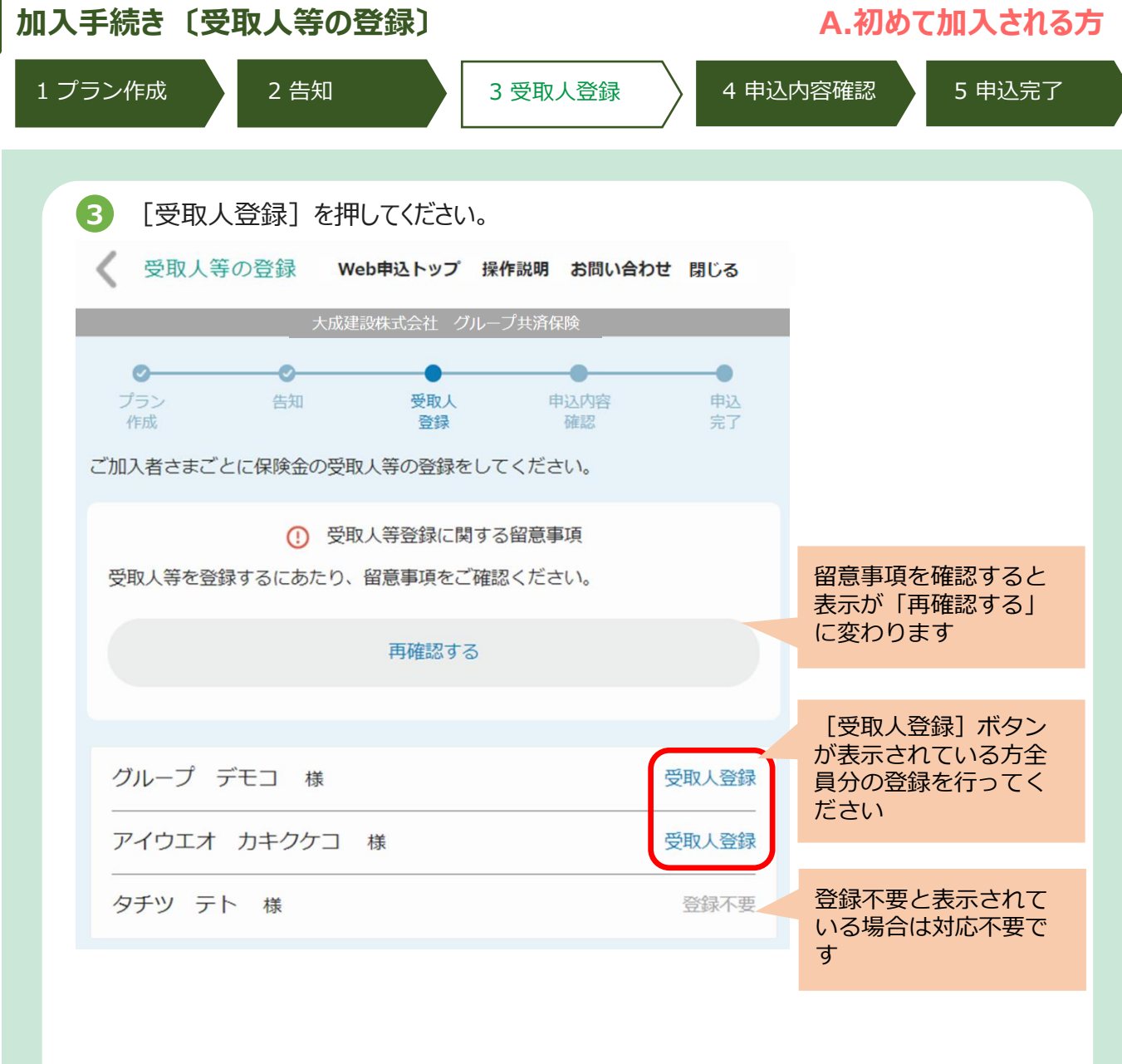

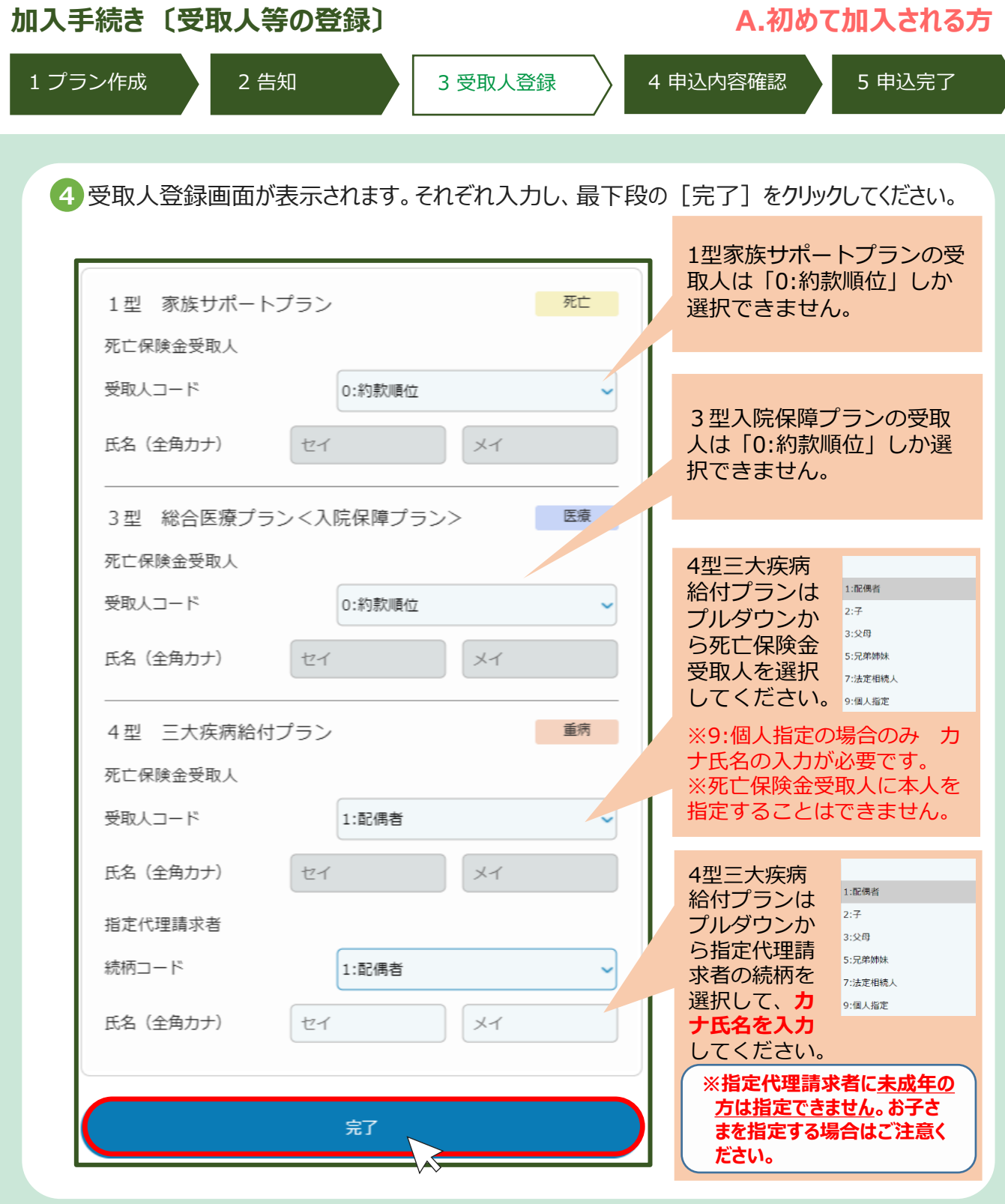

#### **ポイント**

- ▶受取人コードの意味:1:配偶者、2:子、3:父母、5:兄弟姉妹、7:法定相続人、 9:個人指定 ※9:個人指定の場合のみ氏名をカナ入力してください。
- ▶死亡保険金受取人に加入者本人を指定することはできません。
- ▶指定代理請求者に加入者本人を指定することはできません。
- ▶指定代理請求者に未成年の方は指定できません。お子さまを指定する場合はご注意ください。
- ▶ 5型ニューロングライフプランは受取人の設定は不要ですが、「留意事項の確認 は必要です。

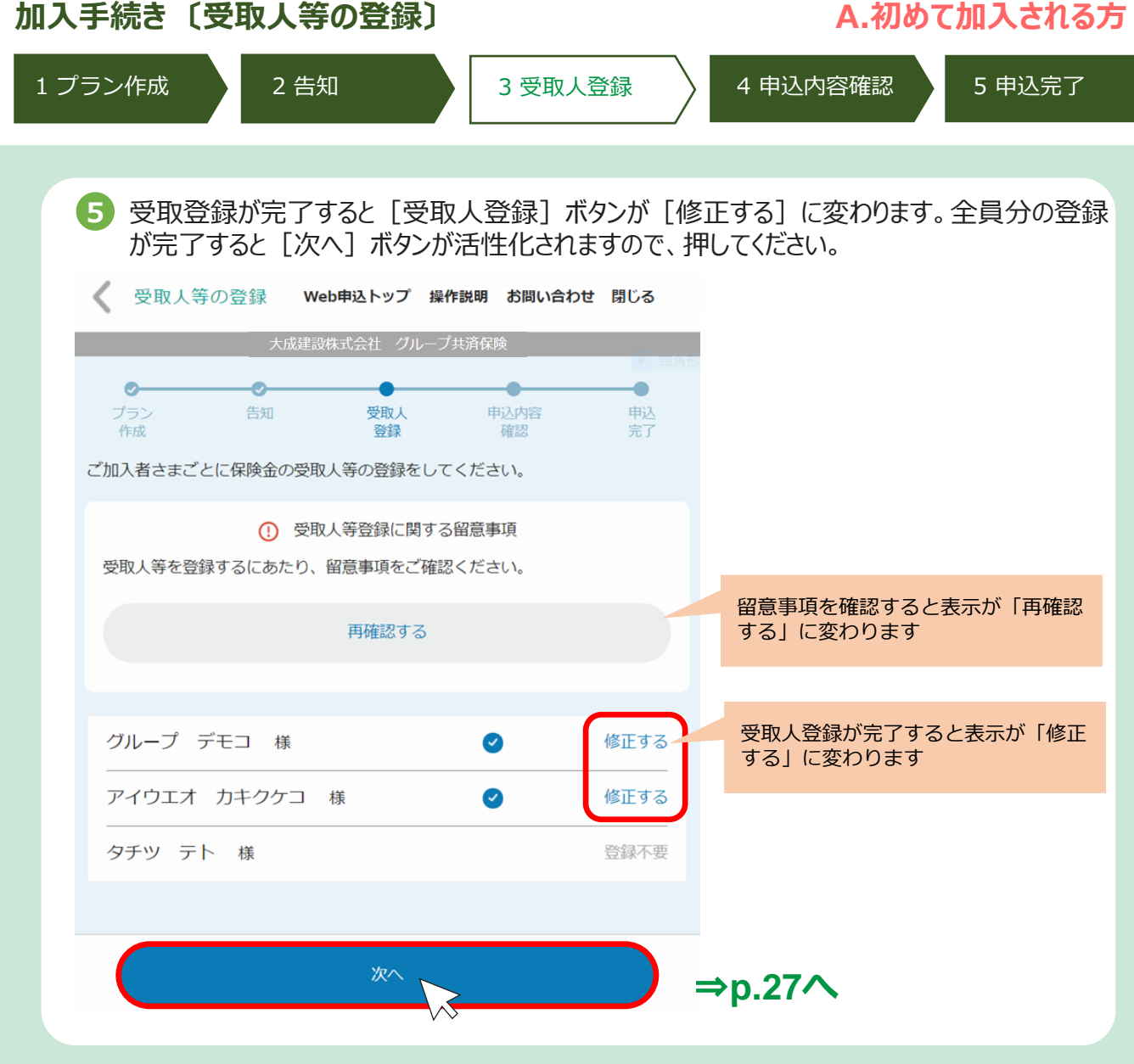

 $\overline{\phantom{a}}$ 

<span id="page-27-0"></span>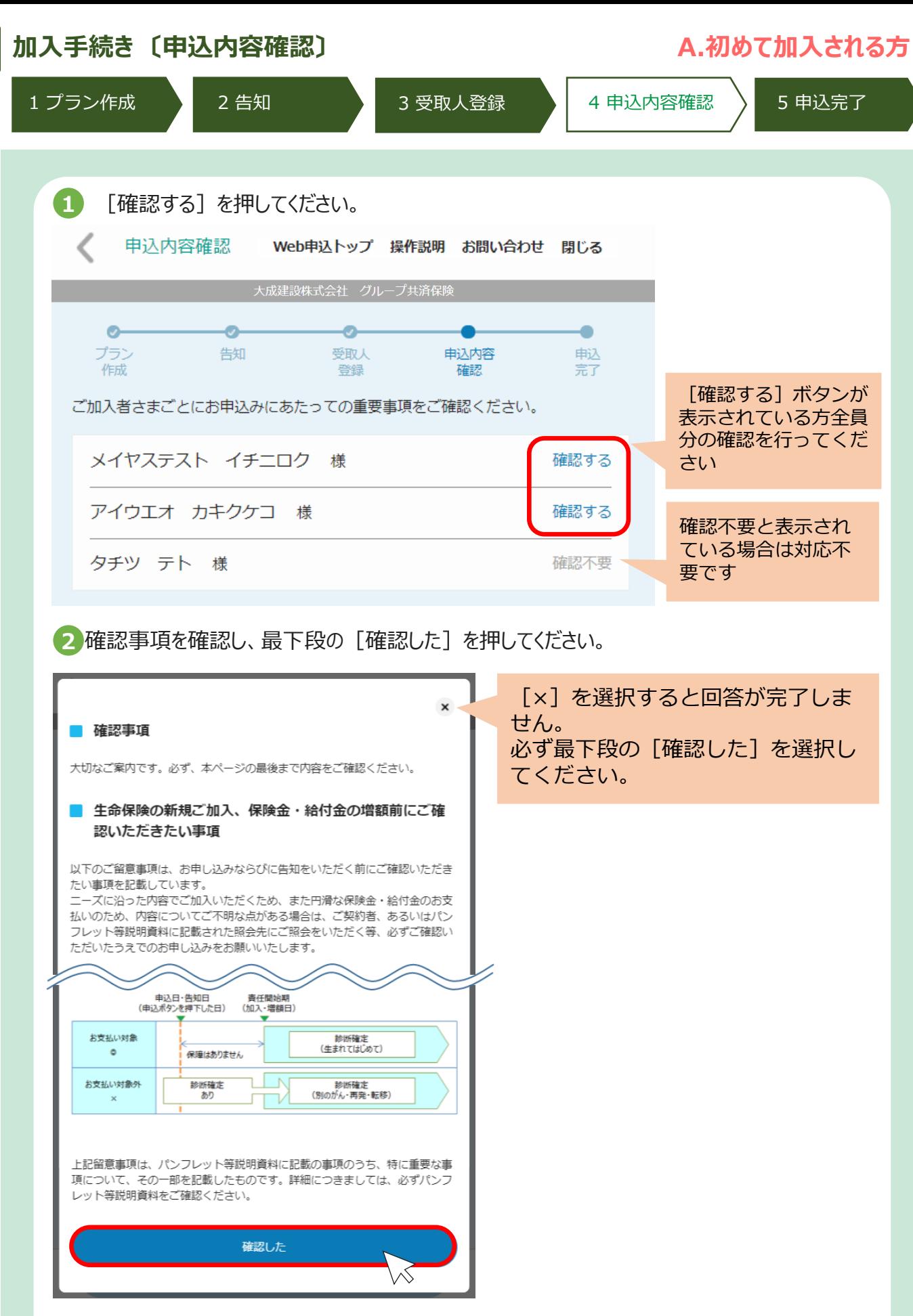

 $\overline{\phantom{a}}$ 

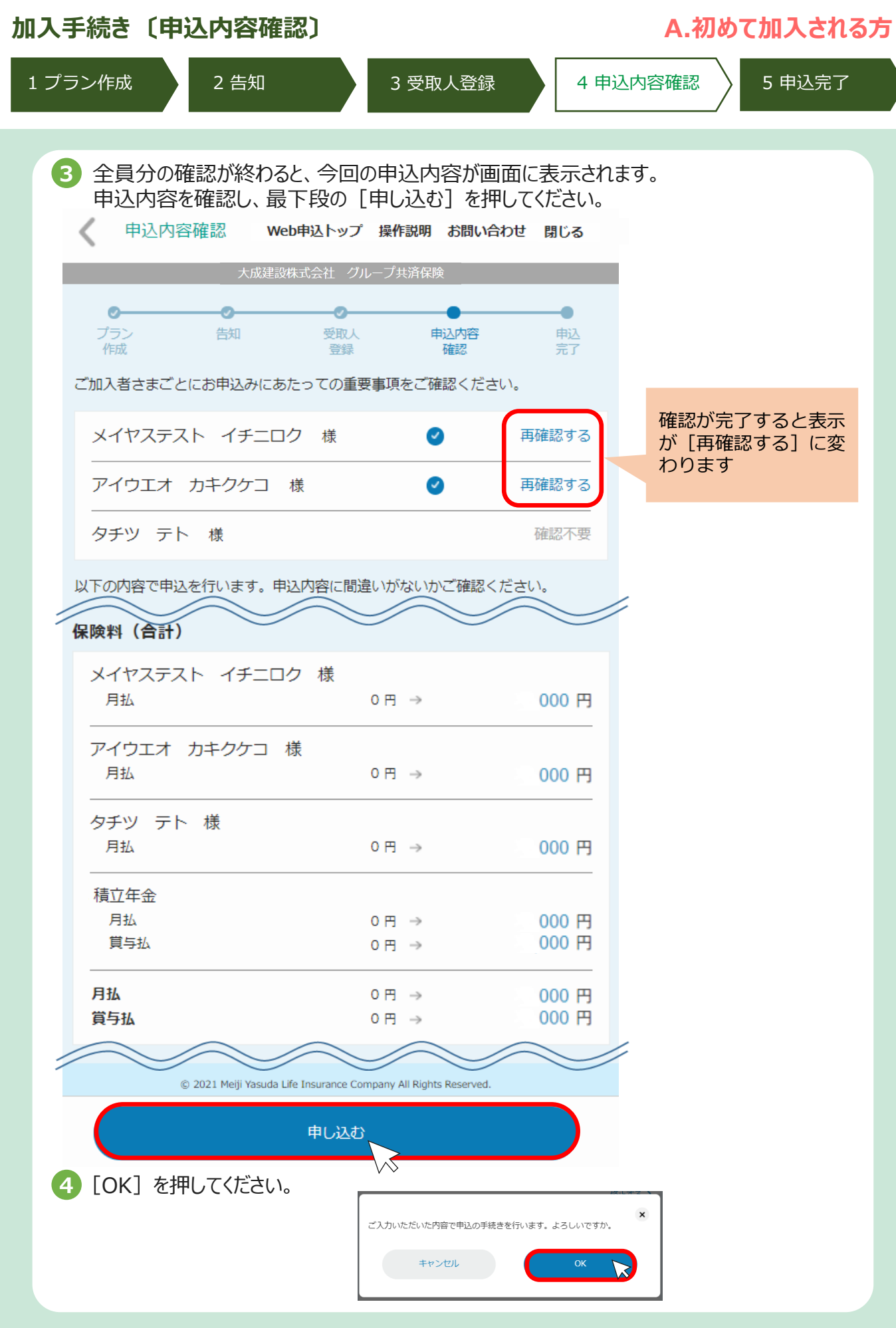

I

þ

<span id="page-29-0"></span>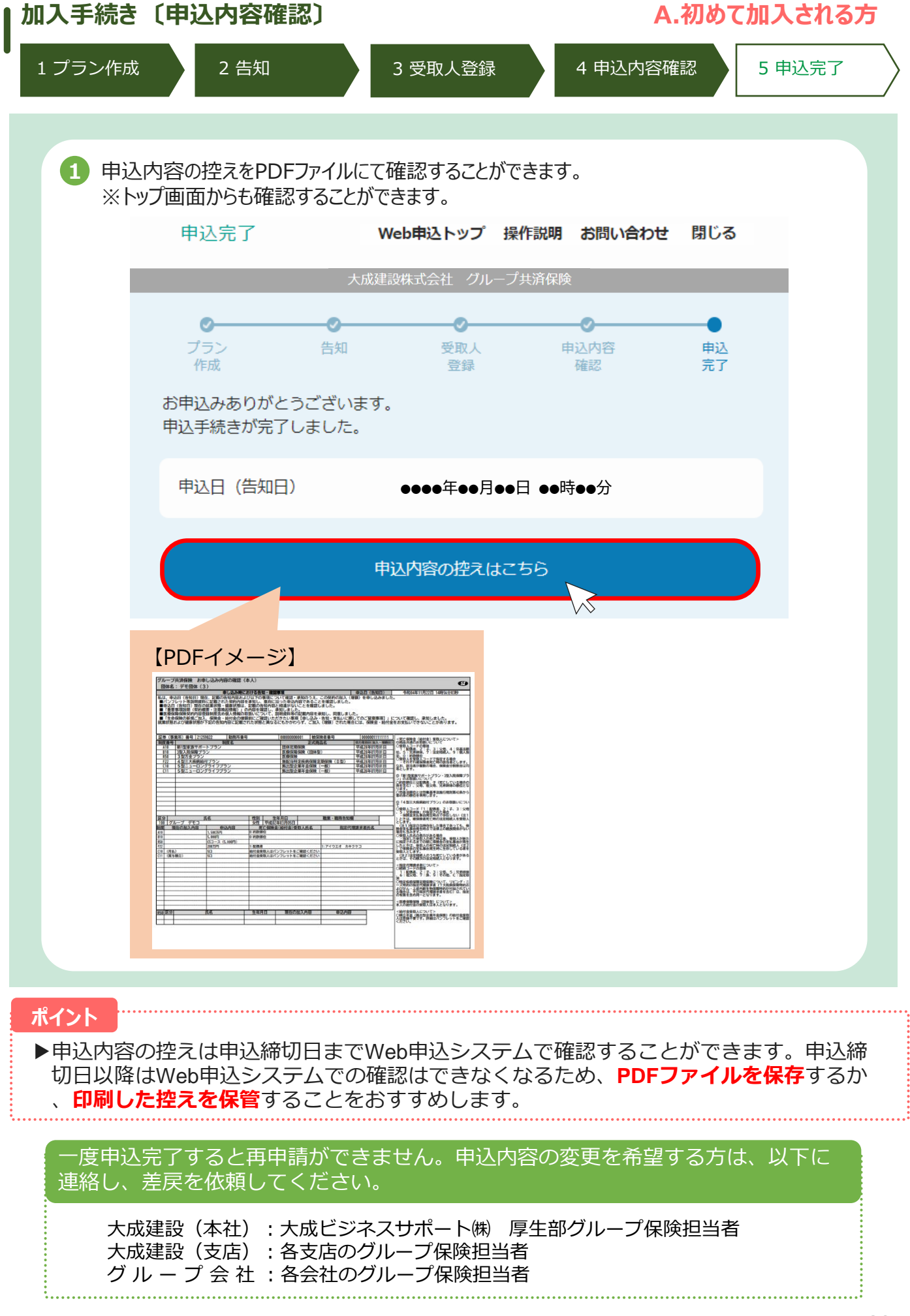

# **2.プラン作成**

<span id="page-30-0"></span>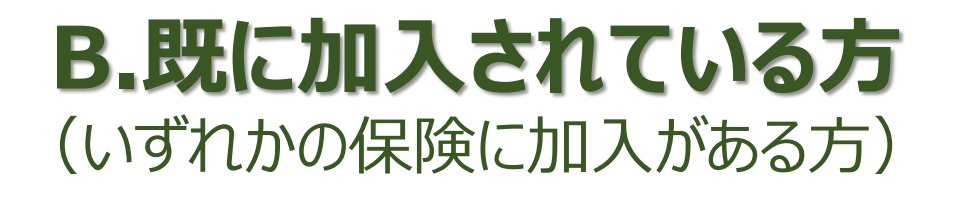

<span id="page-31-0"></span>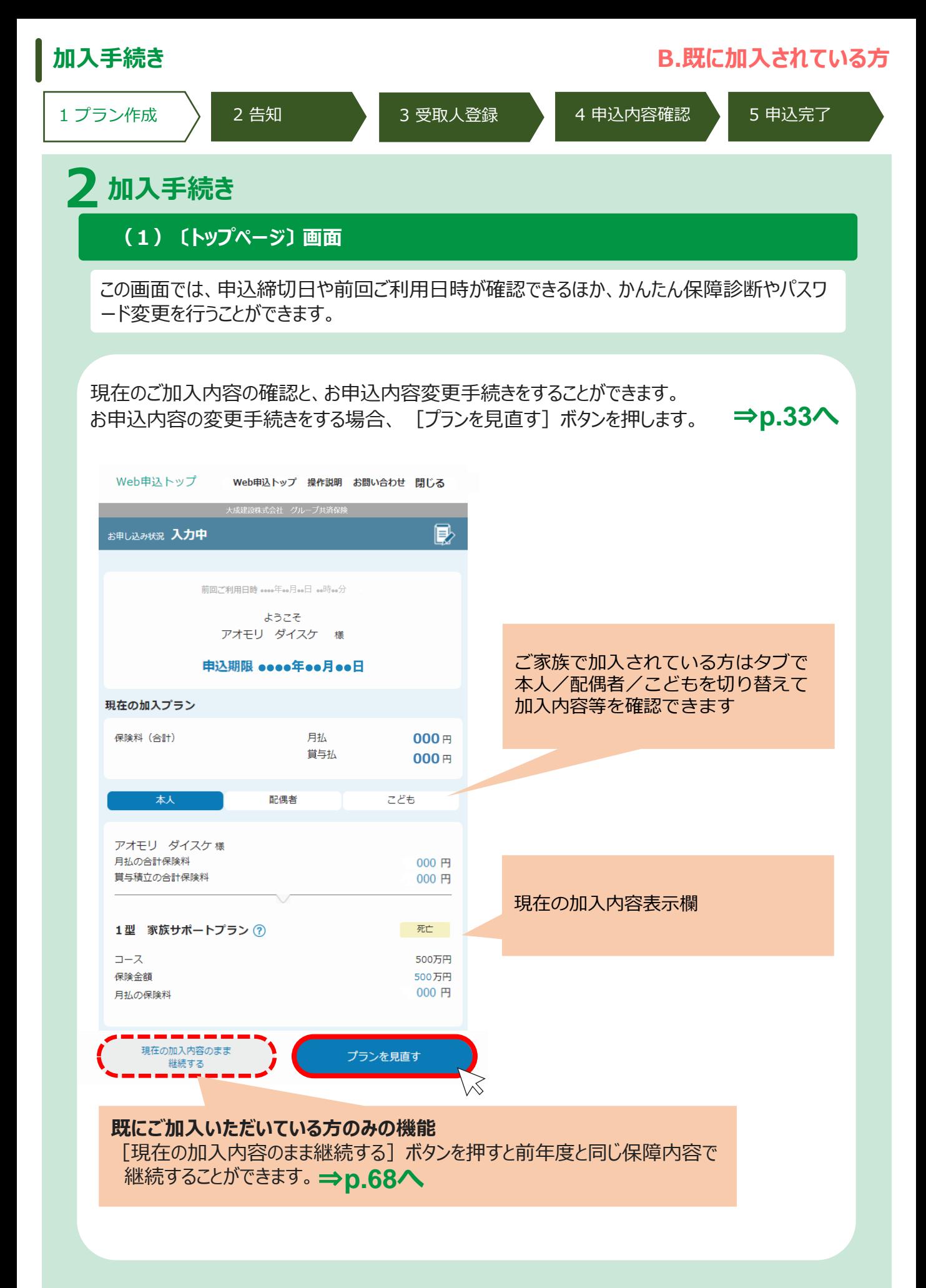

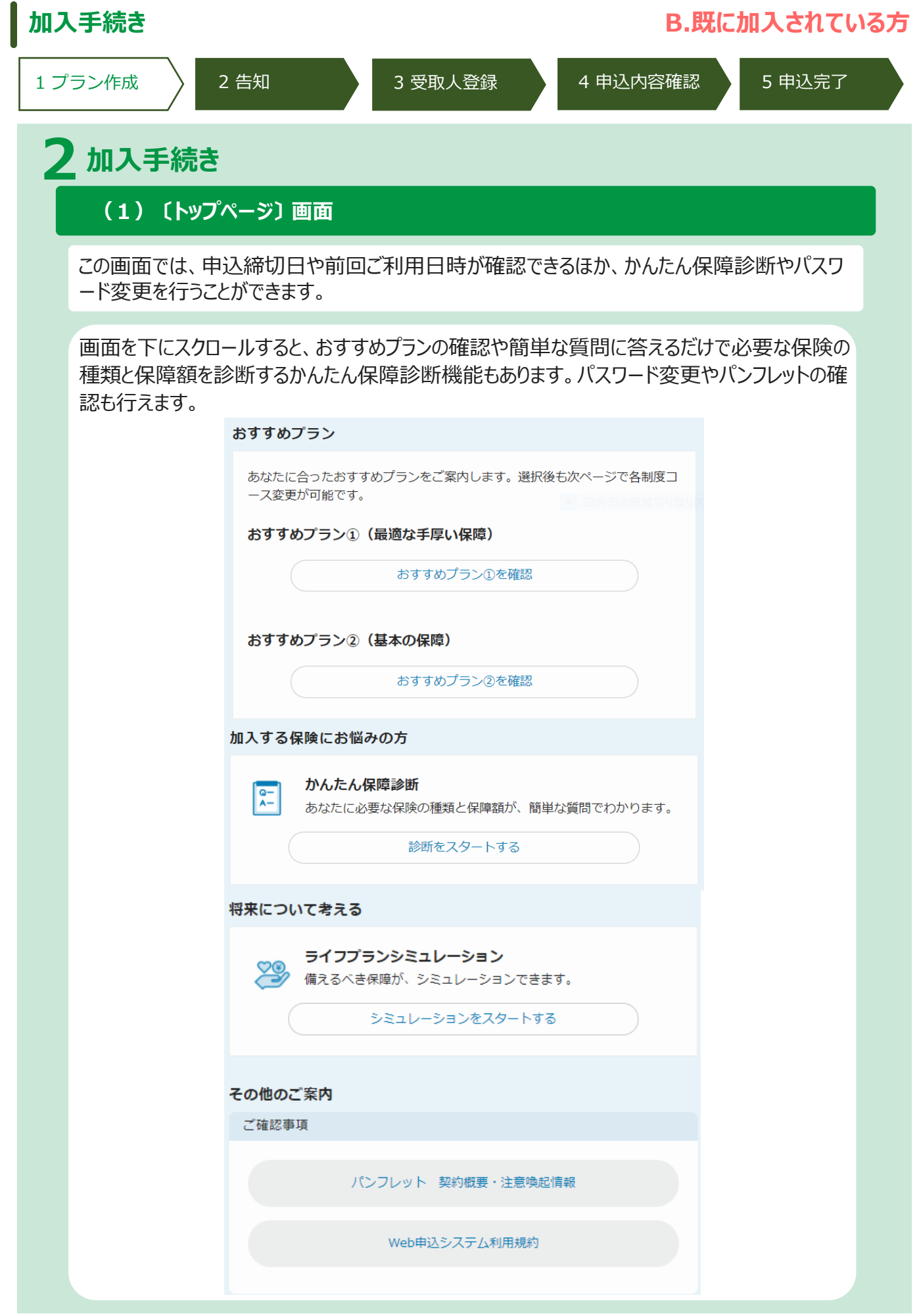

<span id="page-33-0"></span>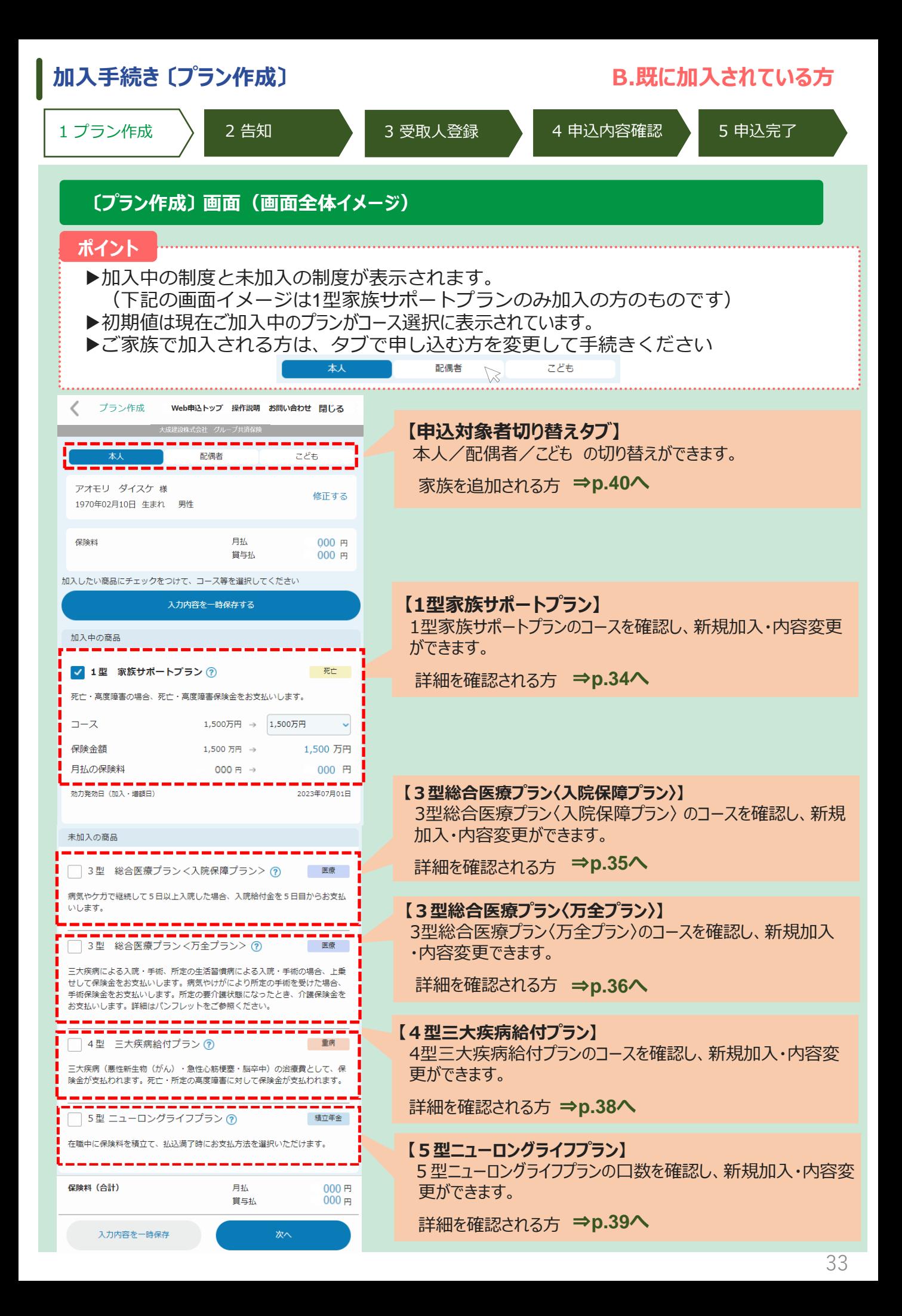

<span id="page-34-0"></span>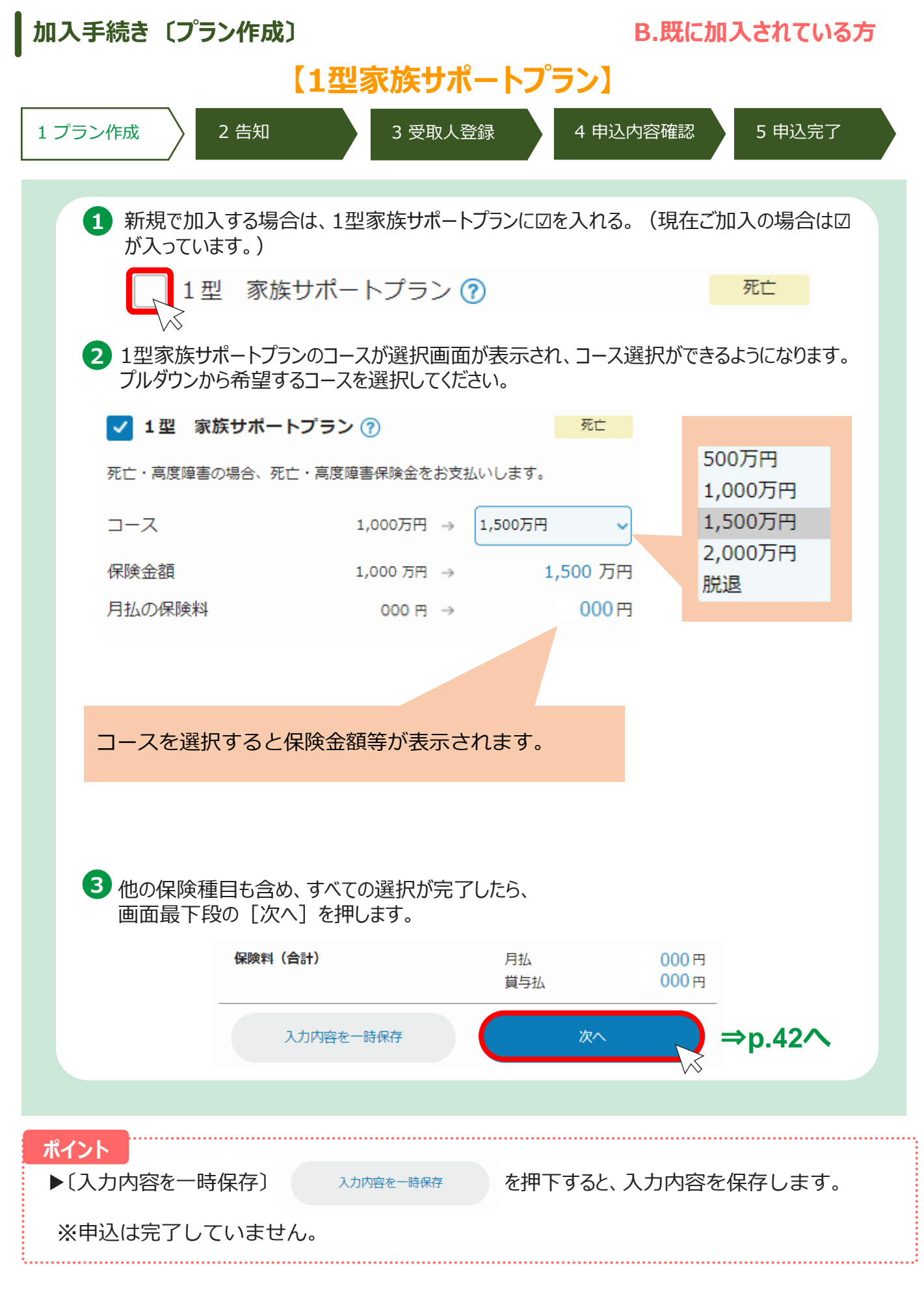

<span id="page-35-0"></span>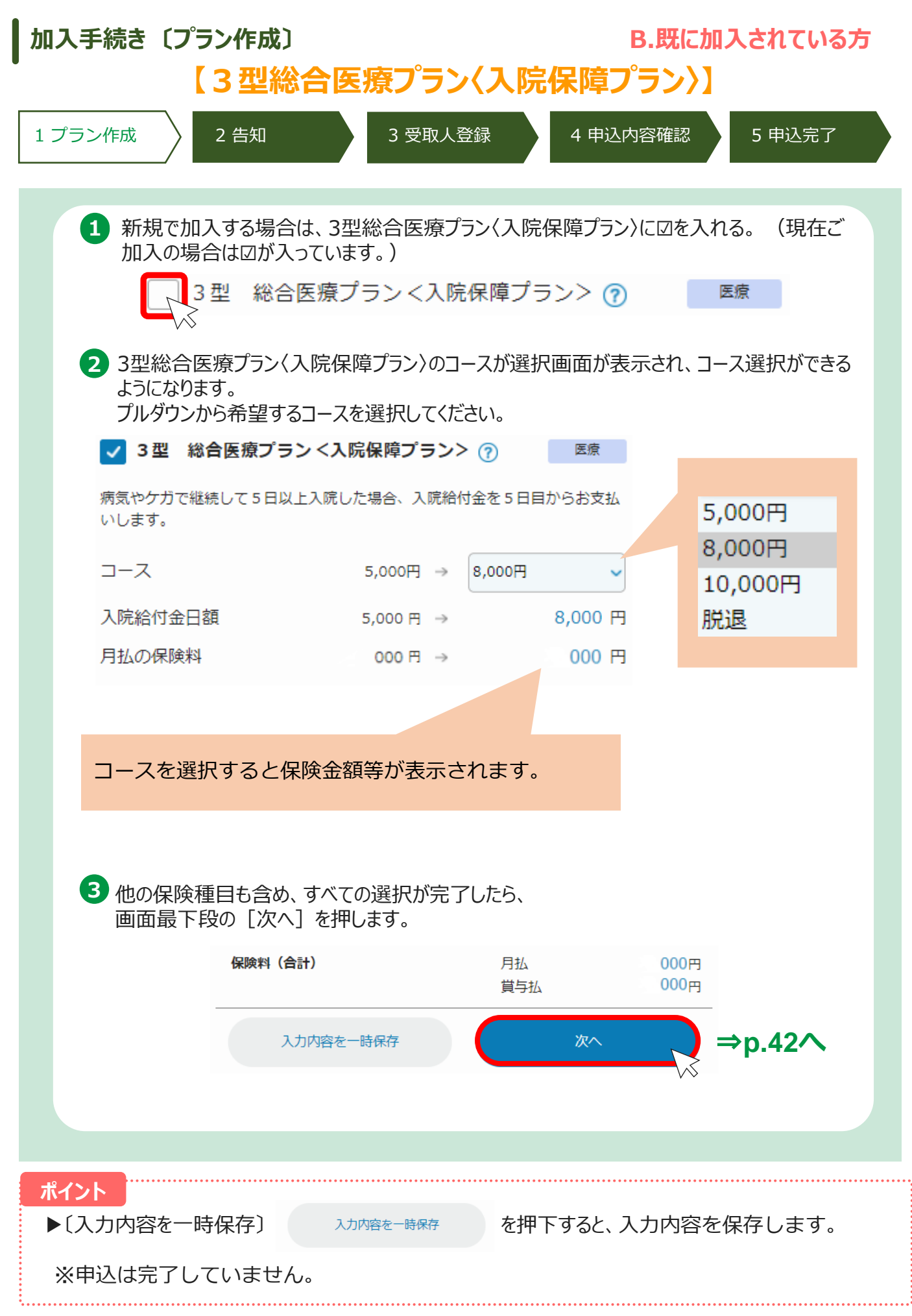

35
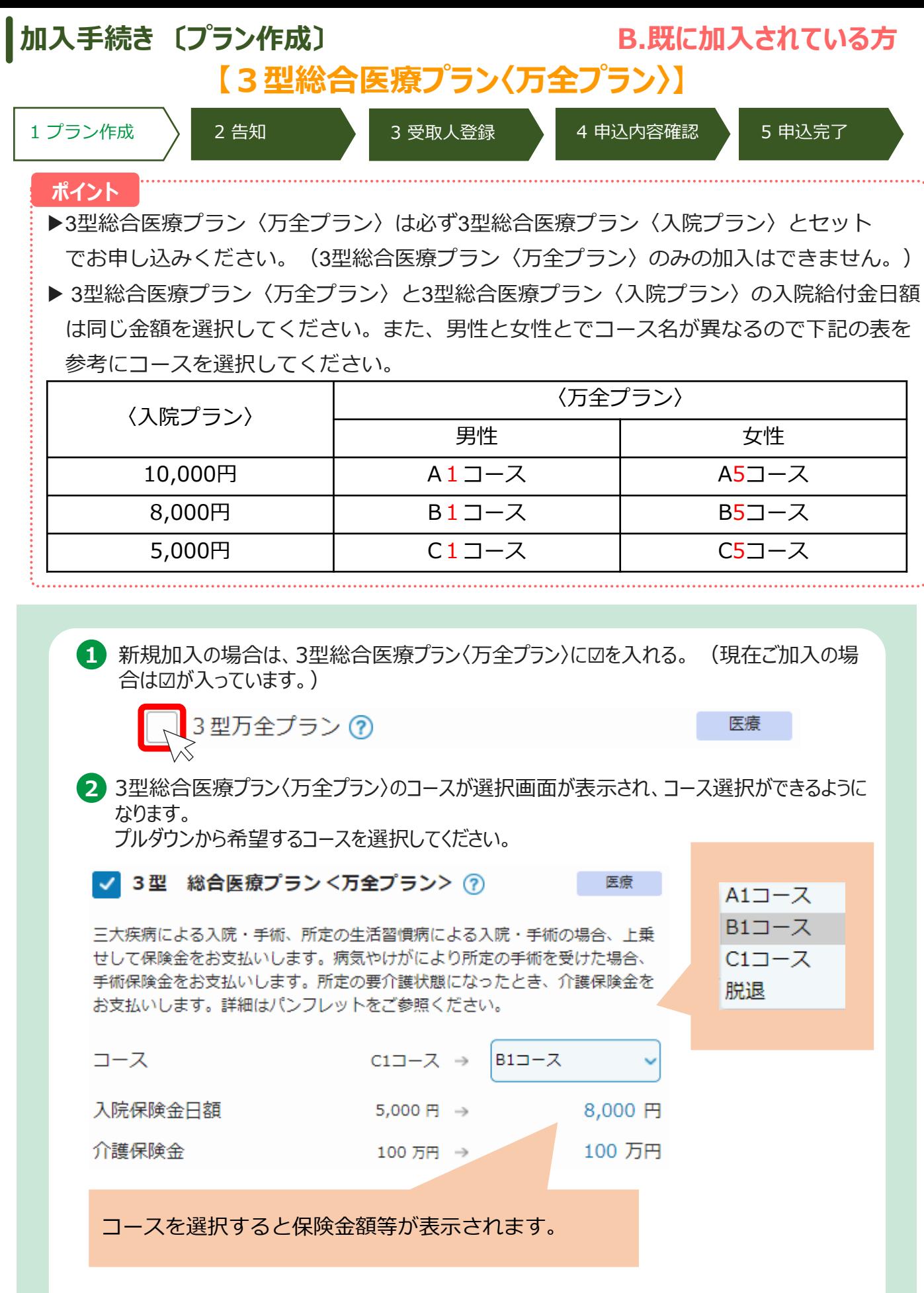

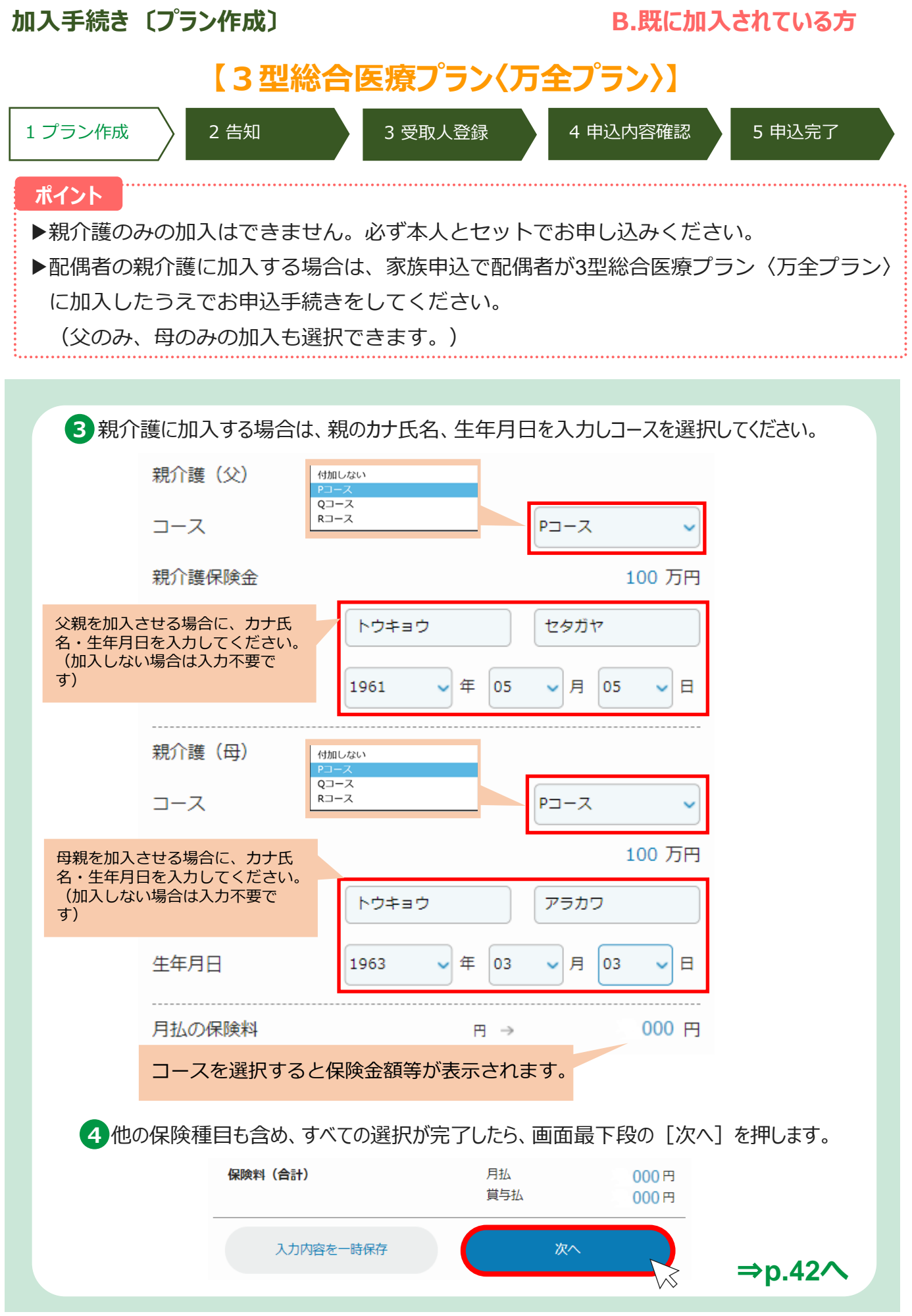

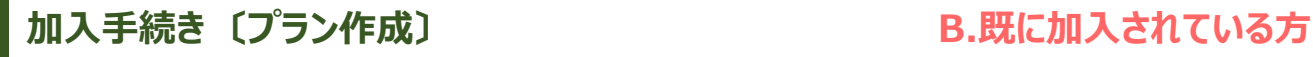

**【4型三大疾病給付プラン】**

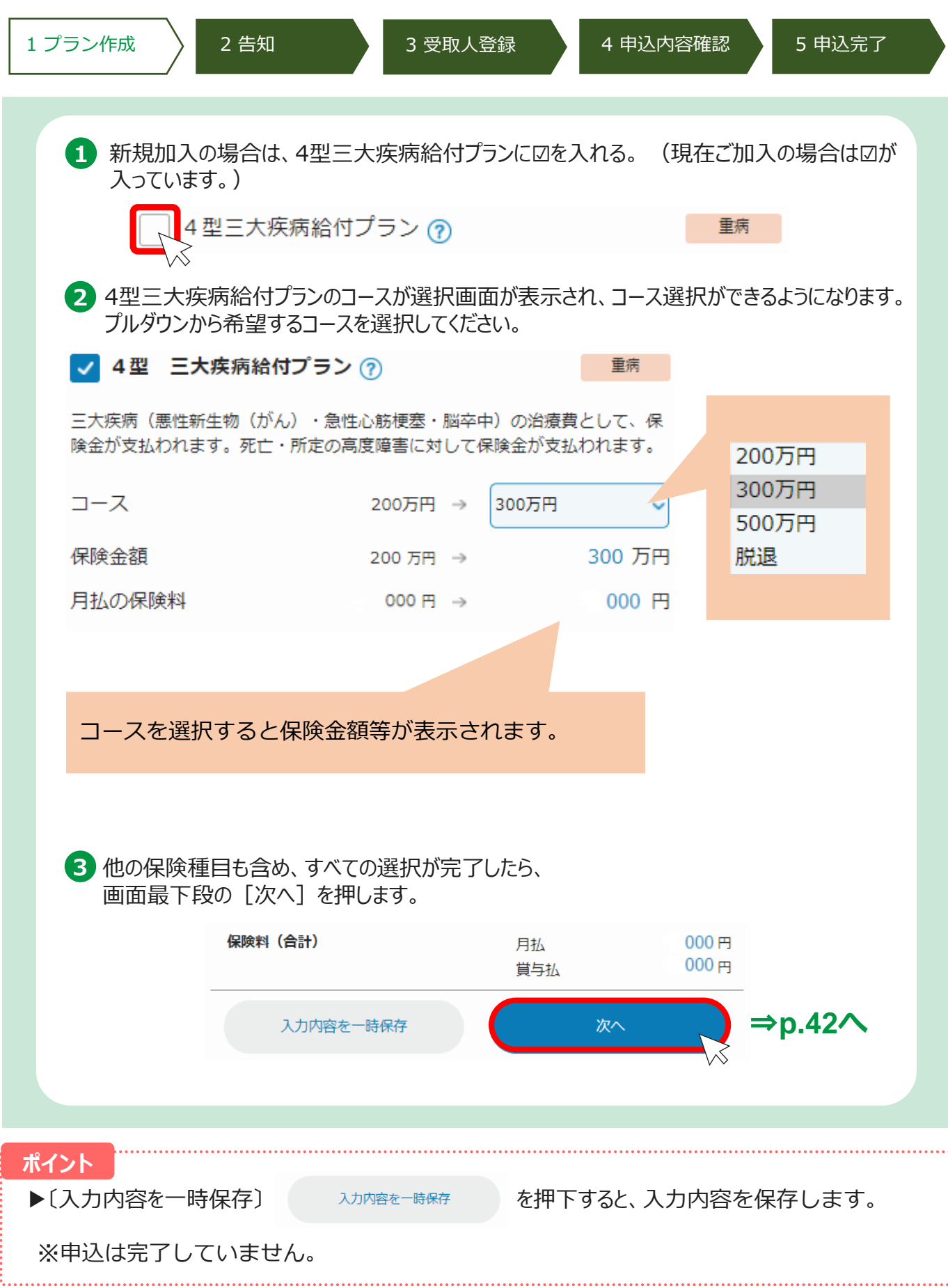

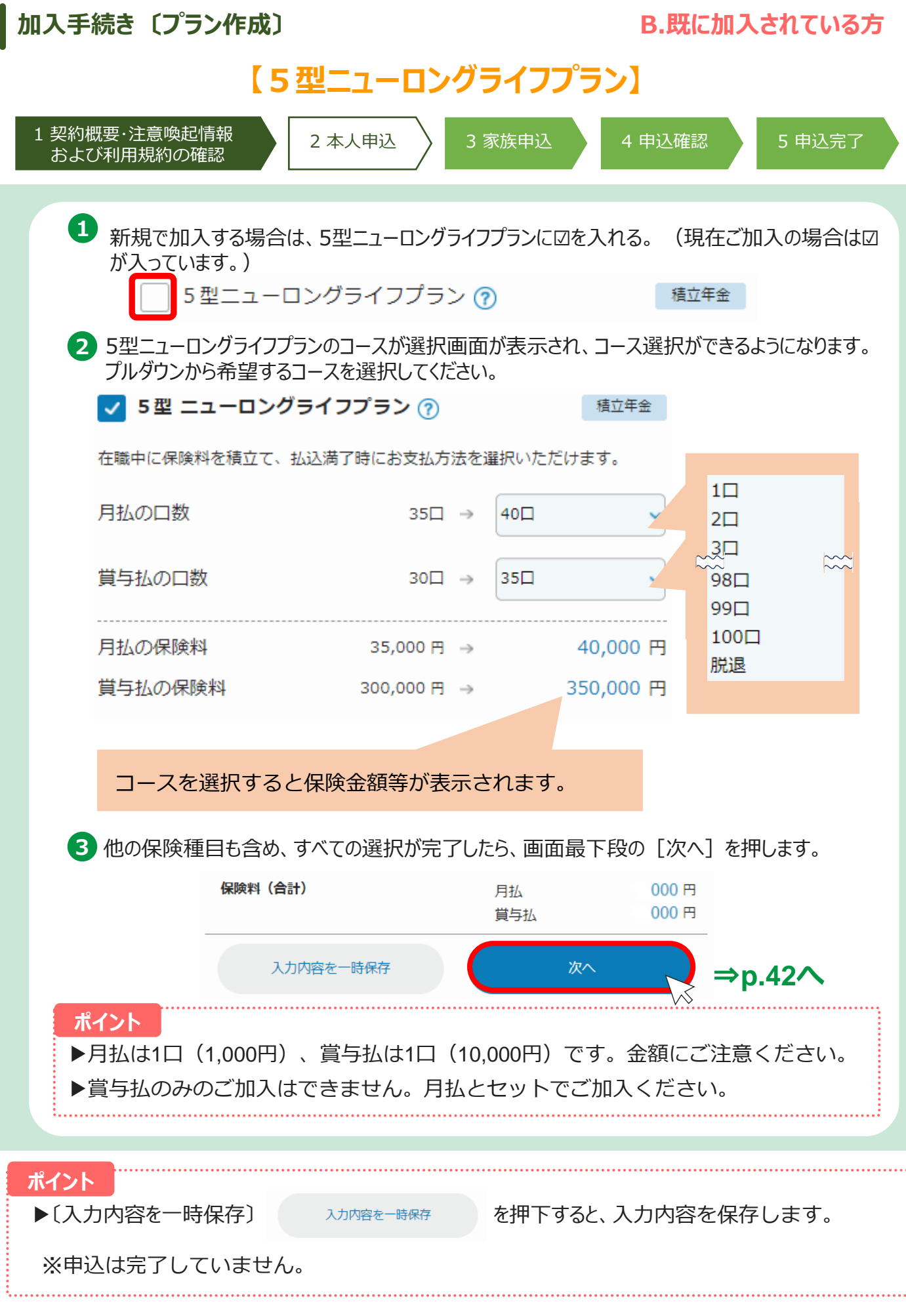

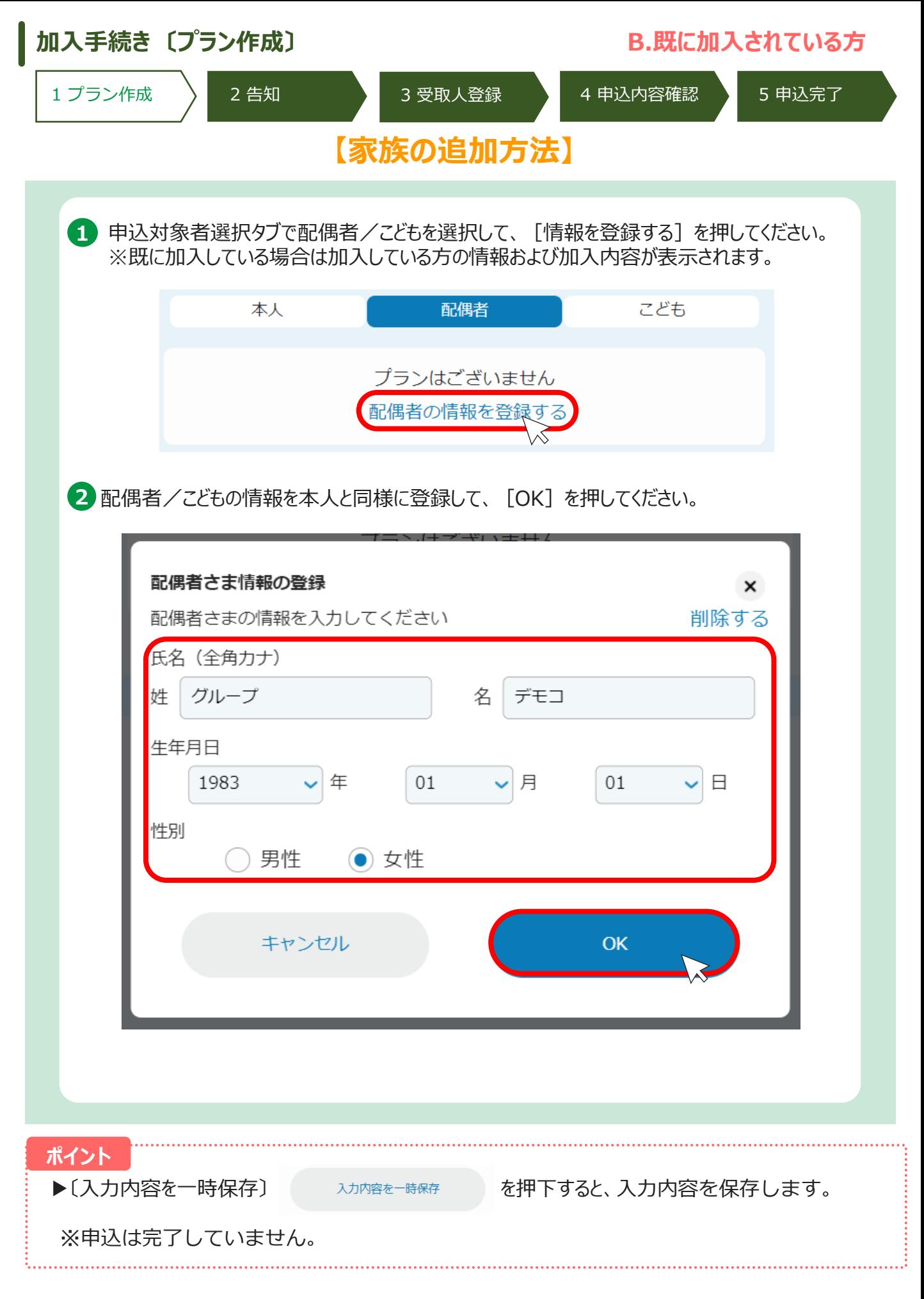

### **加入手続き 〔プラン作成〕 B.既に加入されている方**

1 プラン作成 → 2 告知 → 3 受取人登録 → 4 申込内容確認 → 5 申込完了

## **【家族の追加方法】**

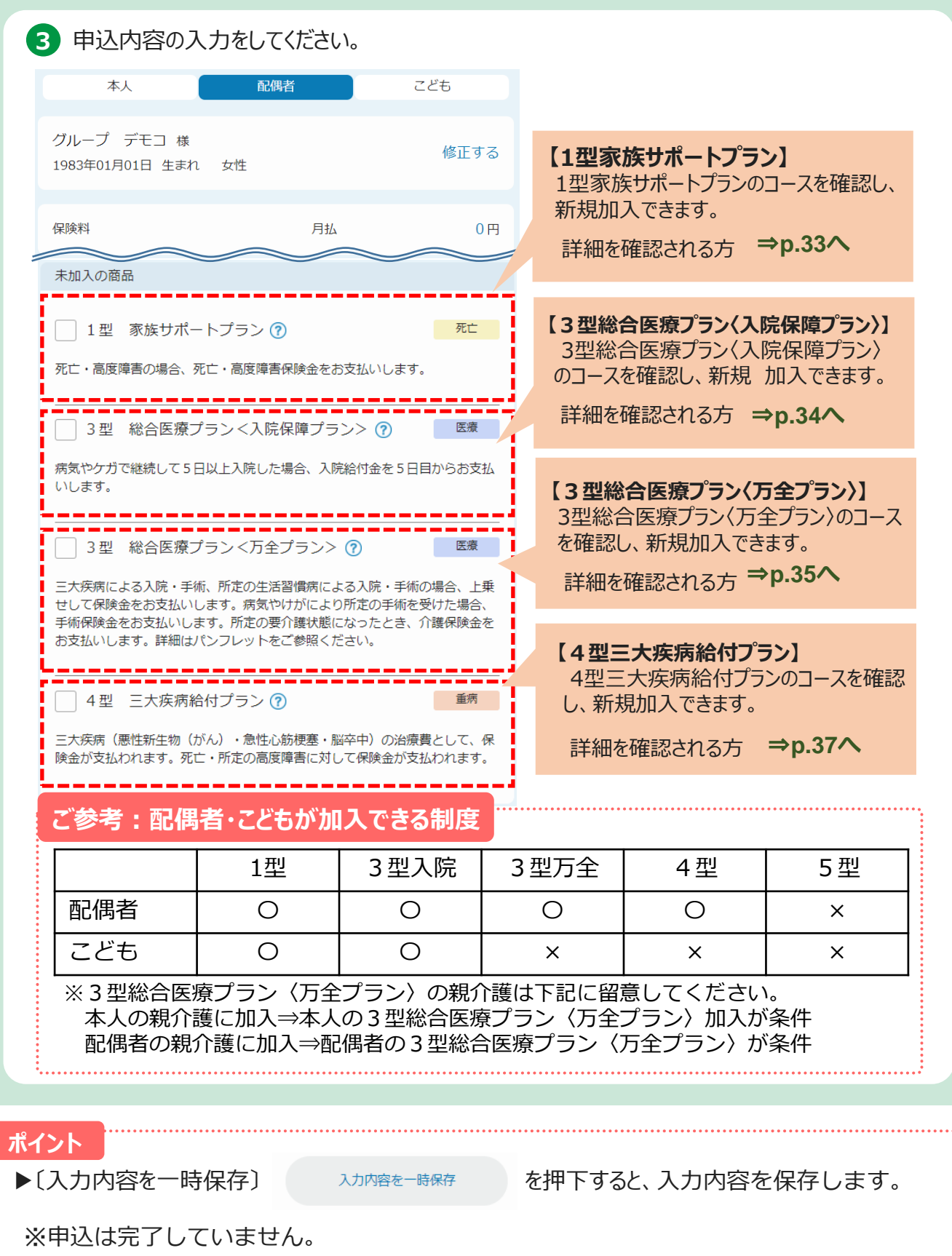

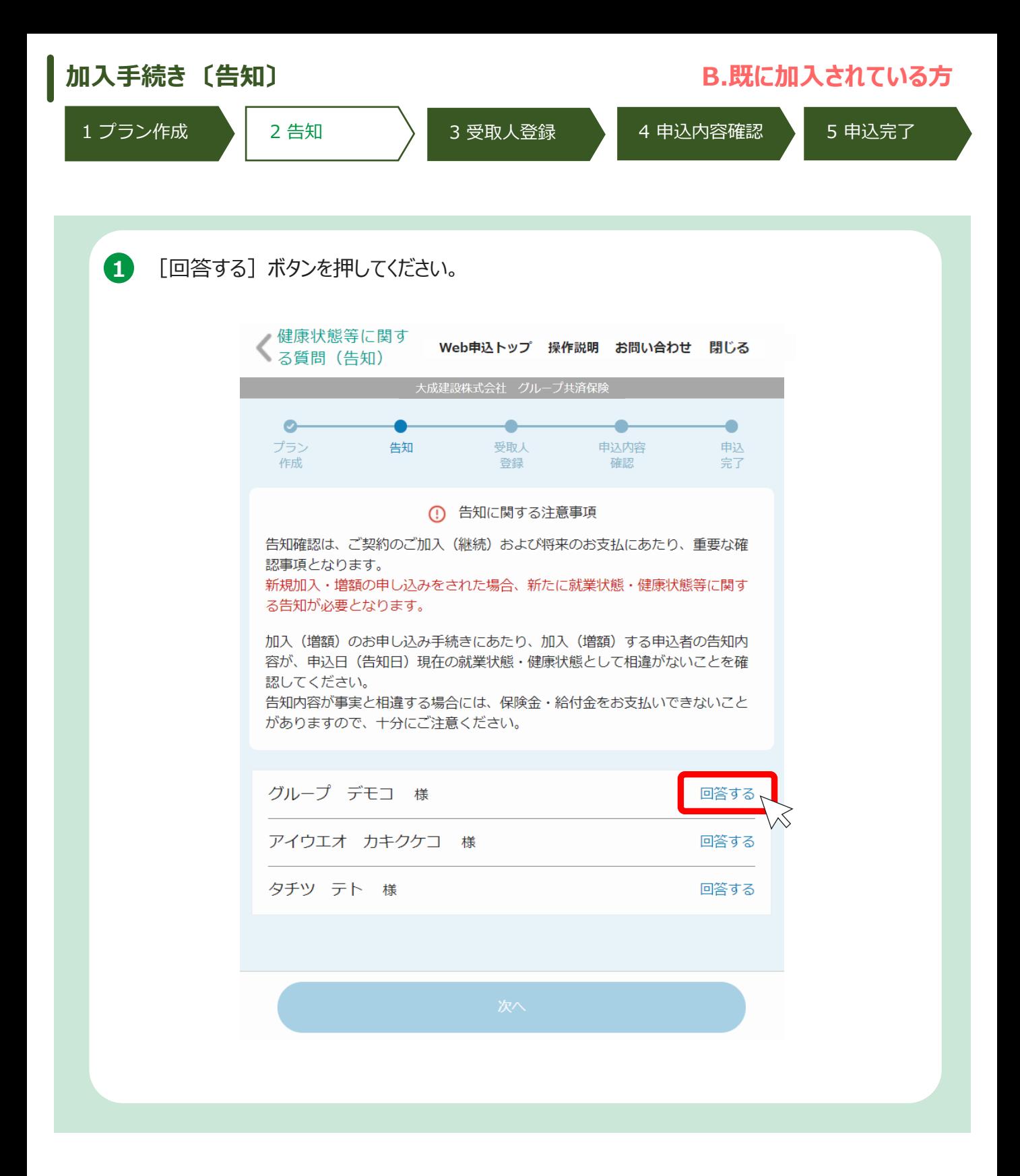

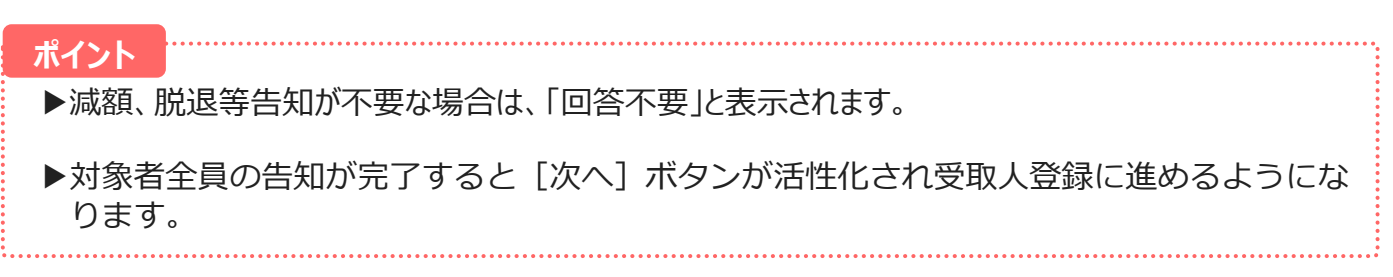

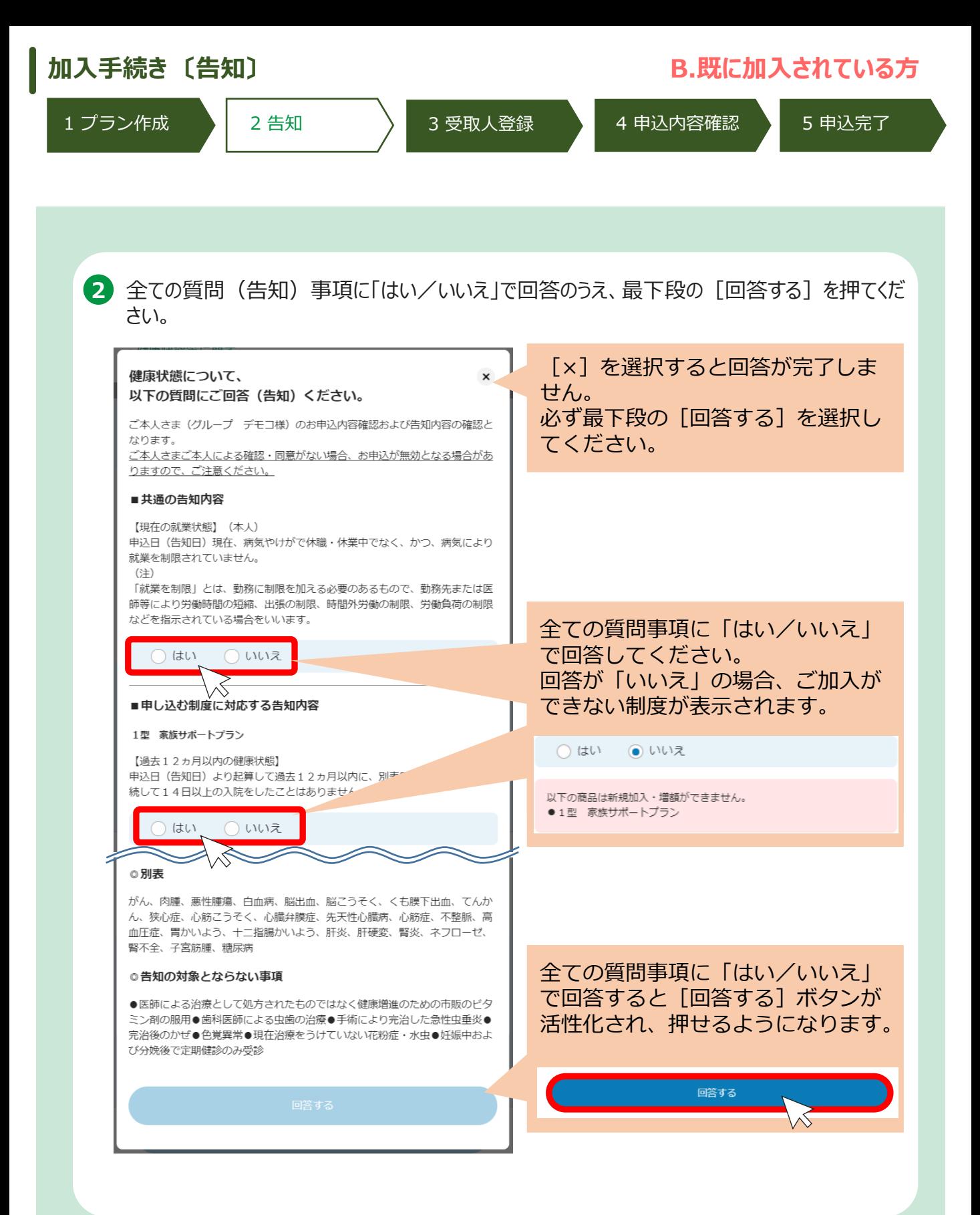

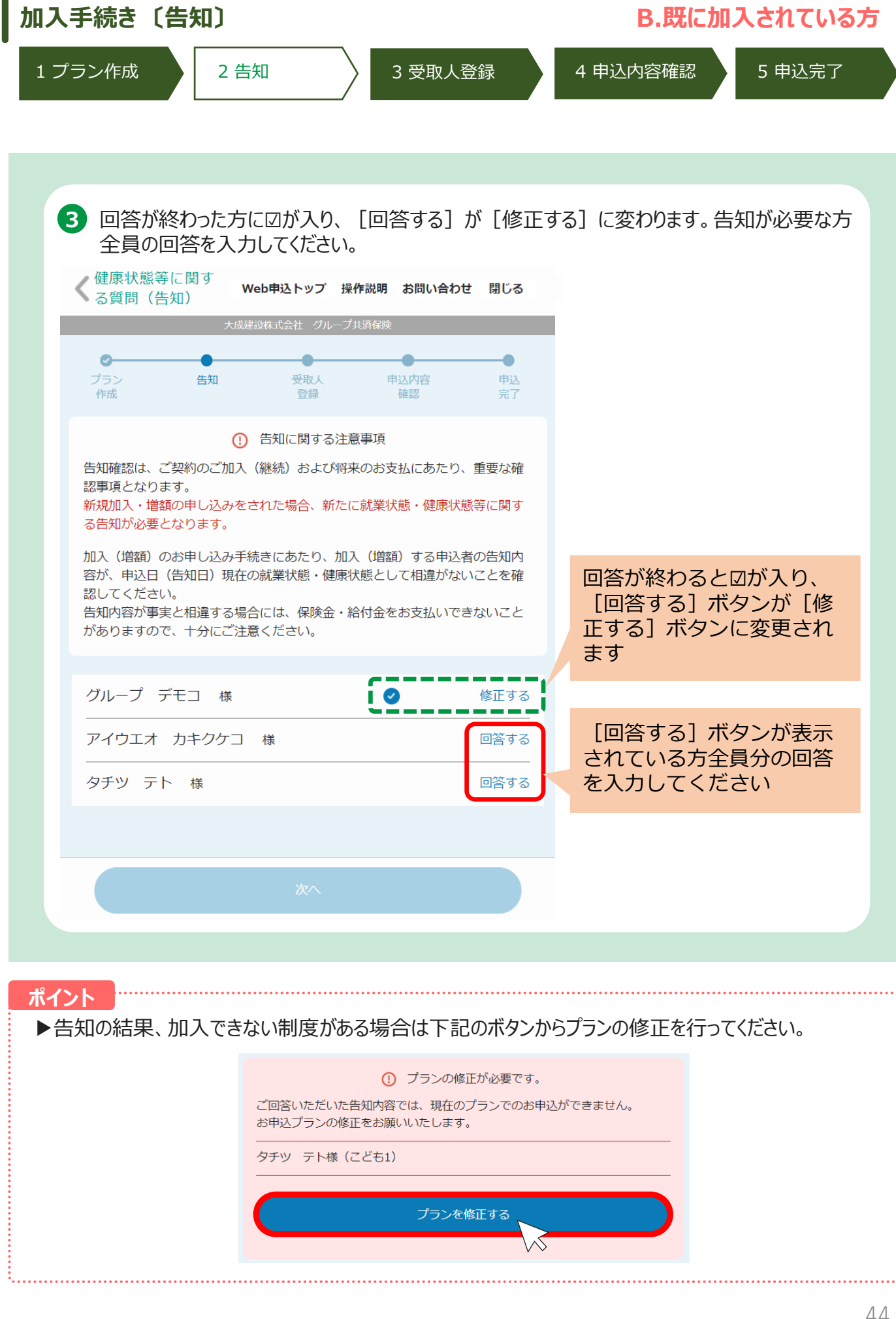

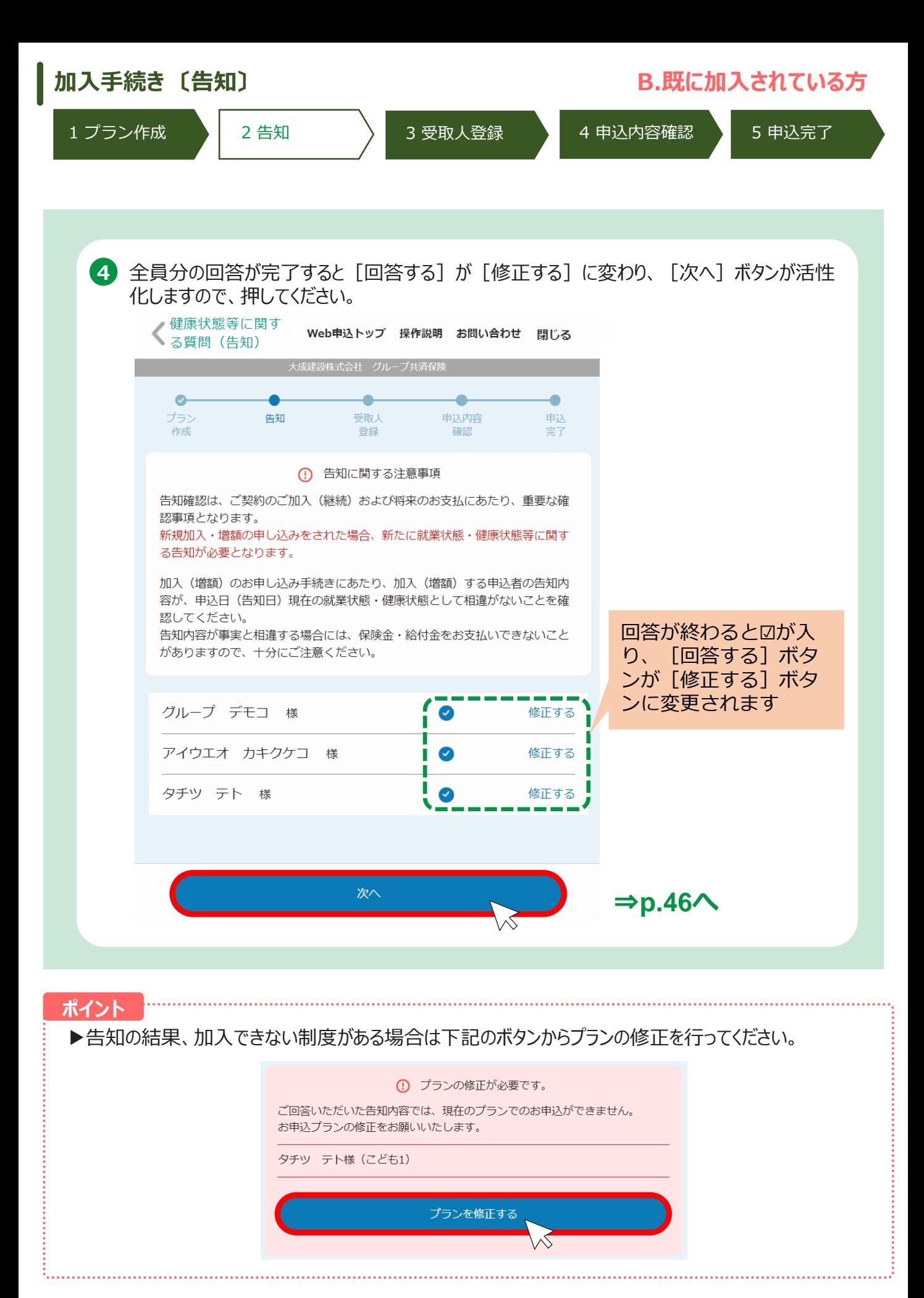

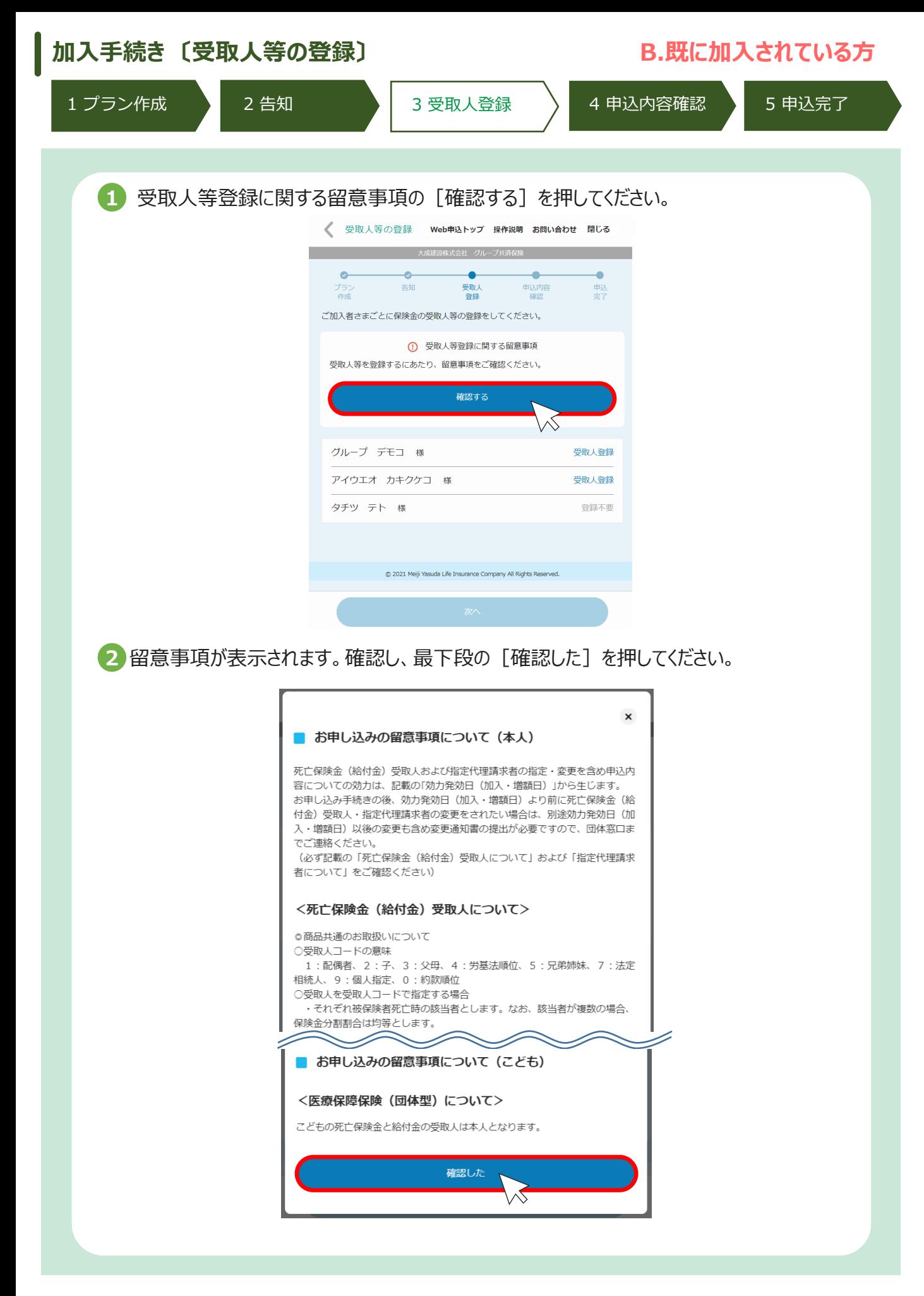

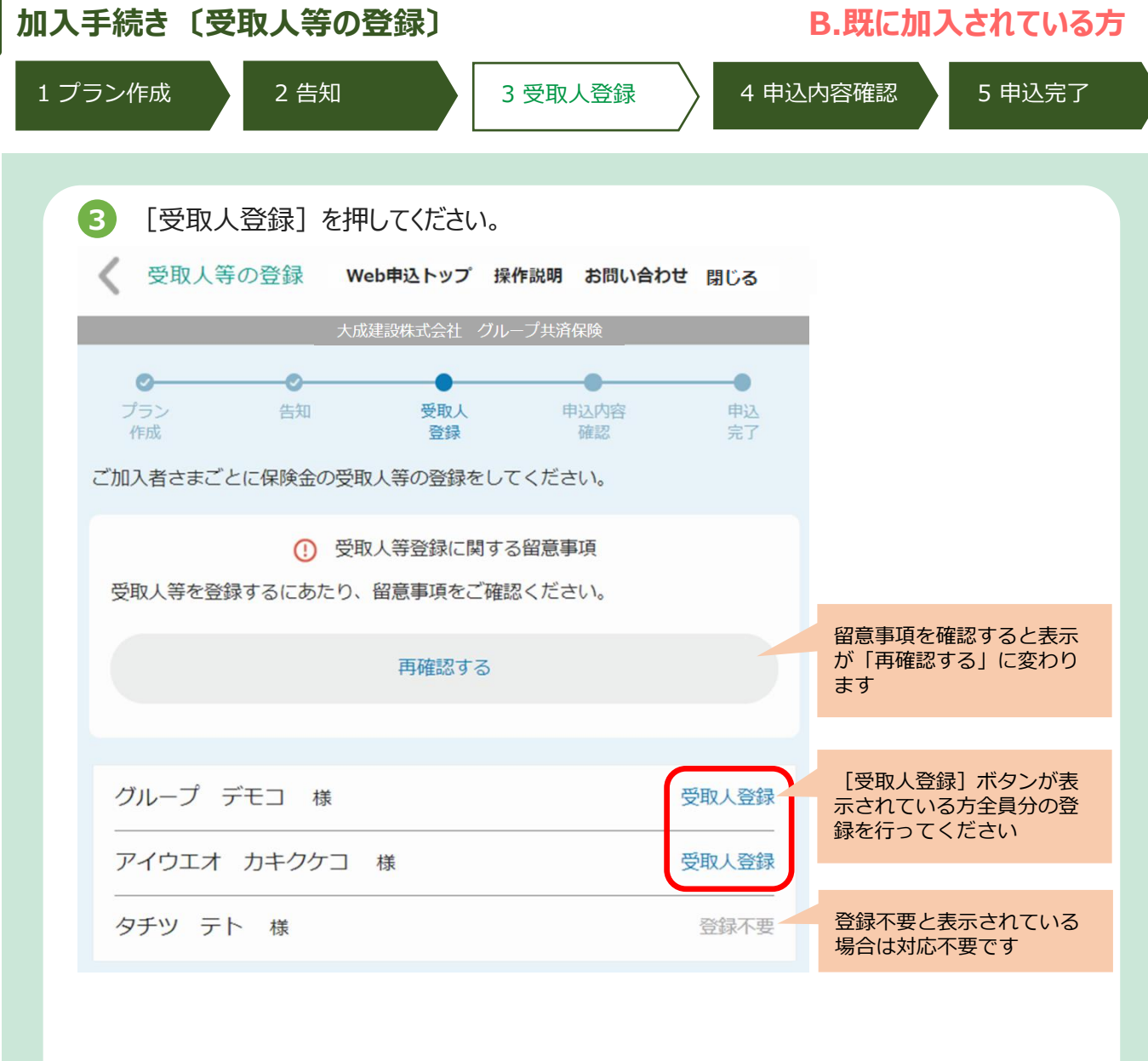

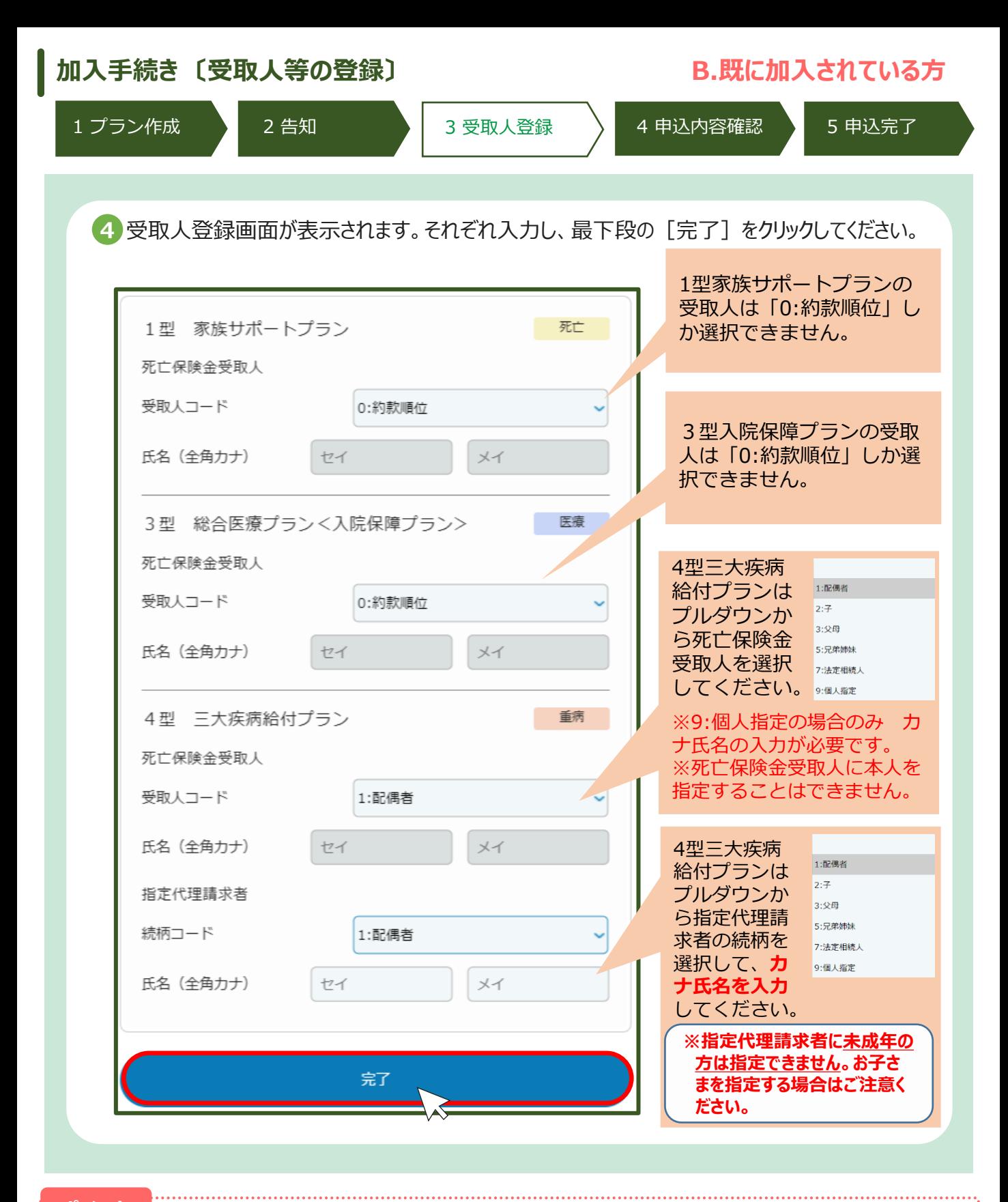

### **ポイント**

- ▶受取人コードの意味: 1:配偶者、2:子、3:父母、5:兄弟姉妹、7:法定相続人、 9:個人指定 ※9:個人指定の場合のみ氏名をカナ入力してください。
- ▶死亡保険金受取人に加入者本人を指定することはできません。
- ▶指定代理請求者に加入者本人を指定することはできません。
- ▶指定代理請求者に未成年の方は指定できません。お子さまを指定する場合はご注意ください。
- ▶ 5型ニューロングライフプランは受取人の設定は不要ですが、「留意事項の確認」は必要です。

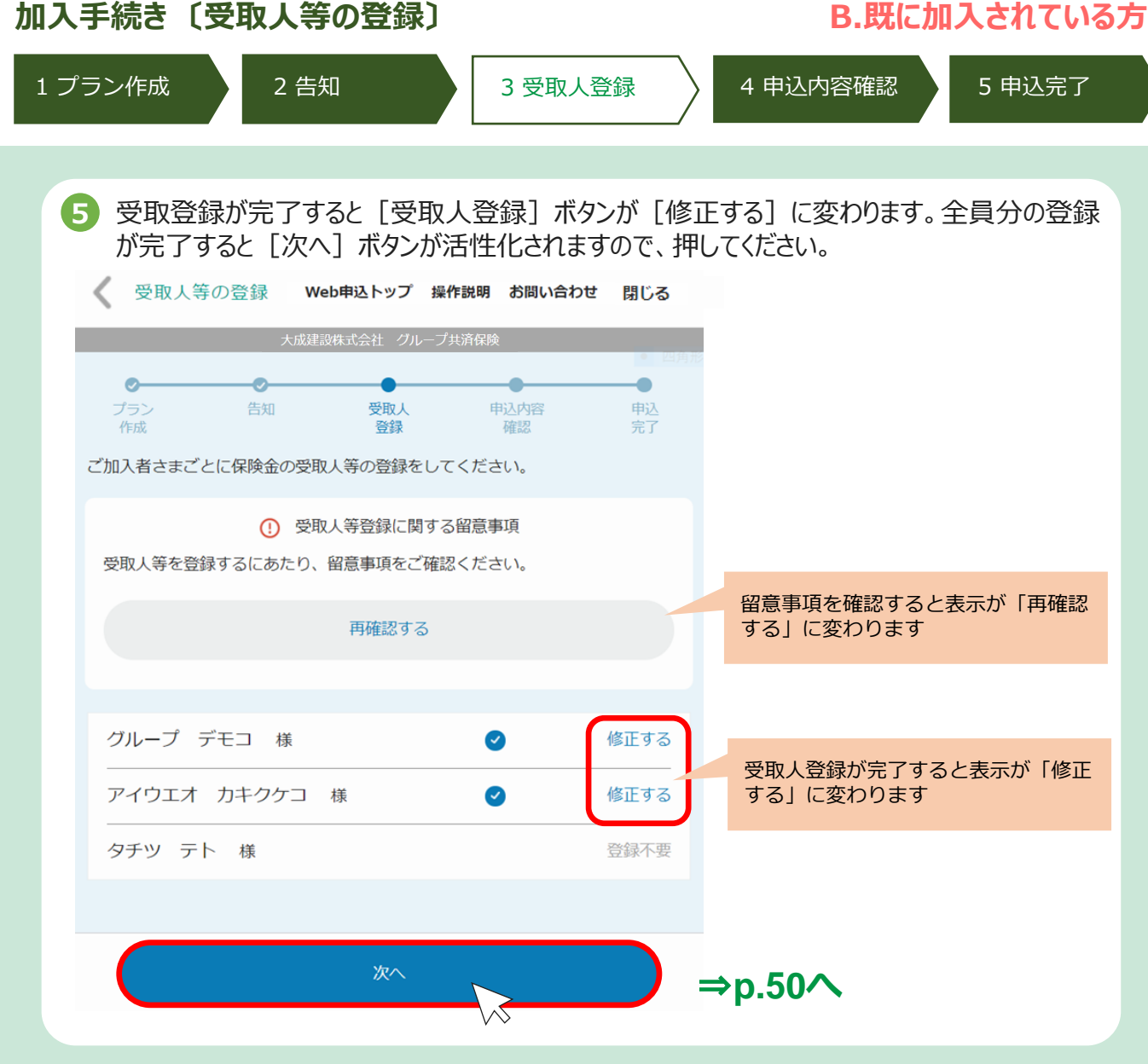

 $\overline{\phantom{a}}$ 

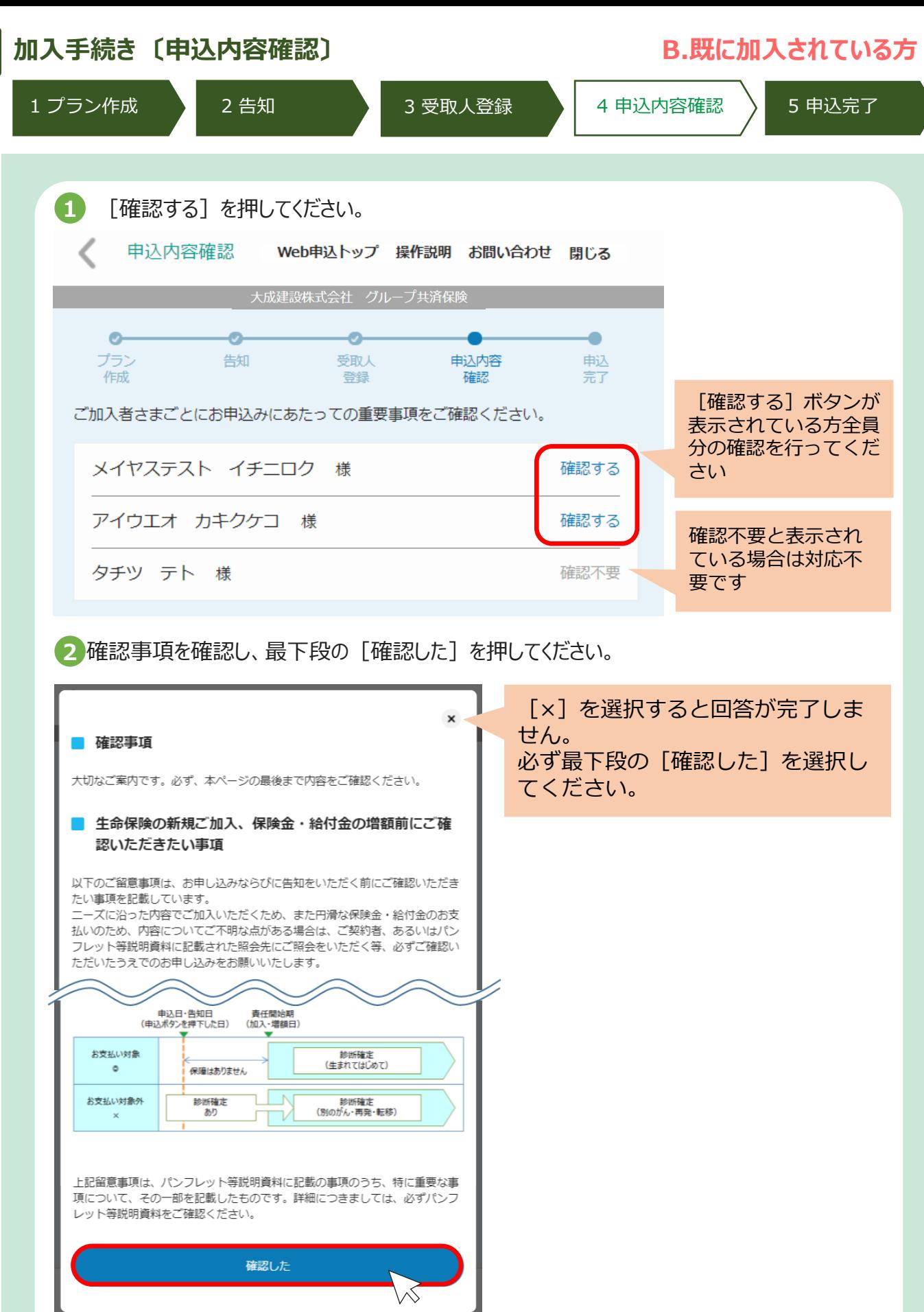

 $\overline{\phantom{a}}$ 

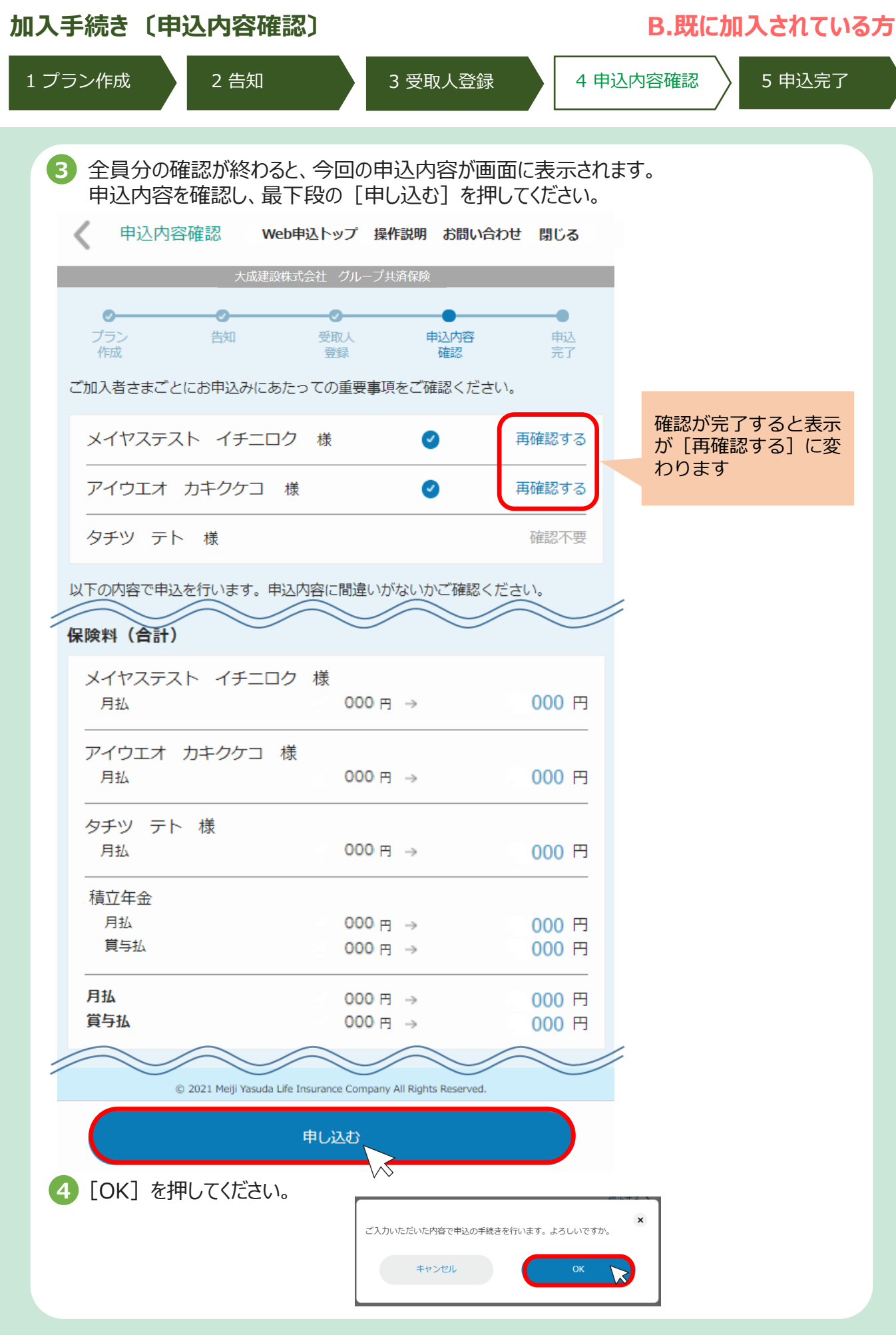

I

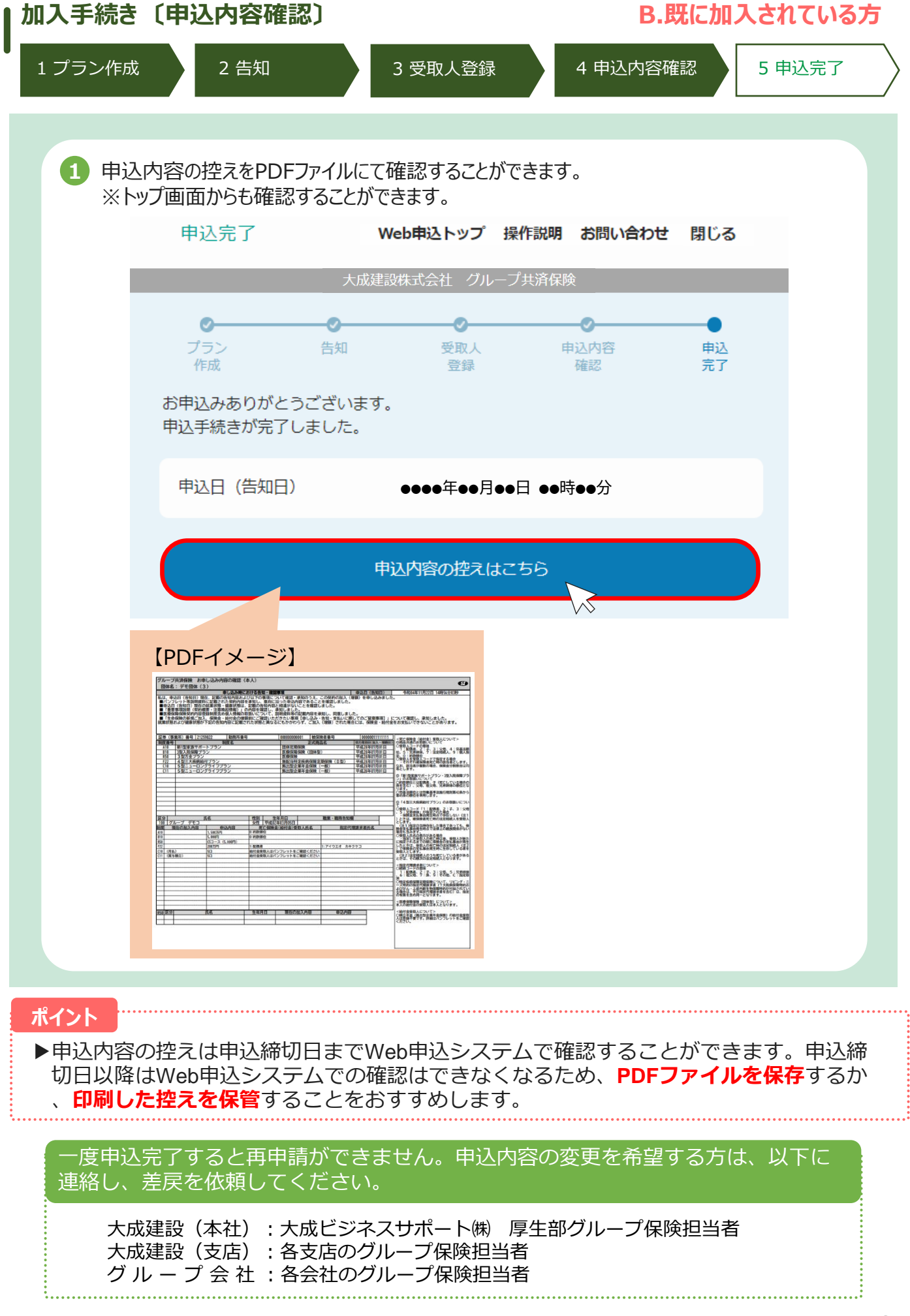

## **2.(5)プラン作成**

## **C.解約手続きをされる方**

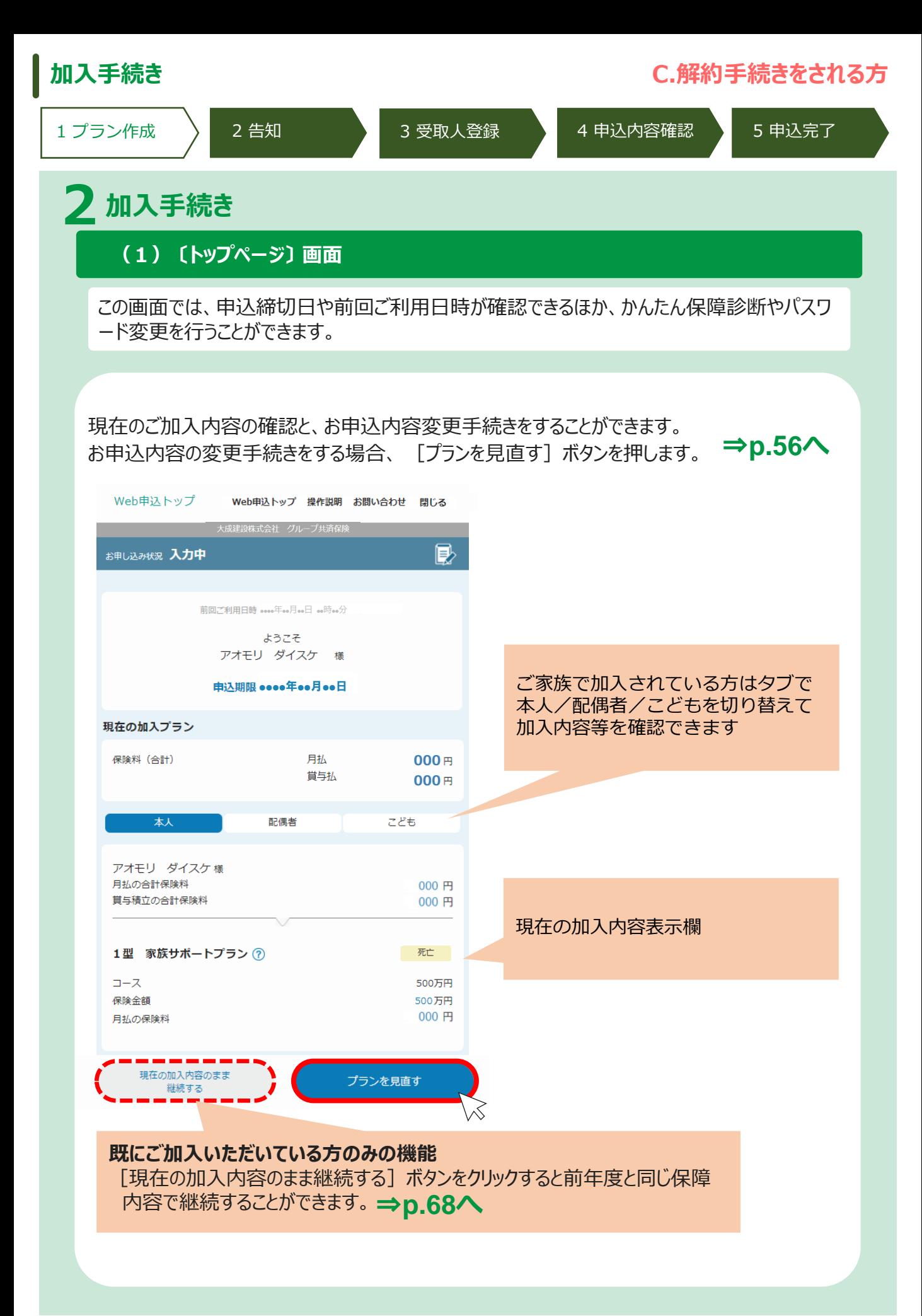

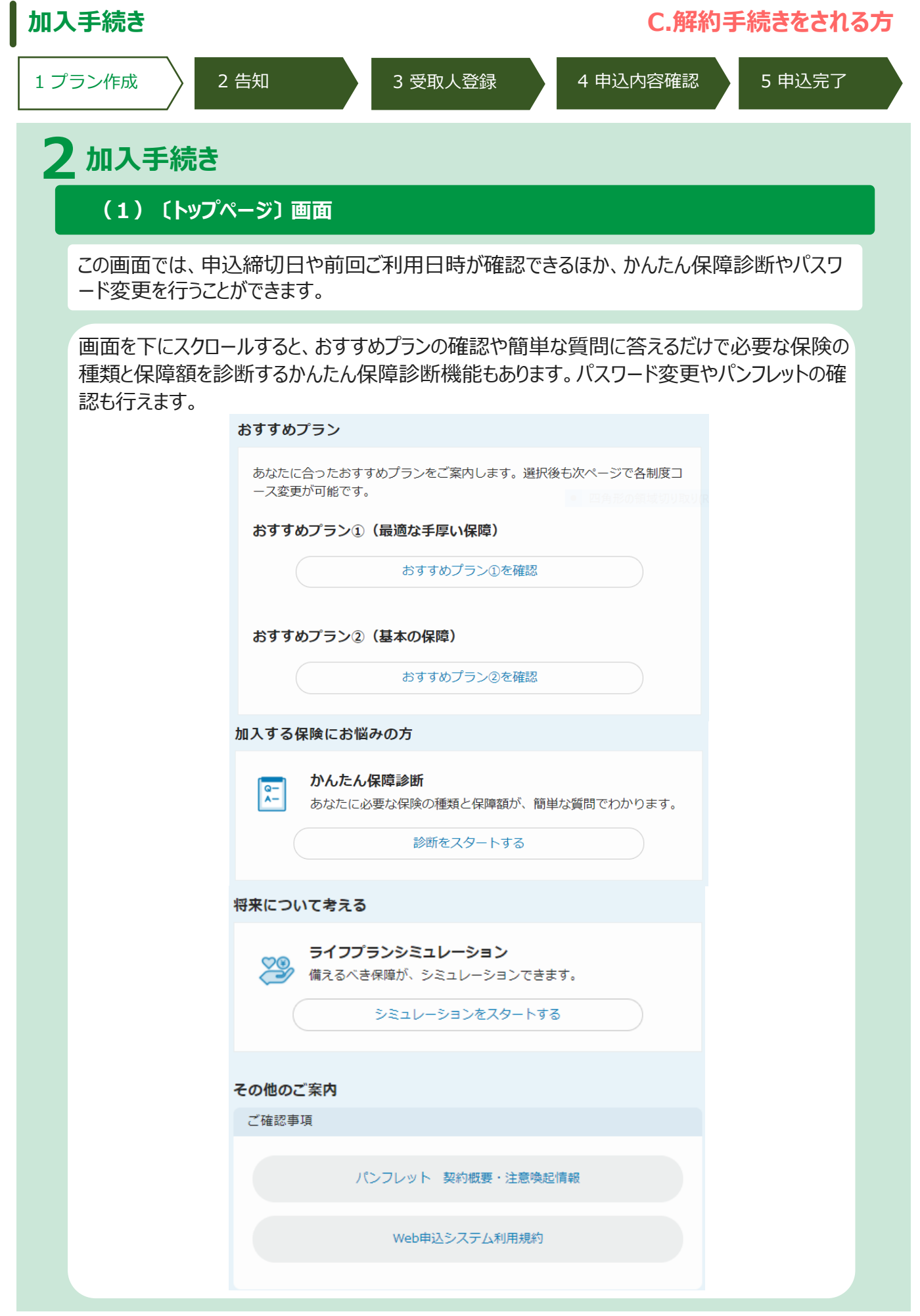

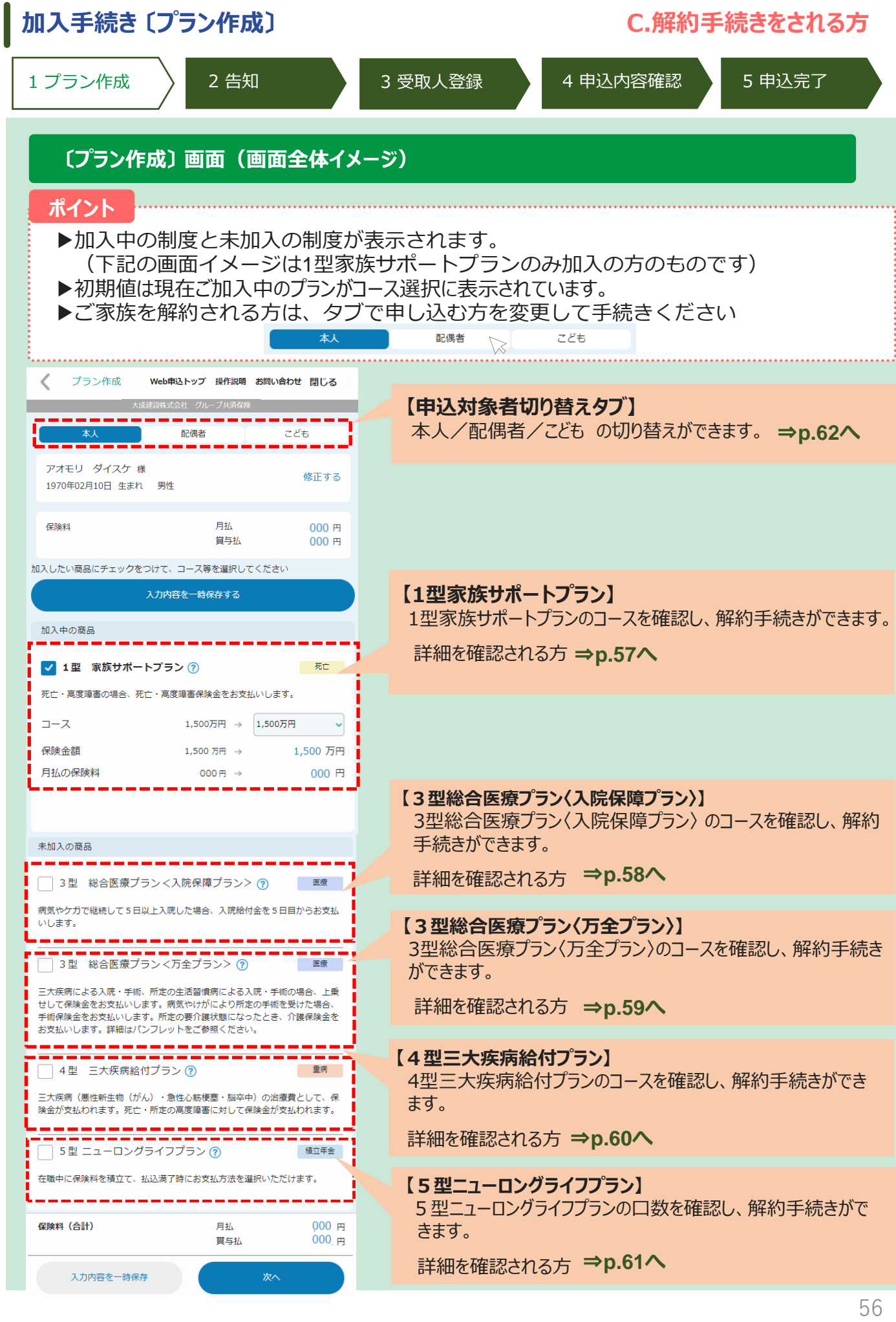

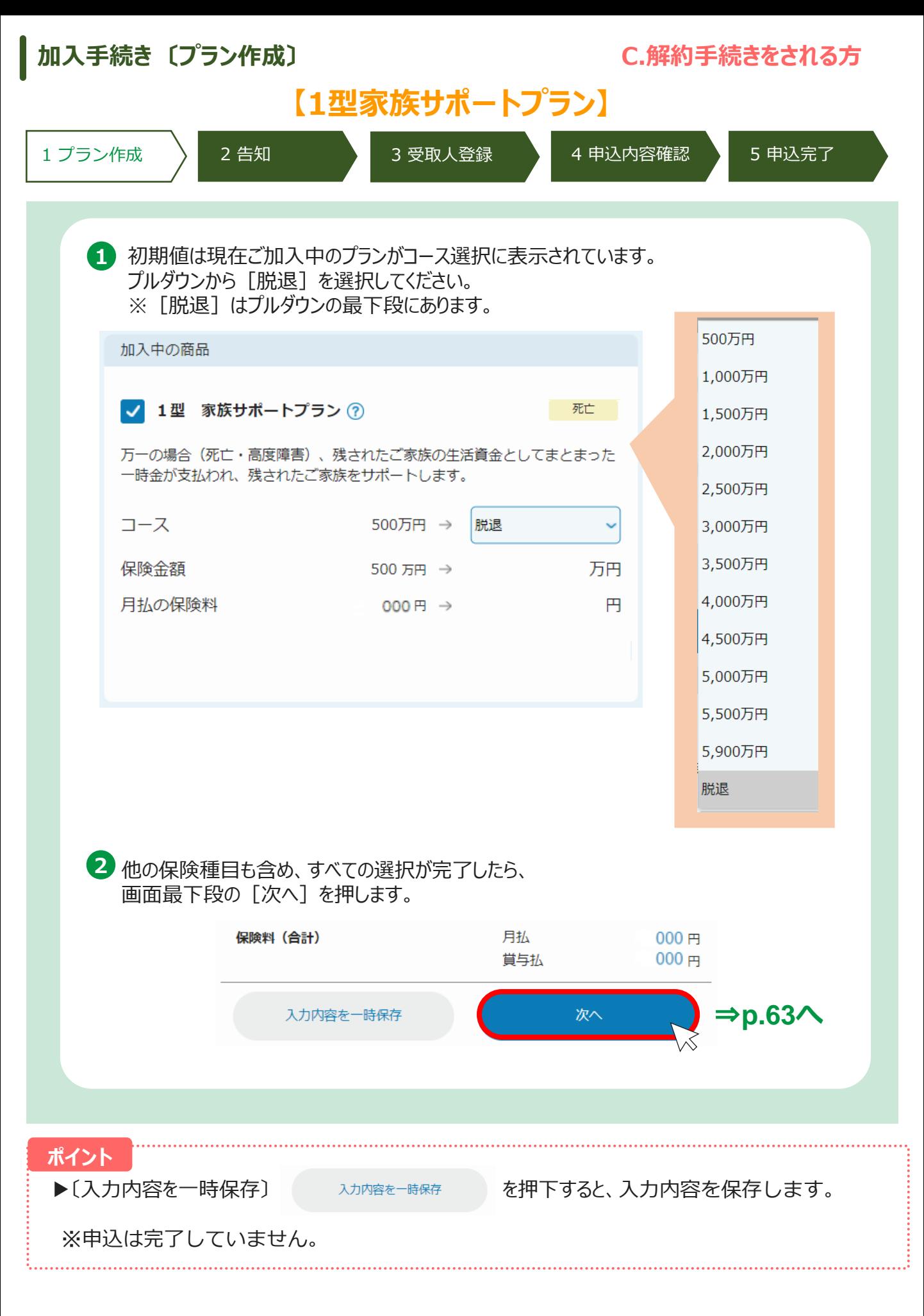

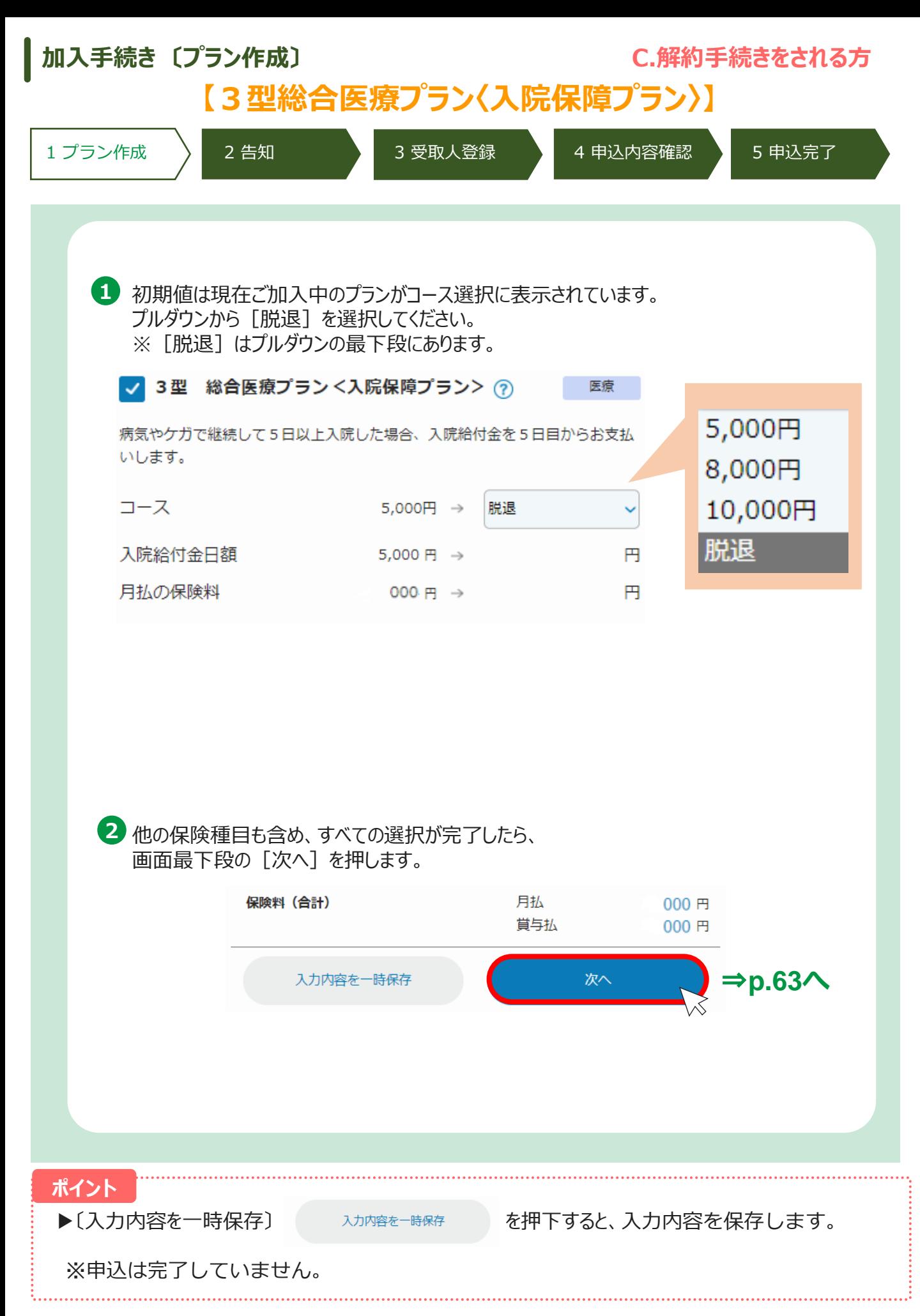

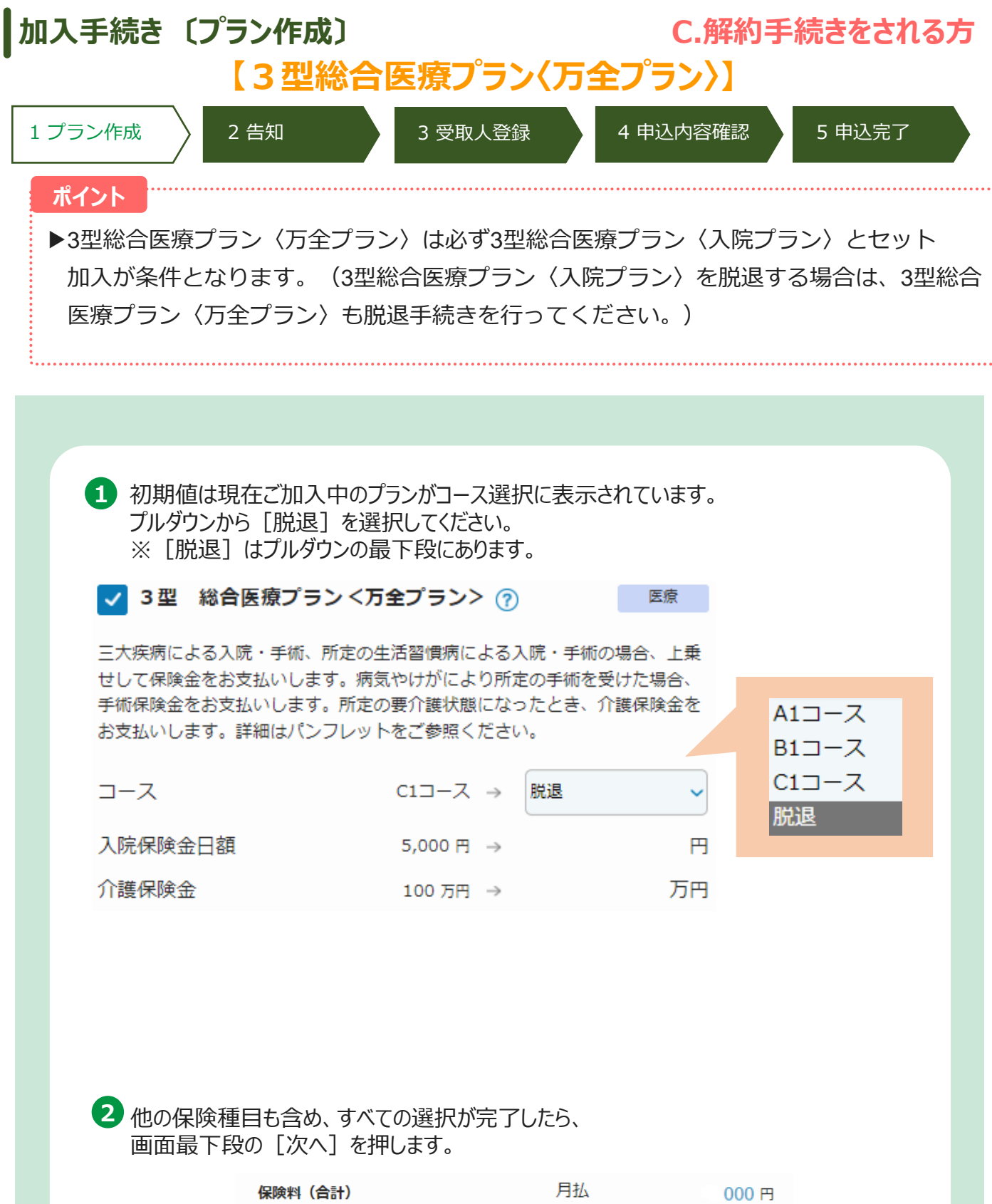

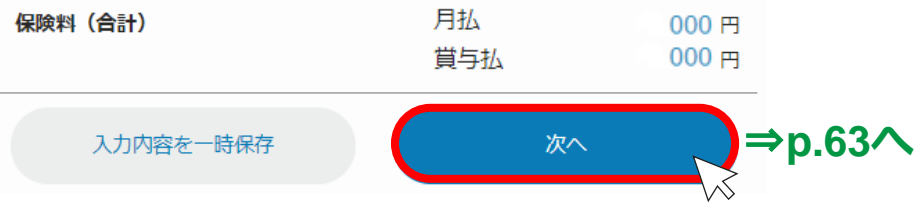

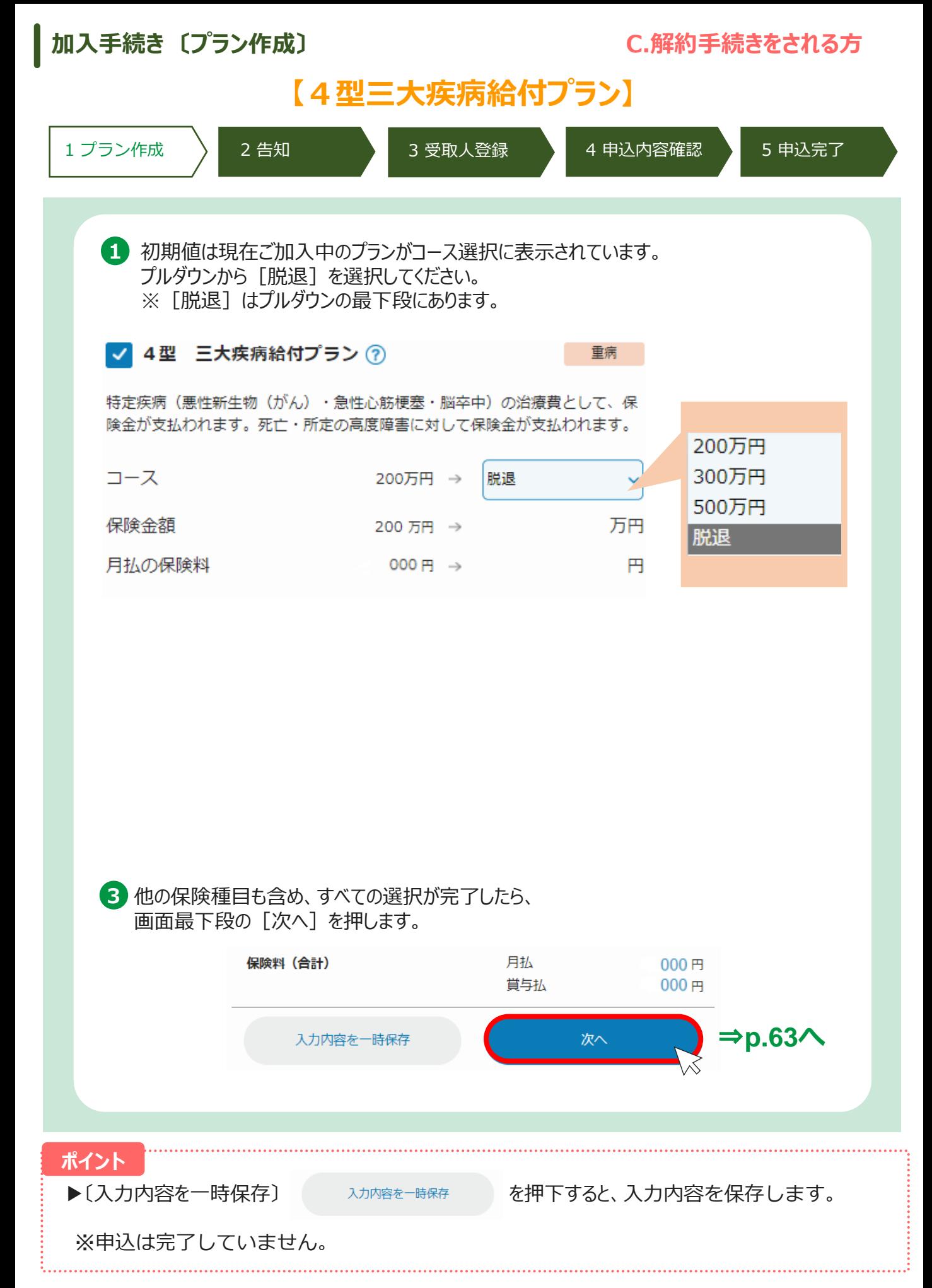

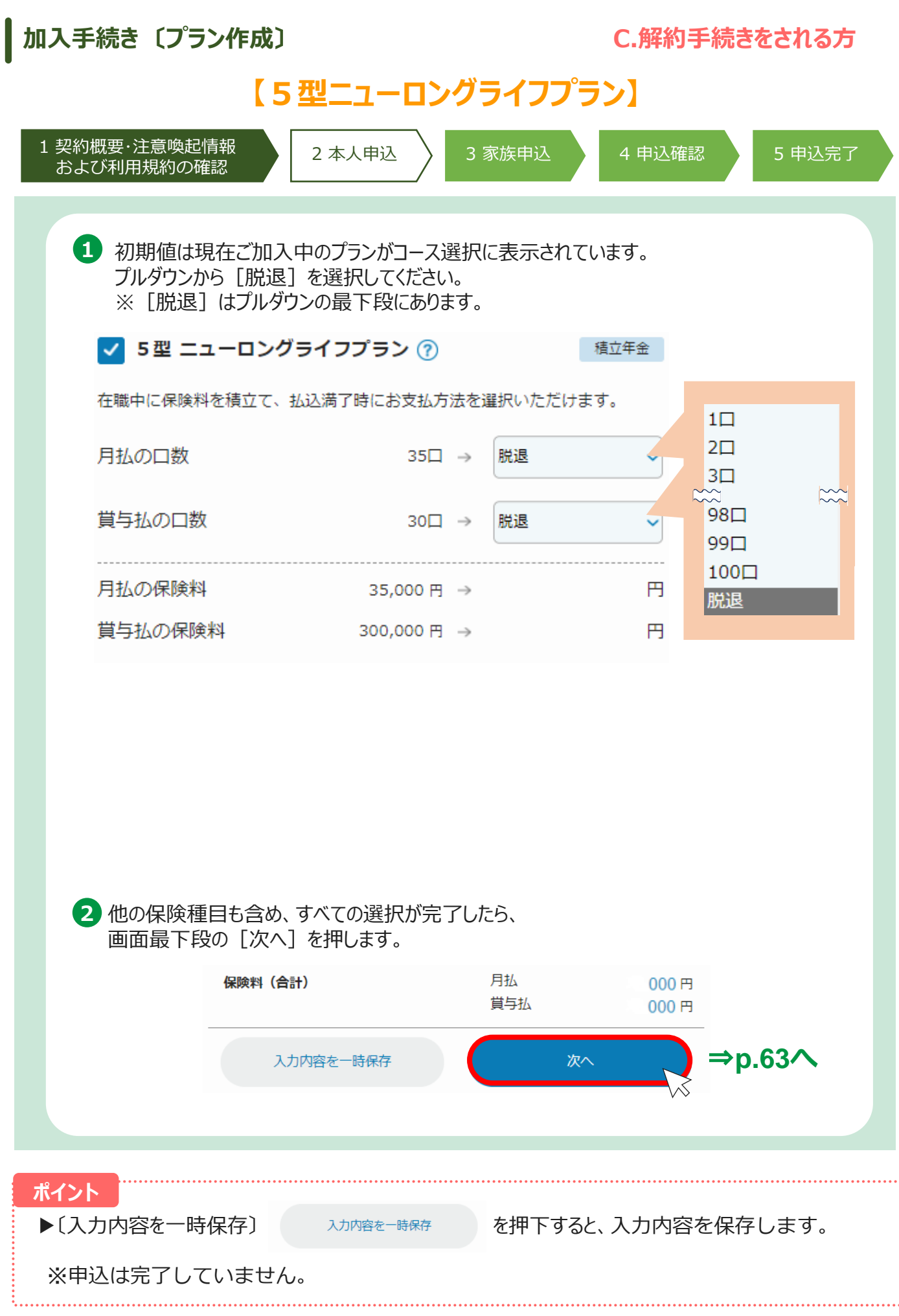

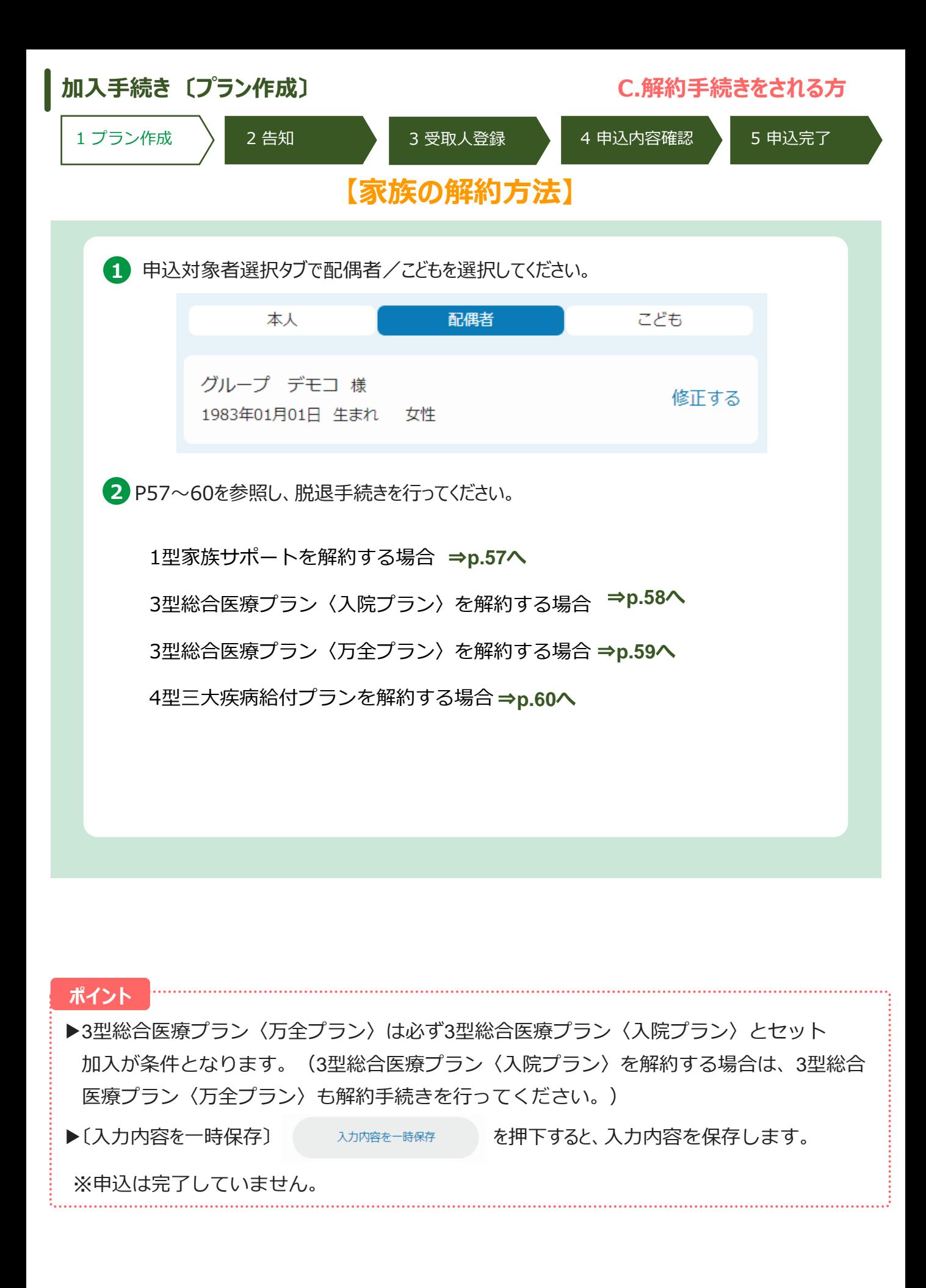

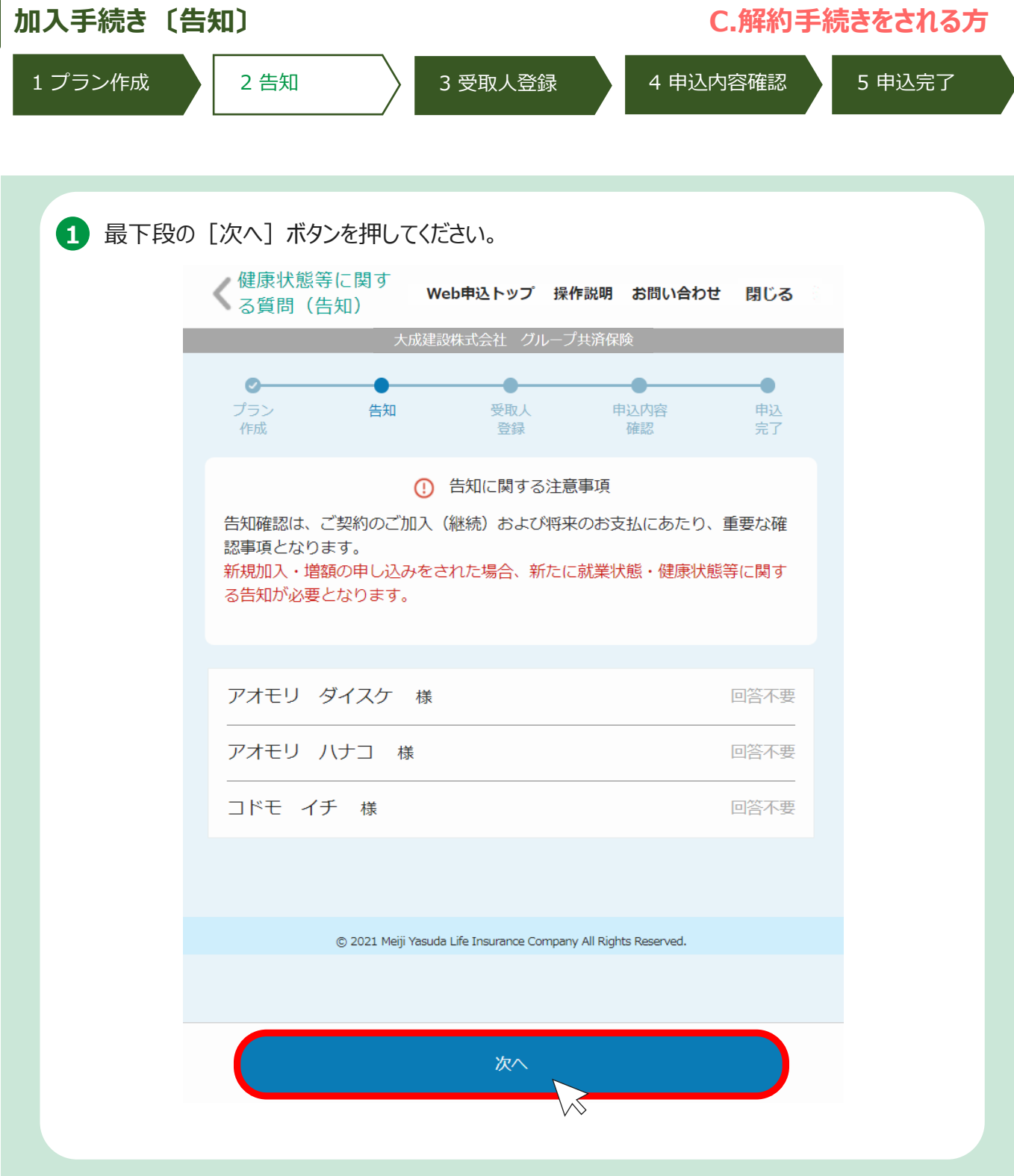

 $\overline{\phantom{a}}$ 

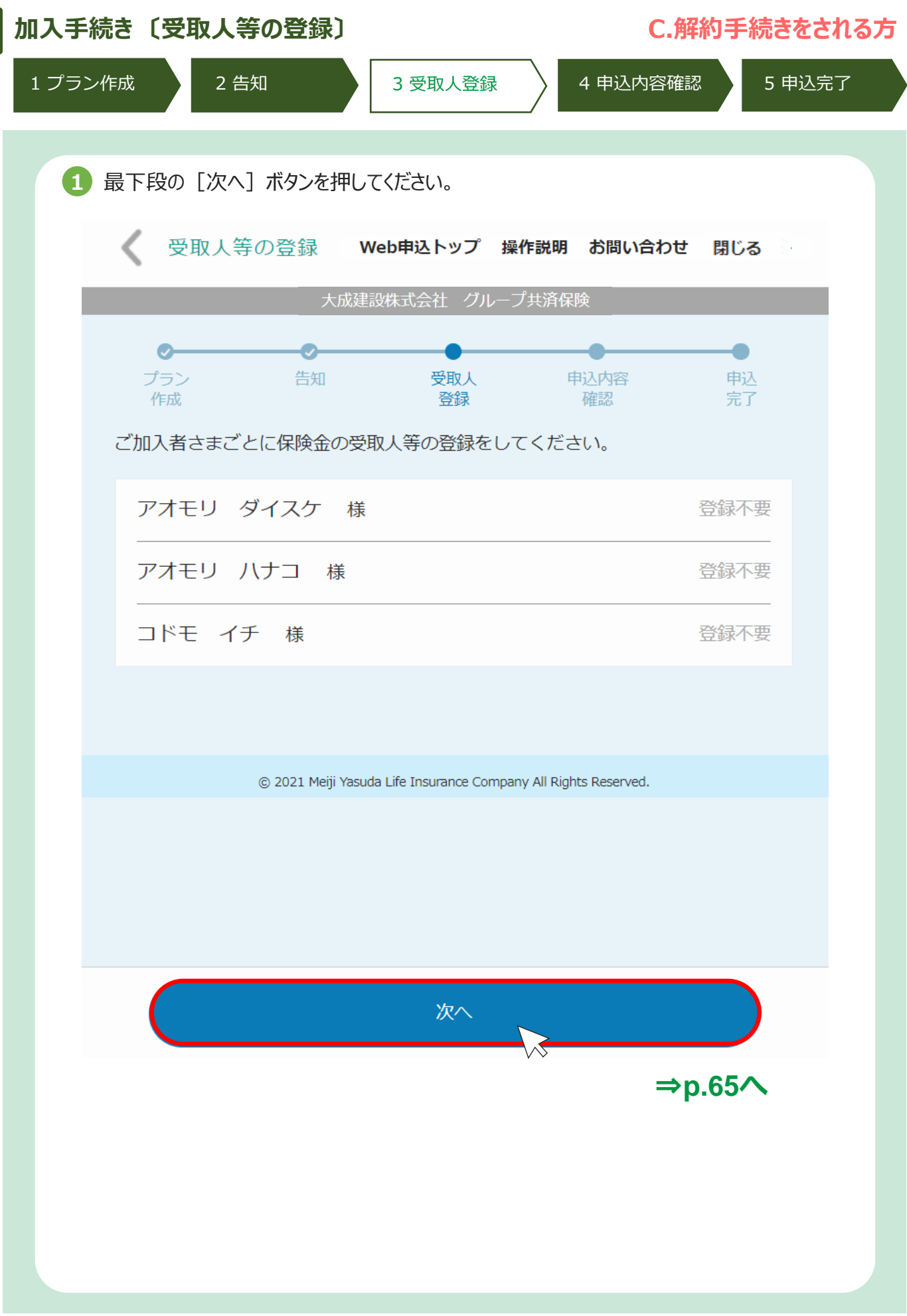

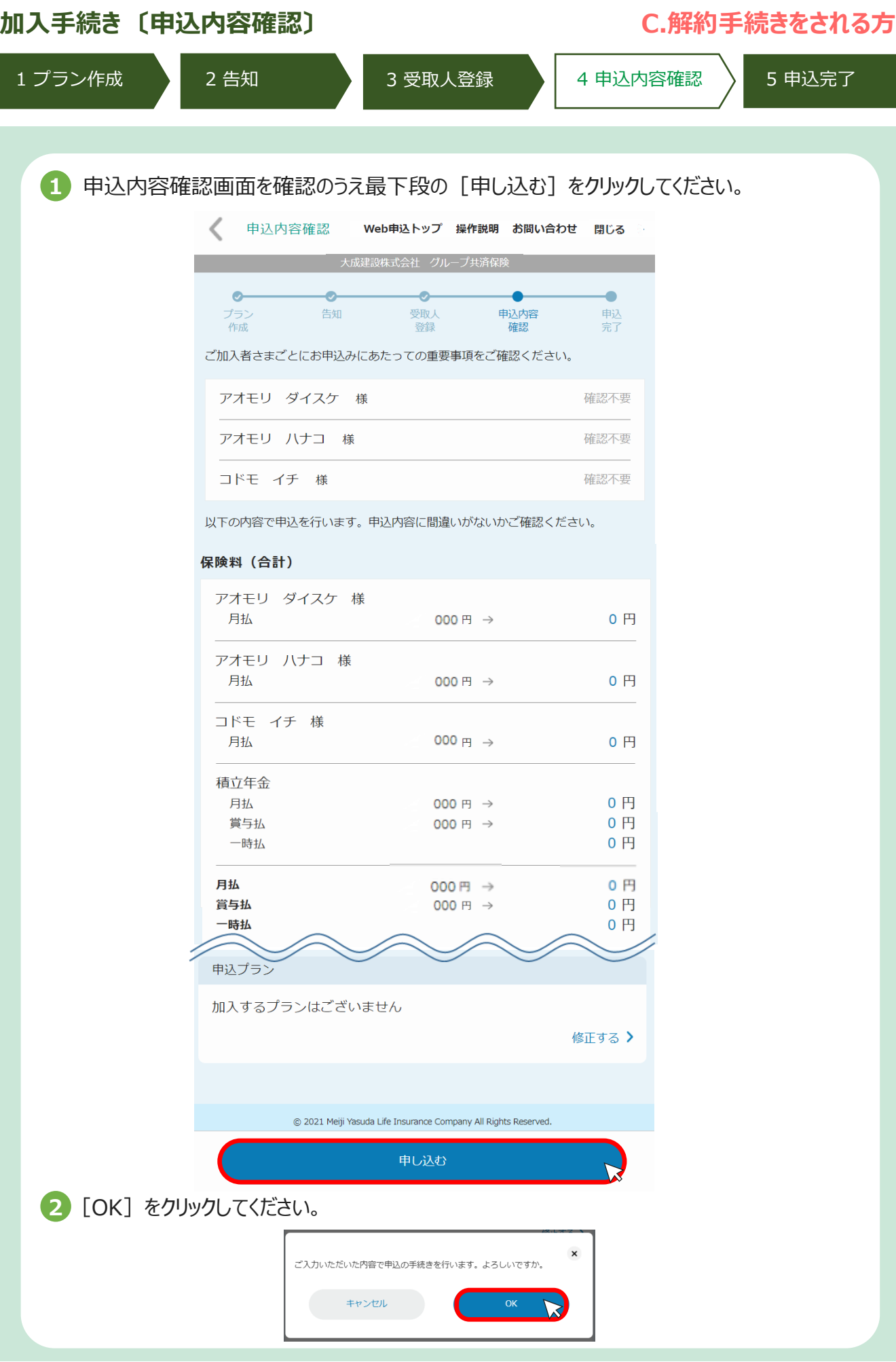

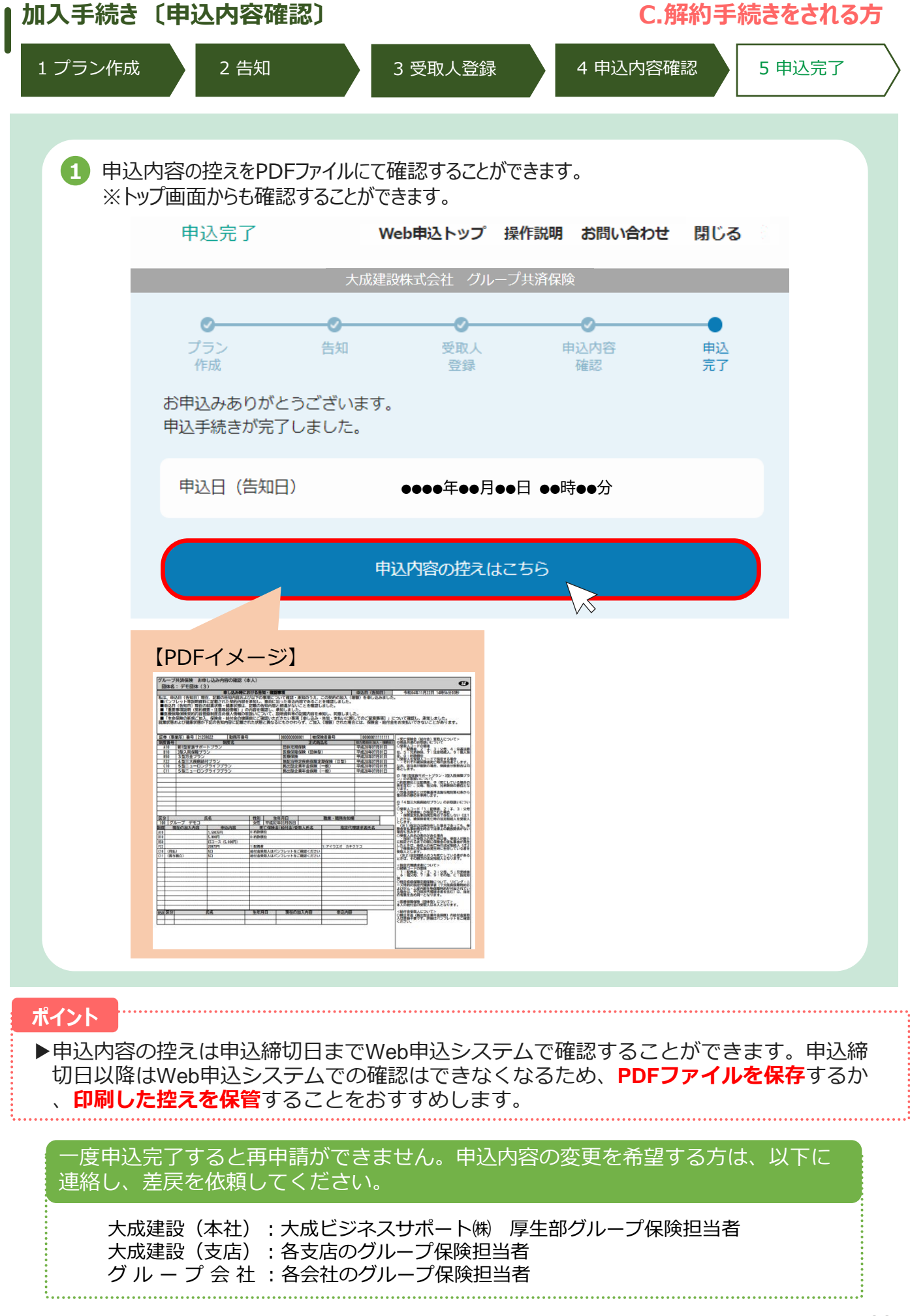

## **3.その他の機能**

# **変更なし(継続)ボタン お申込内容の確認 一時保存機能 パスワードの変更、 パスワードをお忘れの方 氏名等の修正**

**(1)[現在の加入内容のまま継続する]ボタン**

既にご加入いただいている方が前年度と同じ内容で継続する場合、変更なし(継続)ボタンを押すだ けで手続きを完了させることができます。

1 トップページの、 [現在の加入内容のまま継続する]ボタンを押すと、現在の ご加入内容が表示されます。

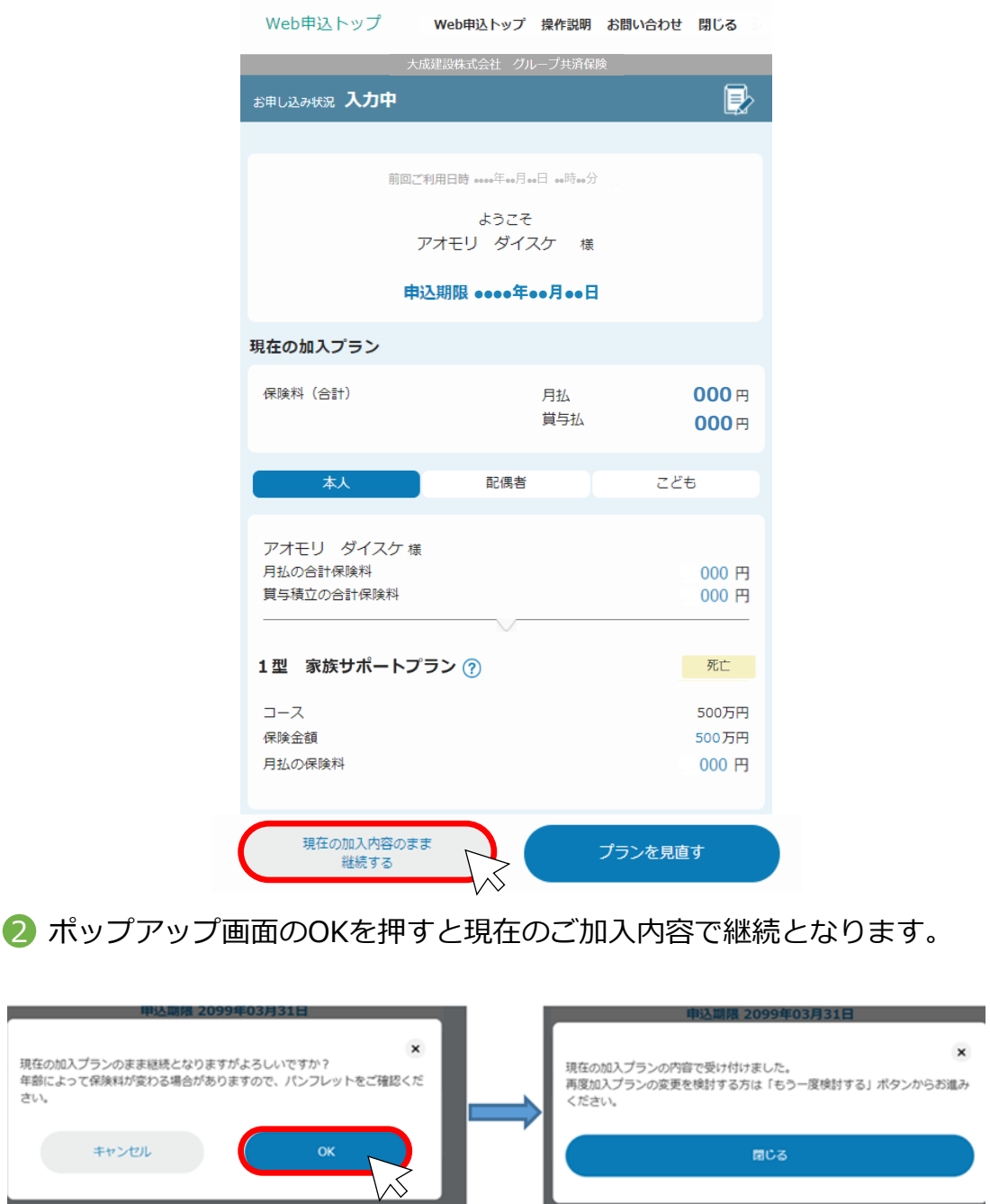

### **ご注意**

さい。

ŧ

[現在の加入内容のまま継続する]ボタンは、すでにお申込いただいている方のみ、ボタンが 表示されます。

### **(2)[お申込内容の確認]画面**

申込完了した方は、申請期間中であればトップページで「お申込内容の確認」を行うことができます。

1 申込完了するとトップページの表示が変更され、今回の申込内容が表示されます。

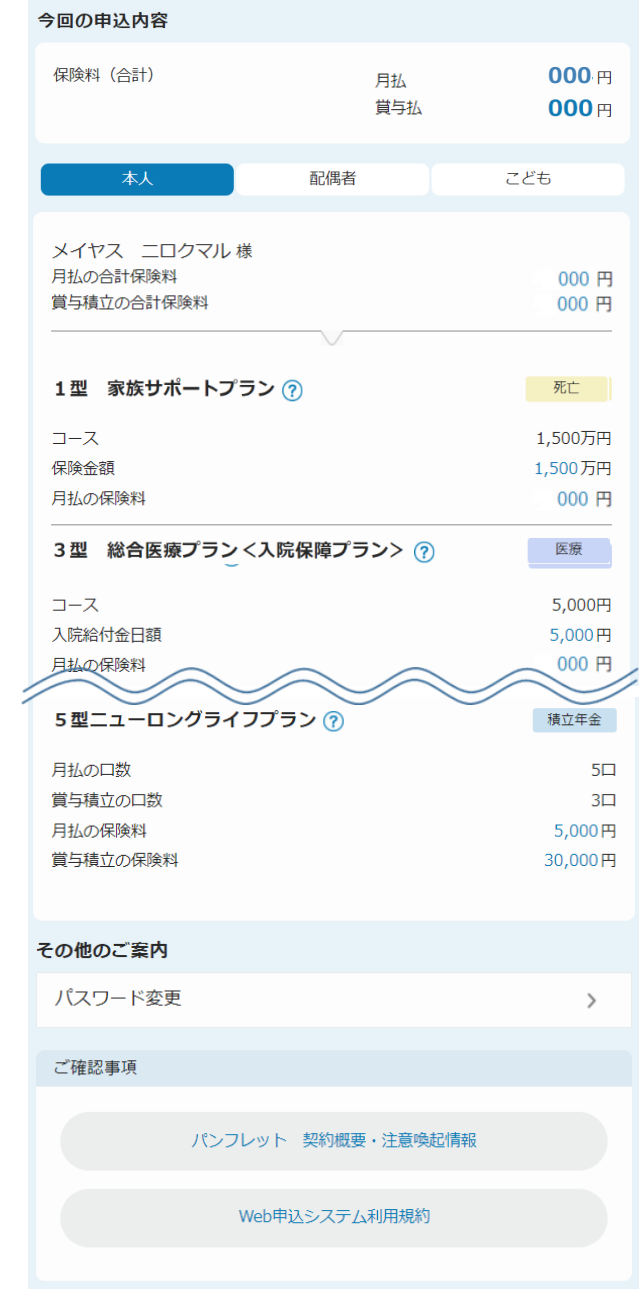

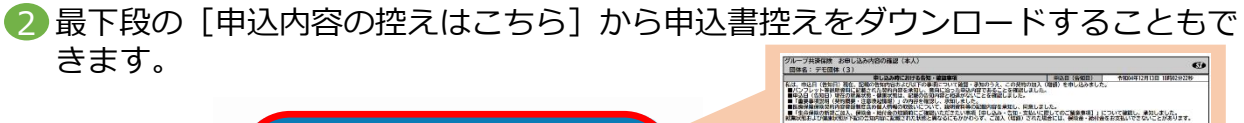

申込内容の控えはこちら

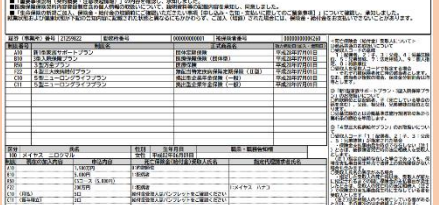

**その他の機能「一時保存機能」**

**(3)[一時保存機能]**

申込手続き完了しない場合、途中まで入力していた内容を一時保存する機能があります。

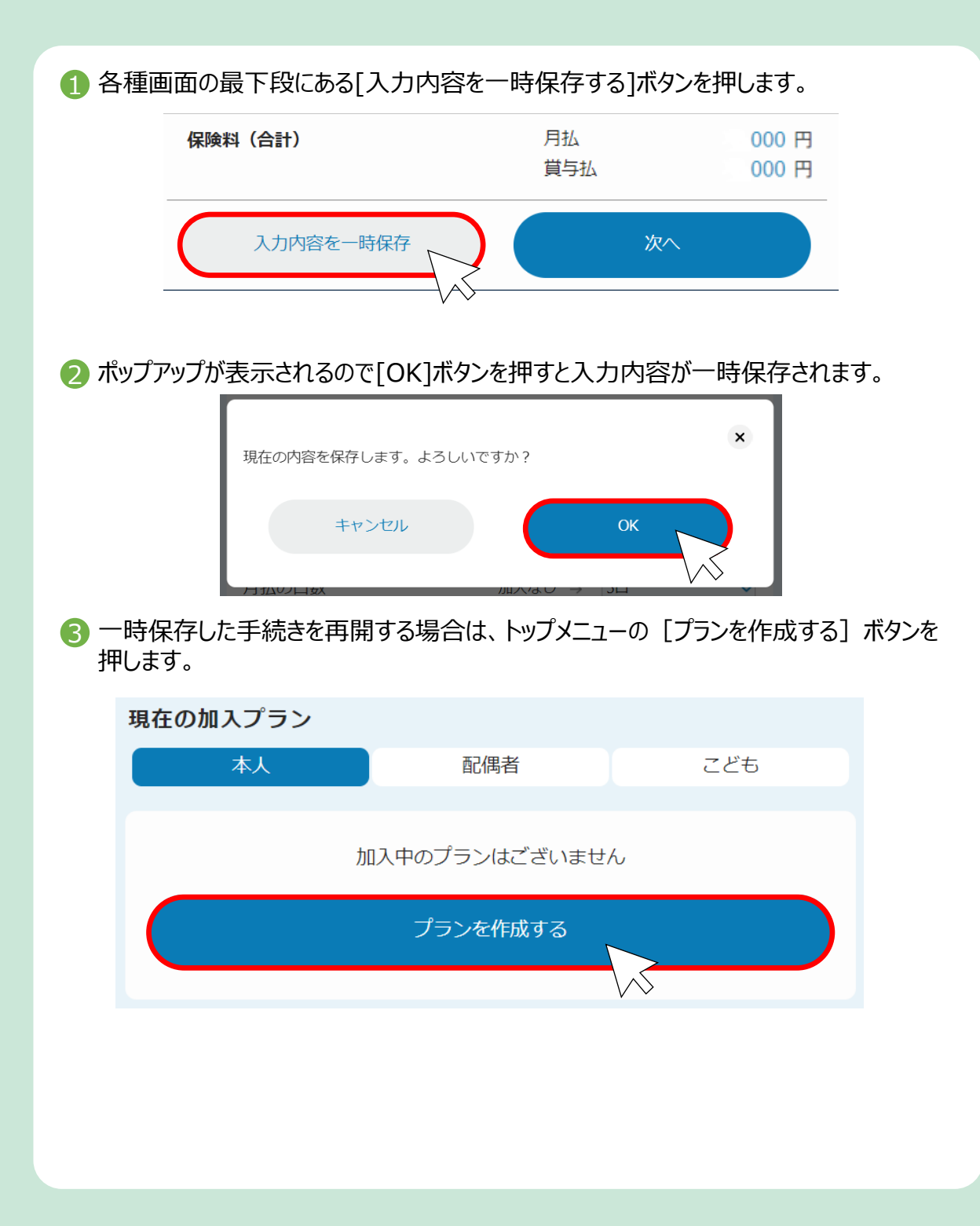

**その他の機能「パスワードの変更、パスワードをお忘れの方」**

**(4)パスワードを忘れた場合、パスワードをお忘れの方**

【パスワードの変更】

初回ログイン時、ログインIDとパスワードは、従業員ごとに以下のように設定されています。

ユーザーID: 従業員番号を入力します。 団体固有パスワード:**80291729** を入力します。 個人パスワード:生年月日を入力します。 (例:19900701)

パスワードを変更したい場合は、トップメニュー下段の「パスワード変更」を押すことで変更可能 です。

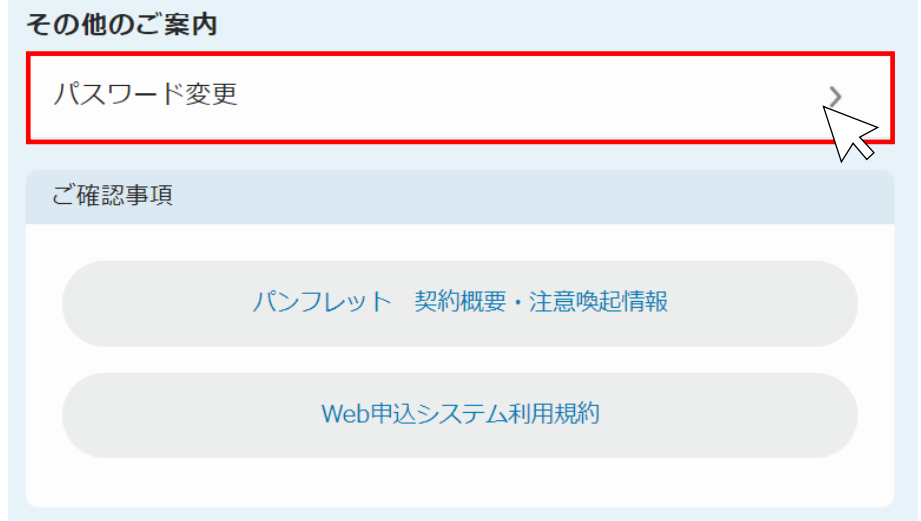

【パスワードを忘れた場合】

パスワードを6回間違えると、パスワードがロックされます。下記の連絡先に連絡し、パスワードの 初期化を依頼してください。

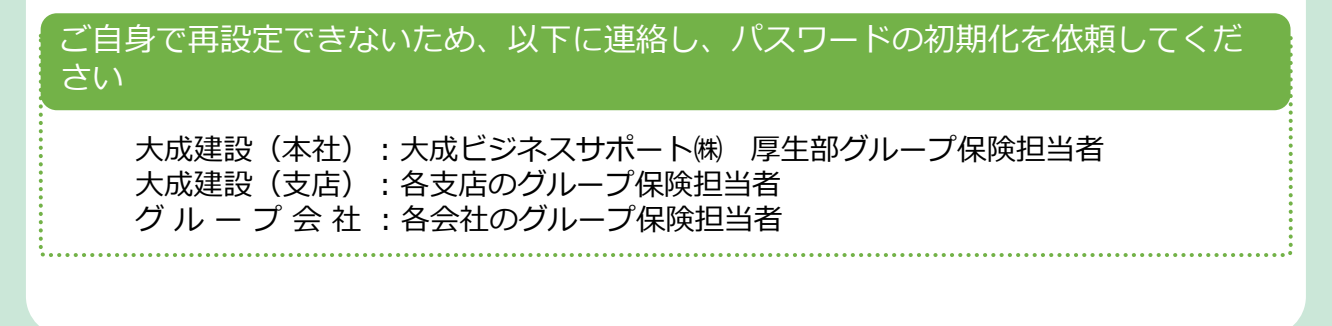
**(5)氏名等の変更**

【氏名等の変更】

登録されている氏名・性別・生年月日の変更を行うことができます。

1 プラン作成画面で変更を希望する方をタブで選択し、[修正する] ボタンをクリックします。

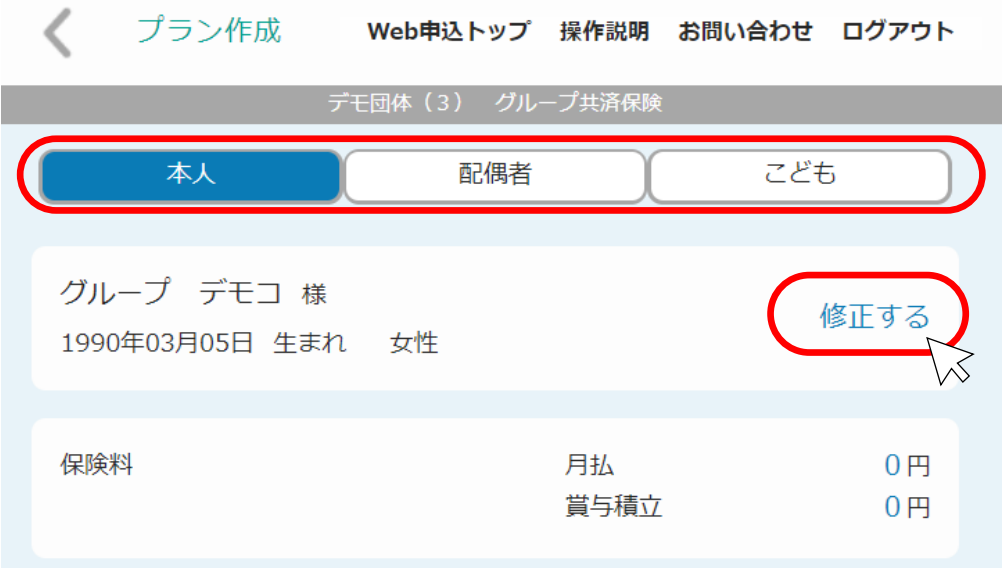

**2** 登録内容が表示されるので、修正が必要な項目を修正し、[OK] をクリックします。

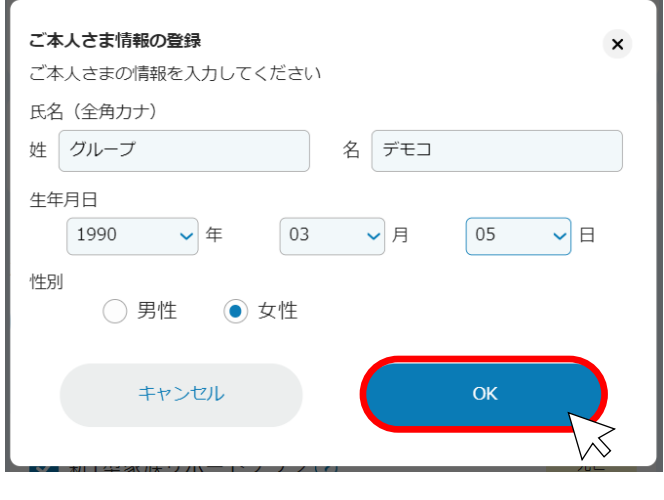

# **.FAQ よくあるご質問**

## **FAQ「よくあるご質問」**

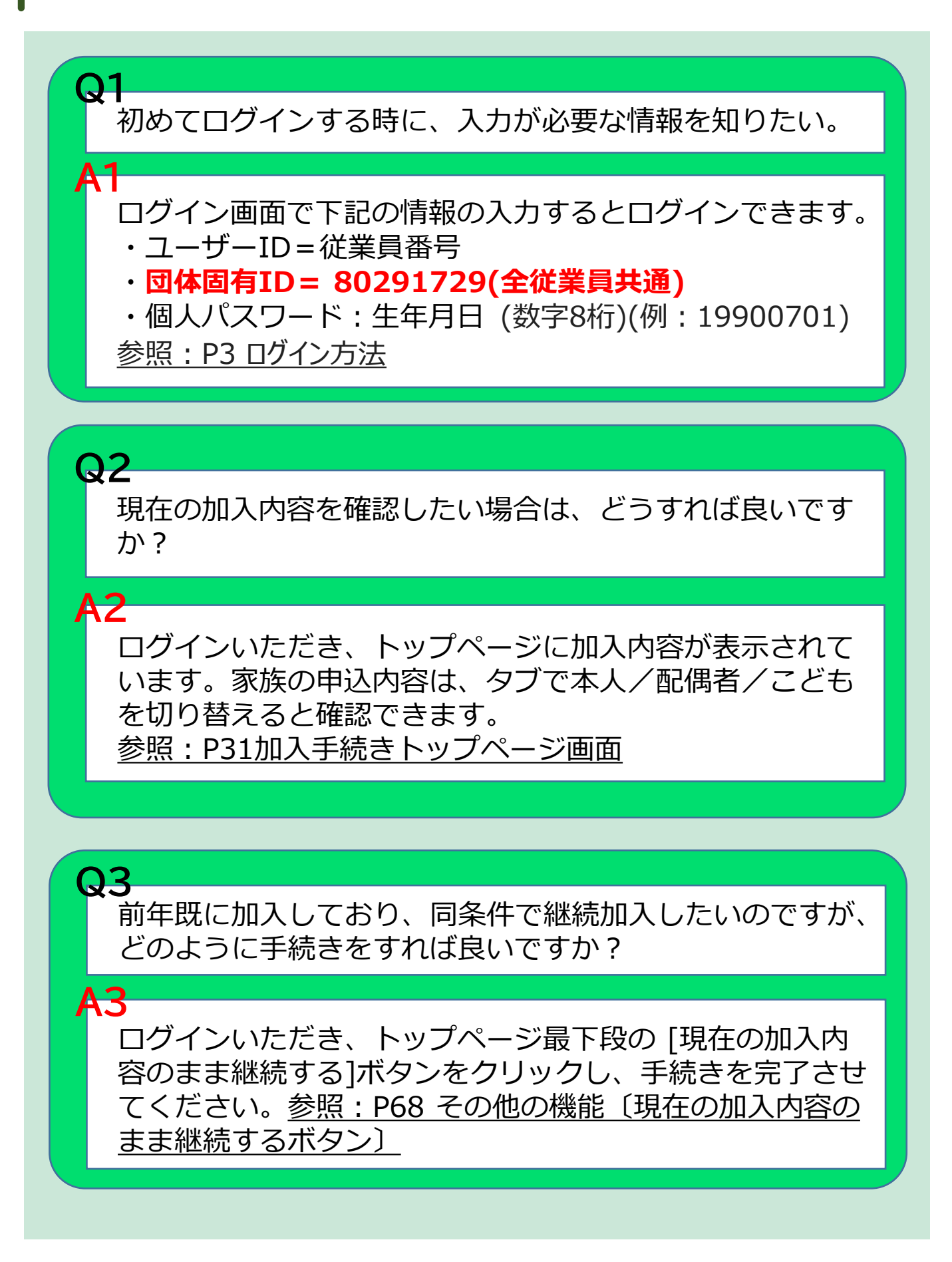

### **FAQ「よくあるご質問」**

**Q4**

**A4**

告知画面の「次へ]がグレーになっていて、ボタンを押す ことができず先に進めません。

健康告知が必要な方の告知が全員分完了しないと[次へ] ボタン押すことができません。 回答する ボタンが残っている方がいないか、確認し全員分 の告知を完了させてください。

参照P19加入手続き〔告知〕画面

## **Q5**

受取人登録画面で全員分の受取人等を選択したが、〔次 へ〕がグレーのままで青色に変わらない。

## **A5**

画面上段の「受取人等登録に関する留意事項」の[確認す る]をクリックしてください。ポップアップで留意事項が 表示されます。内容を確認し、最下段の〔確認した〕ボタ ンでポップアップを閉じると〔次へ〕が青色に変わります。 参照:P23加入手続き〔受取人等の登録〕

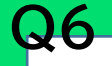

**A6**

**Q7**

**A7**

申込内容確認画面の〔申し込む〕がグレーになっていて、 ボタンを押すことができず先に進めません。

申込をする方全員分の名前の右に表示されている〔確認す る〕の文字をクリックしてポップアップを表示し、最下段 の〔確認した〕を押してポップアップを閉じてください。 申込をする方全員分の確認が完了すると、〔申し込む〕が 青色に変わり、押せるようになります。 参照P27加入手続き〔申込内容確認〕画面

パスワードがロックされたのでロックを解除してほしい。

下記の窓口に連絡し、パスワードの初期化をしてください。 大成建設(本社): 大成ビジネスサポート㈱ 厚生部グループ保険担当者 大成建設(支店):各支店のグループ保険担当者 グ ル ー プ 会 社 :各会社のグループ保険担当者 (パスワードが初期化され、生年月日(数字8桁)になります)

#### **FAQ「よくあるご質問」**

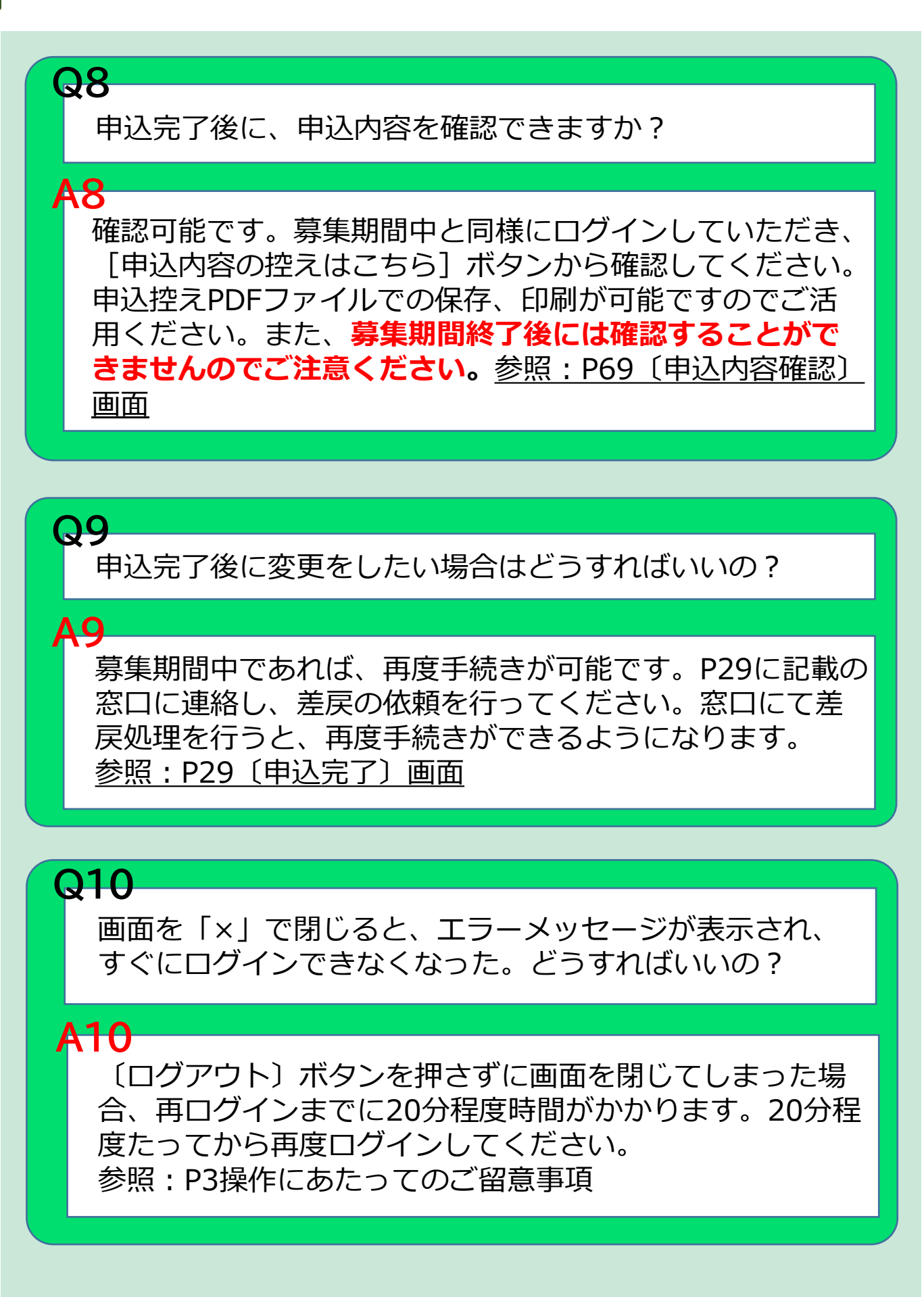